# **SONY SDDS Recorder System**

# DIGITAL FILM SOUND CAMERA **DFR-C3000**

DIGITAL FILM SOUND ENCODER **DFR-E3000**

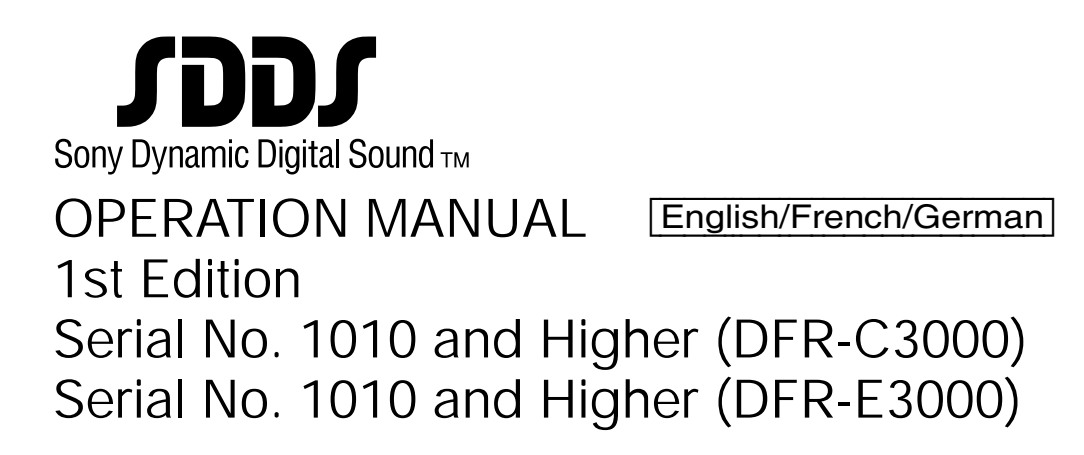

# **WARNING**

**To prevent fire or shock hazard, do not expose the unit to rain or moisture.**

**To avoid electrical shock, do not open the cabinet. Refer servicing to qualified personnel only.**

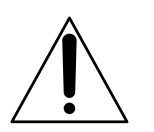

This symbol is intended to alert the user to the presence of important operating and maintenance (servicing) instructions in the literature accompanying the appliance.

# **For the customers in the USA**

#### **WARNING:**

THIS WARNING IS APPLICABLE FOR USA ONLY. If used in USA, use the UL LISTED power cord specified below.

DO NOT USE ANY OTHER POWER CORD.

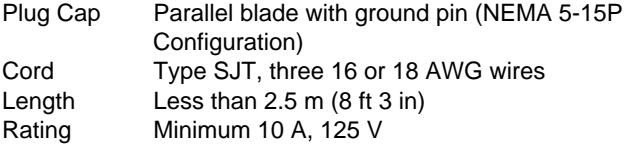

Using this unit at a voltage other than 120 V may require the use of a different line cord or attachment plug, or both. To reduce the risk of fire or electric shock, refer servicing to qualified service personnel.

This equipment has been tested and found to comply with the limits for a Class A digital device, pursuant to Part 15 of the FCC Rules. These limits are designed to provide reasonable protection against harmful interference when the equipment is operated in a commercial environment. This equipment generates, uses, and can radiate radio frequency energy and, if not installed and used in accordance with the instruction manual, may cause harmful interference to radio communications. Operation of this equipment in a residential area is likely to cause harmful interference in which case the user will be required to correct the interference at his own expense.

You are cautioned that any changes or modifications not expressly approved in this manual could void your authority to operate this equipment.

The shielded interface cable recommended in this manual must be used with this equipment in order to comply with the limits for a digital device pursuant to Subpart B of Part 15 of FCC Rules.

**For customers in the United Kingdom**

# **WARNING THIS APPARATUS MUST BE EARTHED.**

#### **IMPORTANT**

The wires in this mains lead are coloured in accordance with the following code:

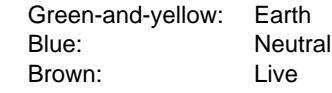

As the colours of the wires in the mains lead of this apparatus may not correspond with the coloured markings identifying the terminals in your plug proceed as follows: The wire which is coloured green-and-yellow must be connected to the terminal in the plug which is marked by the letter E or by the safety earth symbol  $\pm$  or coloured green or green-and-yellow.

The wire which is coloured blue must be connected to the terminal which is marked with the letter N or coloured black. The wire which is coloured brown must be connected to the terminal which is marked with the letter L or coloured red.

## **For the customers in Europe**

This product with the CE marking complies with both the EMC Directive (89/336/EEC) and the Low Voltage Directive (73/23/EEC) issued by the Commission of the European Community.

Compliance with these directives implies conformity to the following European standards:

- EN60950: Product safety
- EN55103-1: Electromagnetic Interference (Emission)
- EN55103-2: Electromagnetic Susceptibility (Immunity)

This product is intended for use in the following Electromagnetic Environment(s):

E5 (Heavy Industrial)

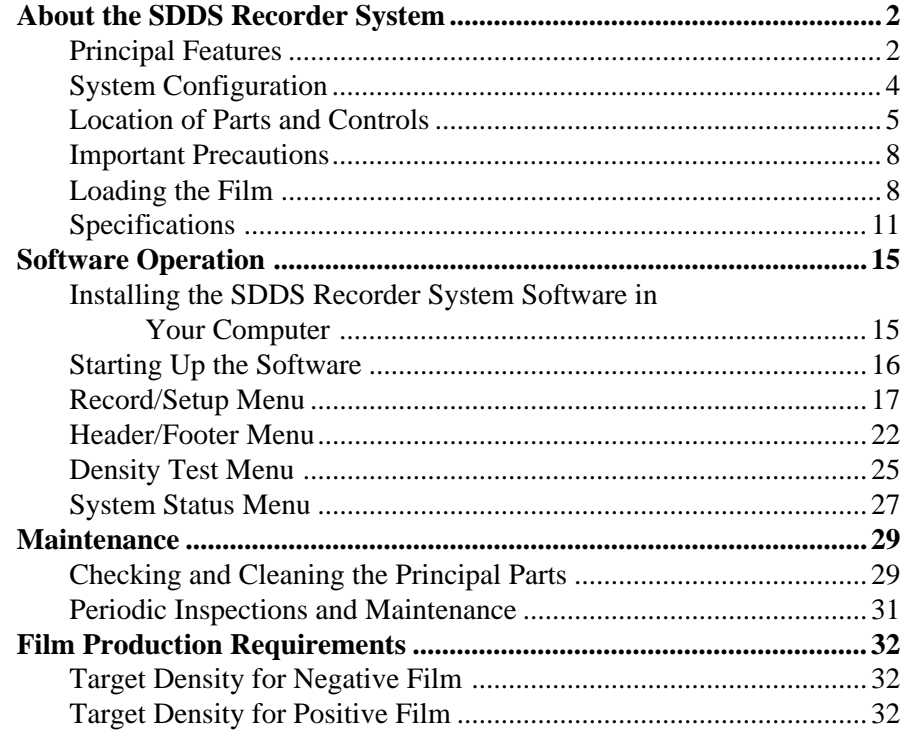

#### **NOTICE FOR USERS**

 1999 Sony Corporation. All rights reserved. This manual or the software described herein, in whole or in part, may not be reproduced, translated or reduced to any machine readable form without prior written approval from Sony Corporation.

SONY CORPORATION PROVIDES NO WARRANTY WITH REGARD TO THIS MANUAL, THE SOFTWARE OR OTHER INFORMATION CONTAINED HEREIN AND HEREBY EXPRESSLY DISCLAIMS ANY IMPLIED WARRANTIES OF MERCHANTABILITY OR FITNESS FOR ANY PARTICULAR PURPOSE WITH REGARD TO THIS MANUAL, THE SOFTWARE OR SUCH OTHER INFORMATION. IN NO EVENT SHALL SONY CORPORATION BE LIABLE FOR ANY INCIDENTAL, CONSEQUENTIAL OR SPECIAL DAMAGES, WHETHER BASED ON TORT, CONTRACT, OR OTHERWISE, ARISING OUT OF OR IN CONNECTION WITH THIS MANUAL, THE SOFTWARE OR OTHER INFORMATION CONTAINED HEREIN OR THE USE THEREOF.

Sony Corporation reserves the right to make any modification to this manual or the information contained herein at any time without notice. The software described herein may also be governed by the terms of a separate user license agreement.

# **Principal Features**

The SDDS<sup>1)</sup> Recorder System consists of a DFR-C3000 Digital Film Sound Camera and a DFR-E3000 Digital Film Sound Encoder.

Used in conjunction with a Westrex<sup>2)</sup> RA-1231 Optical Sound Recording Camera, this system records digital and analog audio signals on undeveloped movie film.

The principal features of this system are as follows:

## **Eight discrete channels of digital audio signals**

A total of eight channels of digital audio signals are recorded on the P (picture) and S (sound) tracks situated along both sides (edges) of the film.

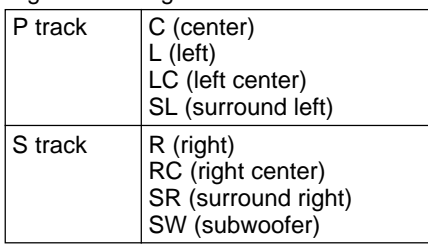

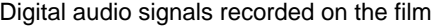

In addition to the above signals, the following signals are recorded on both tracks as a protective measure against lapses in signal information due to scratches or stains:

Digital audio signals recorded as auxiliary protection

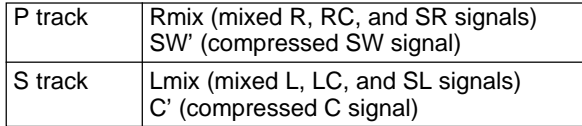

# **Single-medium recording**

All digital signals are optically recorded on standard 35-mm film. No additional media are needed.

## **Simultaneous recording of analog stereo signals**

You can record analog stereo signals at the same time as the digital audio signals if you use this system in conjunction with a Westrex optical sound recording camera.

## **Real-time recording**

The DFR-E3000 compresses digital audio data in real time to allow realtime recording.

1) SDDS is a registered trademark of Sony Corporation.

..........................................................................................................................................................................................................

#### **Easy maintenance**

This system uses 64 LEDs for each track as a light source. These LEDs are grouped into four 16-LED blocks, each of which are separately replaceable. The blocks are connected to the optical fiber cable via a newly developed optical connector.

#### **Highly reliable and scratch-free film travel**

The sprockets in the DFR-C3000 and the Westrex optical sound recording camera are connected and synchronized by a belt, and the drum and the inlet and outlet guides are built to provide the inertia required for stable film travel. The film guides are provided in the form of rollers that were specially designed to safeguard the digital and analog audio tracks.

#### **Easy operation**

The system software, which runs on an IBM  $PC/AT<sup>1</sup>$  or IBM-compatible host computer, allows you to set all necessary parameters, and to control the digital audio recording operations.

#### **Automatic generation of film density test patterns**

The DFR-C3000 can generate film density test patterns, the sequence and duration of which can be set through the system software.

#### **Self-diagnostic functions**

This system has various self-diagnostic functions, such as the detection of low DC voltage, signal checks, fan fault detection, and reel motor overheating detection. Errors that are detected are displayed on the screen of the host computer.

#### **Mountable on 19-inch rack**

The DFR-E3000 can be mounted on a standard 19-inch rack.

..........................................................................................................................................................................................................

# **System Configuration**

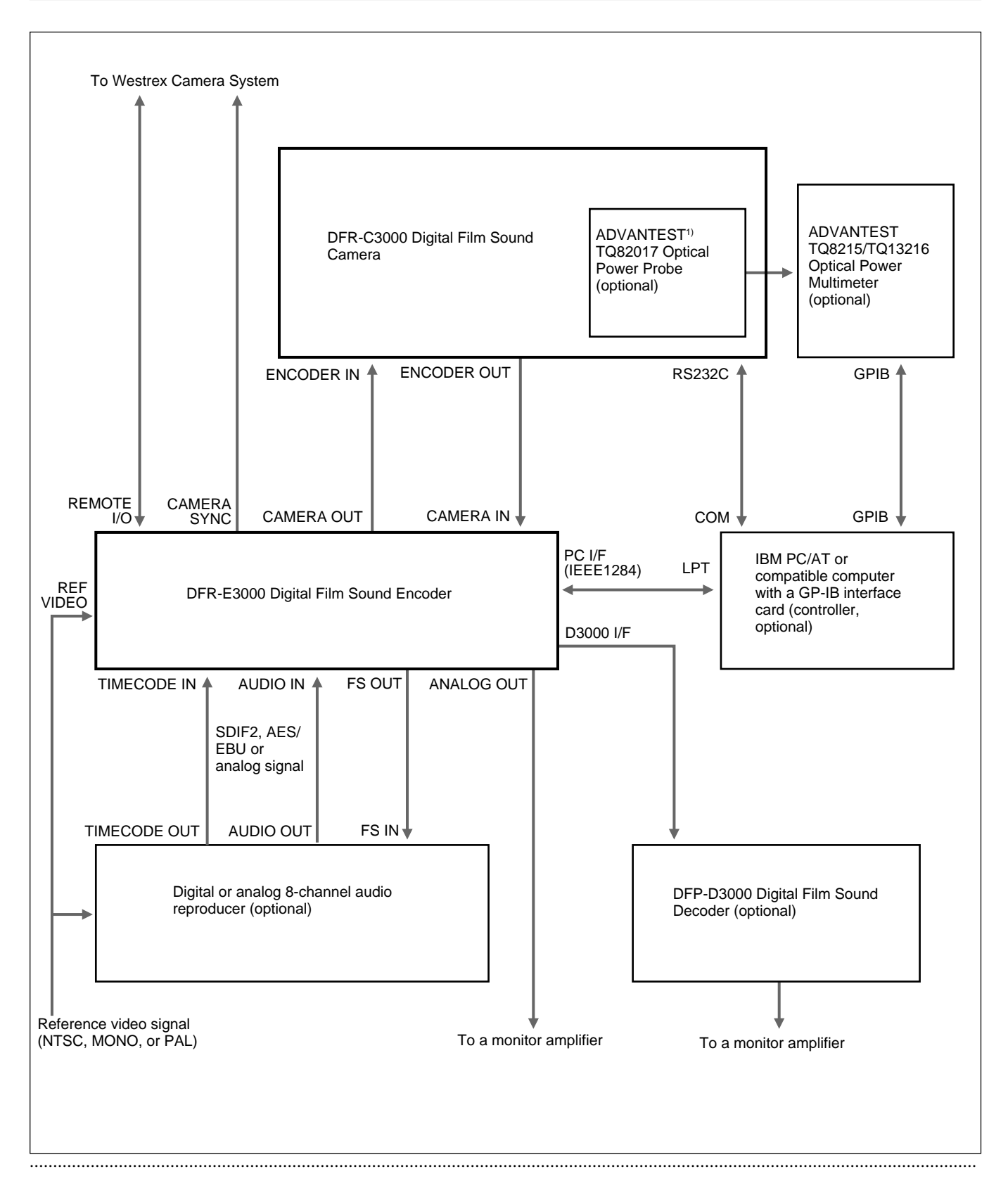

1) ADVANTEST is a registered trademark of ADVANTEST CORPORATION.

Eight channels of audio signals in analog, SDIF-2, or AES/EBU format, played back on a digital or analog audio reproducer, are input to the DFR-E3000, which then compresses the signals and generates mixed signals as a protective measure for signal dropout.

The DFR-E3000 then processes the signals for recording onto the film and sends the processed signals to a DFR-C3000 which is also connected to the host computer.

Under the control of the DFR-E3000, the DFR-C3000 records the digital audio signals to the film.

# **Location of Parts and Controls**

# **DFR-C3000**

# **Front view**

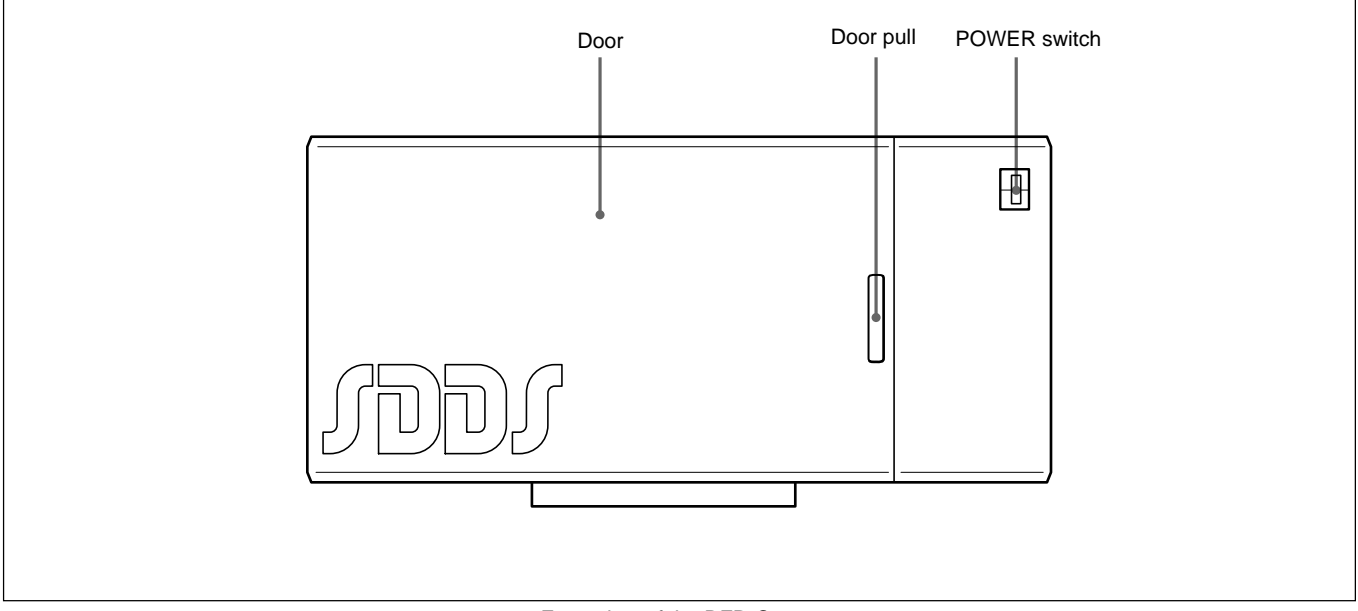

Front view of the DFR-C3000

# **Internal view**

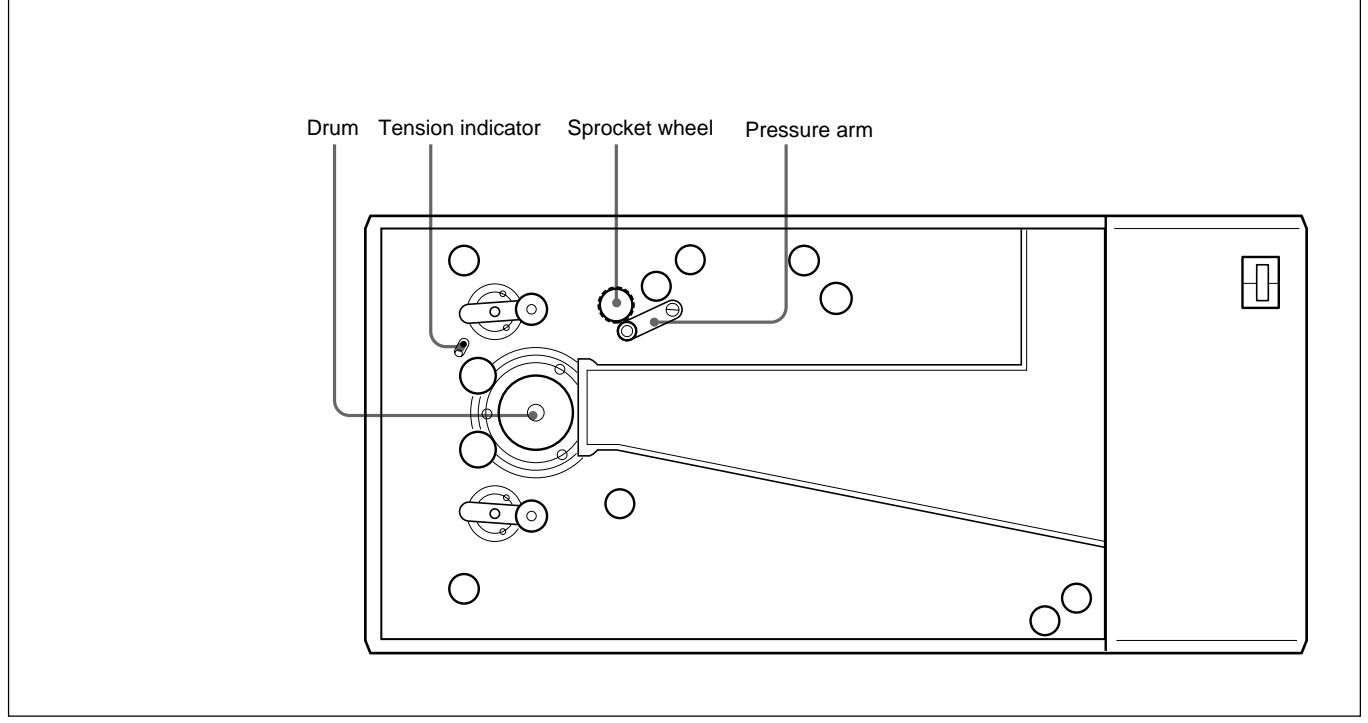

Internal view of the DFR-C3000

# **DFR-E3000**

#### **Front view**

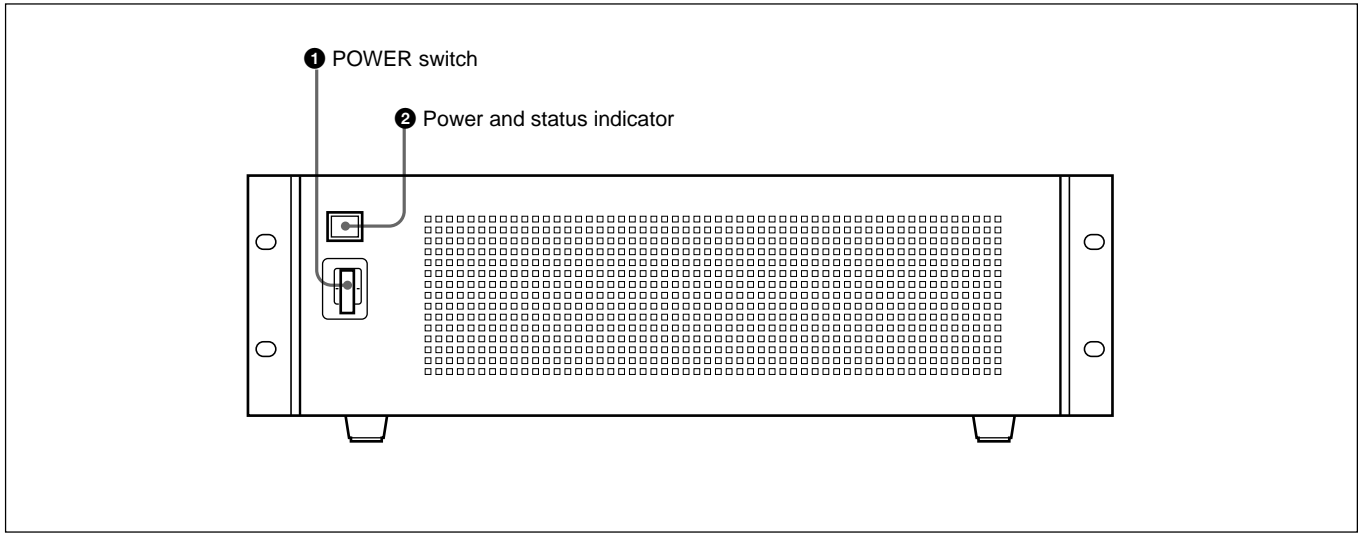

Front view of the DFR-E3000

# **OPOWER** switch

Turns the power on or off.

# **2** Power and status indicator

Lights up orange when the encoder is in standby mode and light up green when the power is turned on. The indicator changes to red and flashes when an internal error has been detected and needs repair.

## **Rear view**

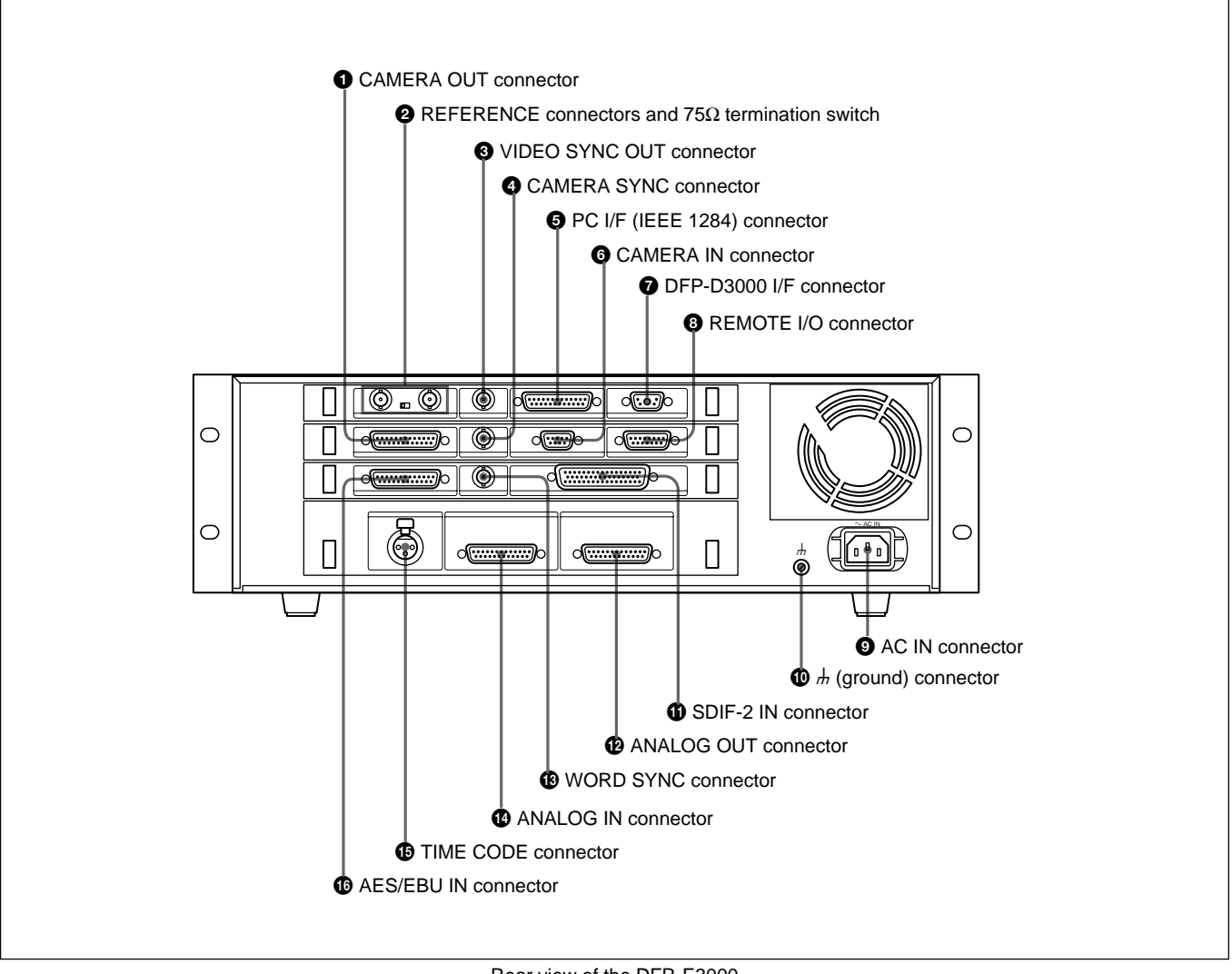

Rear view of the DFR-E3000

# **OCAMERA OUT connector**

Connect to the DFR-C3000 for recording.

# **@REFERENCE** connectors and **75** termination **switch**

Input video reference signal. Set the 75Ω termination switch to OFF if you are using a loop-through connection; set it to ON if you are not using a loopthrough connection.

# 3 **VIDEO SYNC OUT connector**

Outputs sync signal to external equipment. The type of the output sync signal can be selected using the computer connected to the PC I/F connector (NTSC, MONO, or PAL). For details, contact your nearest Sony dealer or service personnel.

# 4 **CAMERA SYNC connector**

Connect to the Westrex Camera System to output sync signal. For details, contact your nearest Sony dealer or service personnel.

# 5 **PC I/F (IEEE 1284) connector**

Connect to the IBM PC or compatible personal computer for controlling the system. For details, contact your nearest Sony dealer or service personnel.

# 6 **CAMERA IN connector**

Connect to the DFR-C3000 to input the sync signal.

# 7 **DFP-D3000 I/F connector**

Connect to the DFP-D3000 for monitoring the recording.

# 8 **REMOTE I/O connector**

Connect to the Westrex Camera System to output start or stop command. For details, contact your nearest Sony dealer or service personnel.

# **QAC IN connector**

Connect the AC power cord. For information on the type of the AC power cord to be used, contact your nearest Sony dealer or service personnel.

# q; U **(ground) connector**

Used to ground the DFR-E3000.

# $\bigoplus$  SDIF-2 IN connector

Connect to the digital audio reproducer to input 8 channel (8 lines) balanced SDIF-2 digital audio signal.

# $\bullet$  **ANALOG OUT connector**

Connect to the monitor amplifier to output 8-channel balanced analog audio signal.

# $Q$  WORD SYNC connector

Connect to the digital audio reproducer to output word sync signal.

# qf **ANALOG IN connector**

Connect to the analog audio reproducer to input 8 channel balanced analog audio signal.

# qg **TIME CODE connector**

Input time code for easy management of the recording time.

## $\bigoplus$  **AES/EBU IN connector**

Connect to the digital audio reproducer to input 8 channel (8 lines) balanced AES/EBU digital audio signal.

# **Important Precautions**

- If your AC power supply is lower than 100 V or higher than 240 V, contact the dealer from whom you purchased the system or service personnel.
- Do not open the door of the DFR-C3000 or touch the belt while the film is transporting.

# **Loading the Film**

Do the following procedure to load the film into the recorder:

- **1** Set the film magazine loaded with undeveloped film on the DFR-C3000 and attach the belt behind the magazine.
- **2** Remove the T-reel side lid of the film magazine, open the door of the Westrex RA-1231 Optical Sound Recording Camera, and then open the door of the DFR-C3000 (in this order).
- **3** Pull out several feet of film from the S-reel and thread the film up to the T-reel (the film should follow path indicated by the blue line inside the DFR-C3000).

When threading the film onto the sprocket, turn the pressure arm counterclockwise to allow the film to wind around the sprocket.

- **4** Make sure that the indicator link hole can be seen at the center of the panel hole and that the tension indicator can be seen in the indicator link hole. If not, adjust the film by one, two, or three sprockets. Verify that the indicator link hole is positioned in the center of the panel hole and that the tension indicator is positioned in the center of the indicator link hole. If not, turn the sprocket to advance the film until it does.
- **5** Make sure the film is threaded correctly along the entire film path, and that at no point does the film jut beyond the flange of any guide or drum.

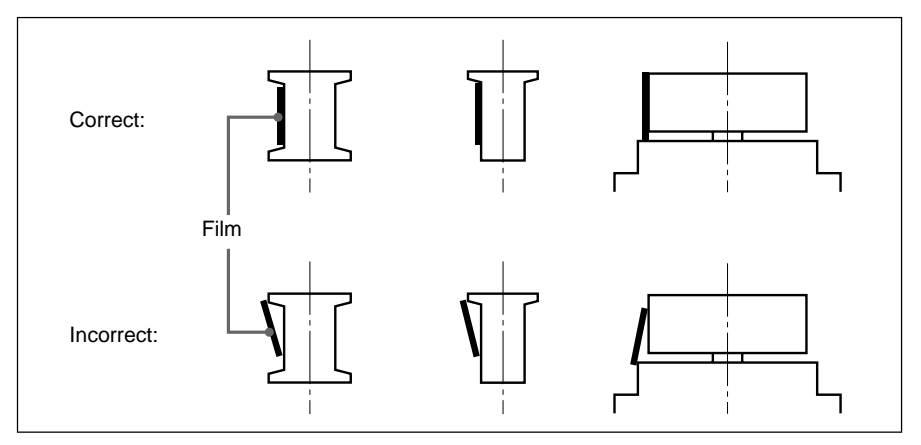

**6** Replace the T-reel side lid of the film magazine, close the door of the DFR-C3000, and then close the door of the Westrex camera (in this order).

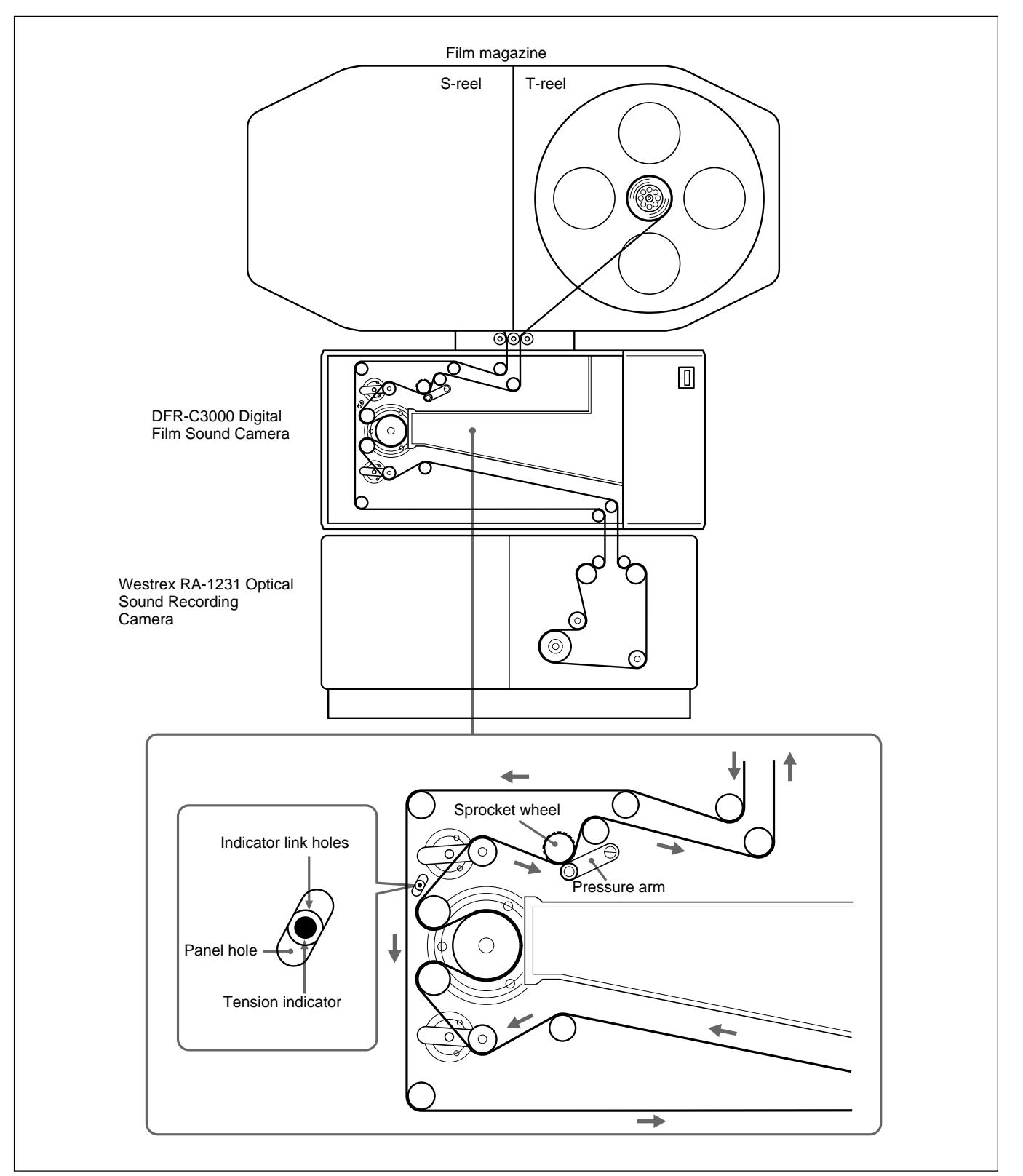

Loading the film

# **Specifications**

# **SDDS Digital Audio Signals**

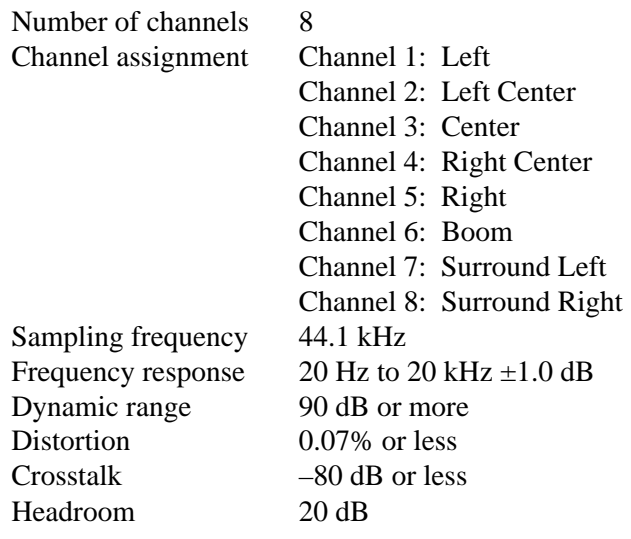

# **DFR-C3000 Digital Film Sound Camera**

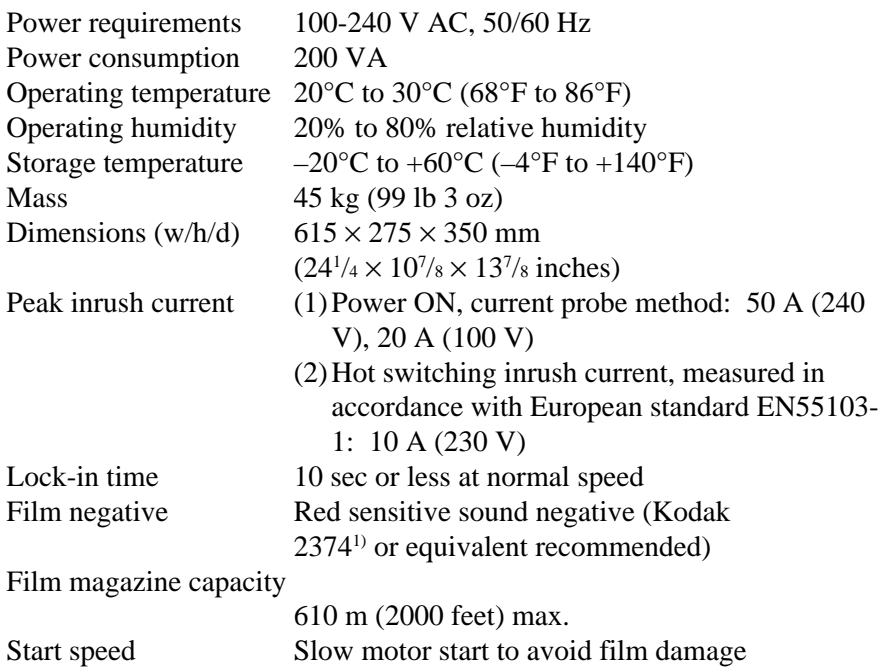

1) 2374 is a registered trademark of Eastman Kodak Company.

..........................................................................................................................................................................................................

# **DFR-E3000 Digital Film Sound Encoder**

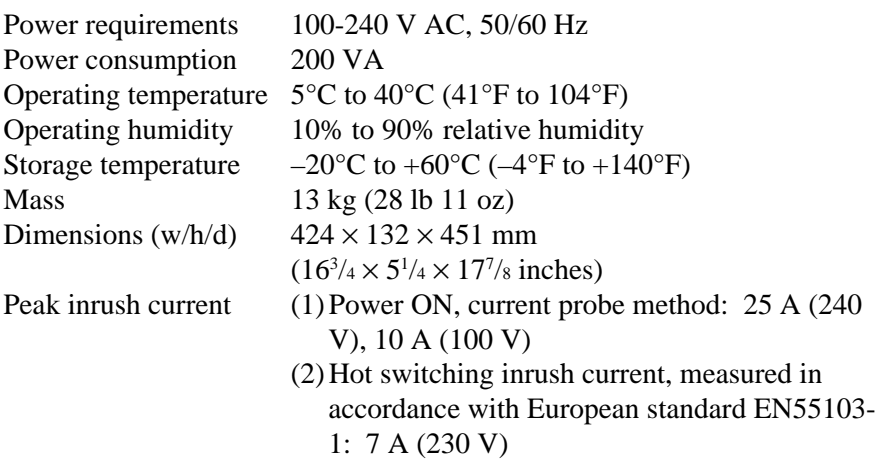

# **Input and output connector characteristics**

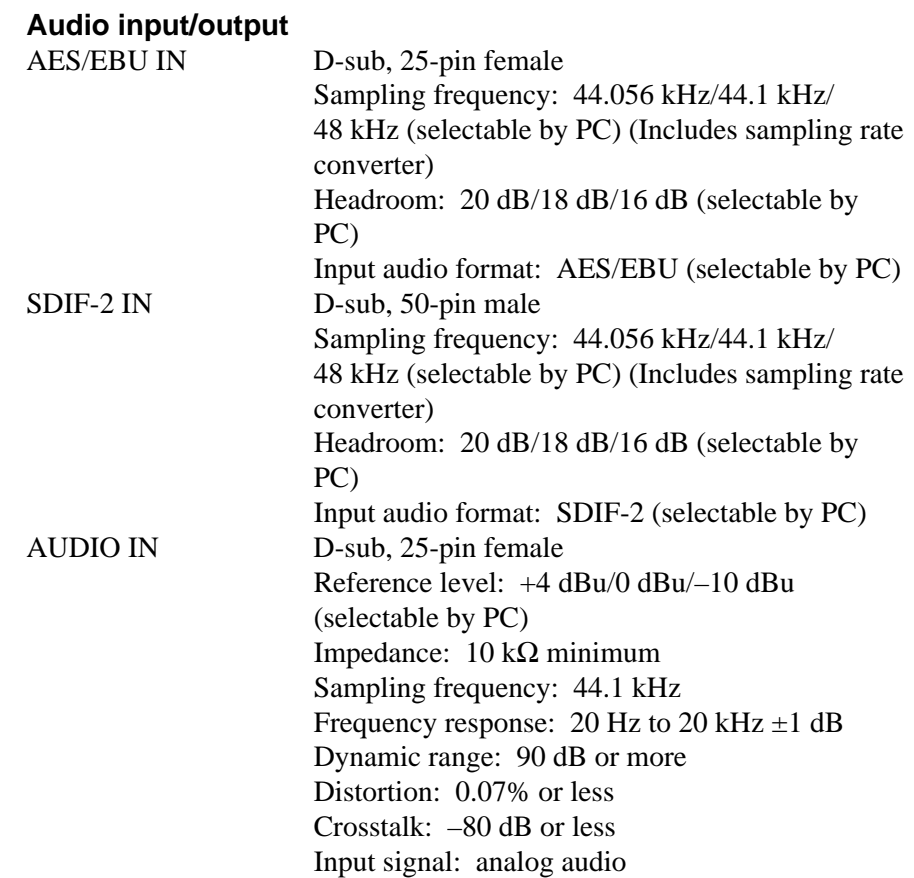

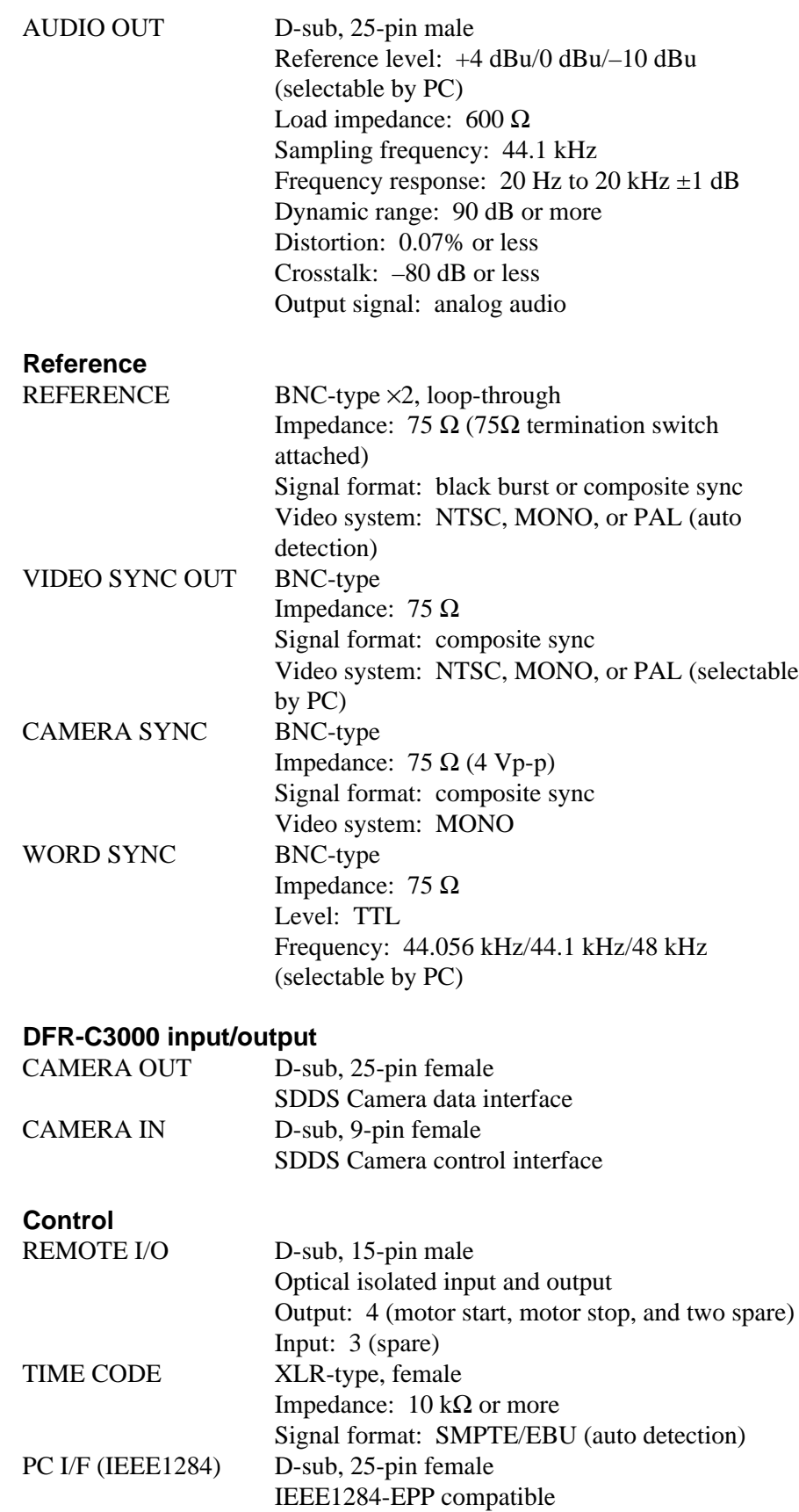

**Others**

DFP-D3000 I/F 5W1 connector

Signal format: SDDS serial interface

# **Accessories supplied**

Operation Manual (1) Rack mount adaptors (1 set) Westrex modification kit (1)

## **Required customer supplied equipment**

Westrex RA-1231 Optical Sound Recording Camera and its peripheral devices (1 set) IBM PC/AT or compatible personal computer (1) (For details, see page 15.) Digital or analog 8-channel audio reproducer (1) Macbeth<sup>1)</sup> TD903 optical measurement equipment (1 set) Negative film QC system (modified DFP-R2000 and DFP-D2000)

# **Optional equipment**

DFP-D3000 SDDS Decoder (1) 8-channel monitor amplifier (1) ADVANTEST TQ8215/13216 Optical Power Multimeter (1) ADVANTEST TQ82017 Optical Sensor (1) Optical sensor block (1)

Design and specifications are subject to change without notice.

..........................................................................................................................................................................................................

1) Macbeth is a registered trademark of Kollmorgen Corporation.

# **Installing the SDDS Recorder System Software in Your Computer**

# **Recommended minimum hardware configuration**

The recommended minimum hardware configuration of your IBM PC/AT or IBM-compatible personal computer is as follows:

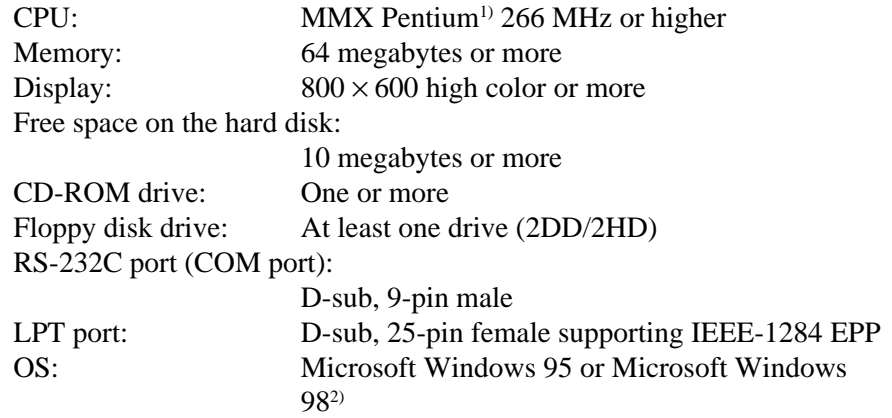

# **GP-IB unit and software (for LED optical power adjustment)**

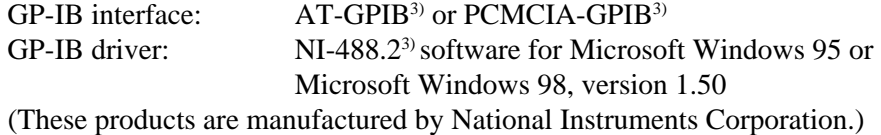

# **Before installation**

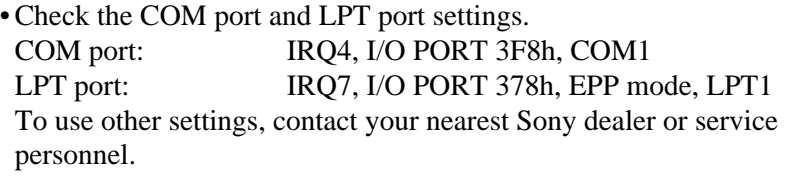

- Make sure the following:
- COM1 and LPT1 ports are set to enable.
- LPT1 is set to EPP.

— The resources of COM1 and LPT1 do not conflict with other devices. If these conditions are not met, recording error may result.

# **To check the COM port and LPT port settings**

Use BIOS setup. For details, refer to the operating instructions supplied with your personal computer or contact the manufacturer of the computer.

3) AT-GPIB, NI-488.2, and PCMCIA-GPIB are registered trademarks of National Instruments Corporation.

..........................................................................................................................................................................................................

<sup>1)</sup> MMX Pentium is a trademark of Intel Corporation.

<sup>2)</sup> Microsoft Windows 95 and Microsoft Windows 98 are trademarks of Microsoft Corporation.

#### **To check the resource conflict**

Point to Start, then Setup, and then point to Control Panel. Double-click the System in the Panel window, then click the Device Manager tab. Check that the LPT1 and COM1 are effective and no  $\boxed{!}$  mark is displayed. When  $\left\lceil \cdot \right\rceil$  is displayed, the resources of COM1 and LPT1 may conflict with other devices. In this case, resolve the conflict. For details, refer to the help of Windows 95/98 or contact the manufacturer of the computer or Microsoft Corporation.

### **Software installation**

Before the installation of the software, be sure to connect all the components and turn them on for the personal computer to check the connection and obtain information of the connected components.

**1** Turn off all the components to be connected.

**2** Connect the DFR-E3000 to the LPT1 port of the computer using the IEEE 1284 cable and DFR-C3000 to the COM1 port of the computer using the RS-232C cross cable, respectively.

**3** Turn on all the components and start up the Windows 95/98.

**4** Insert the DFR-3000 SDDS RECORDER CONTROL SOFTWARE CD-ROM in the CD-ROM drive.

The installation program starts up automatically. If it does not, point to Start, point to the installation program, and then select "Run....," and type "D:¥setup" into the dialog box (when the CD-ROM drive is drive D) and press the Enter key or click the OK button.

**5** Continue installation by following the instructions on the display.

# **Starting Up the Software**

Turn on all the components and start the Windows 95/98, Point to Start, then Program, and then click DFR3000 SDDS RECORDER. Record/Setup menu appears. If the menu does not appear, check the connection of all the components and that the installation of the software has been successful.

Click on the menu bar to access any of the menu items.

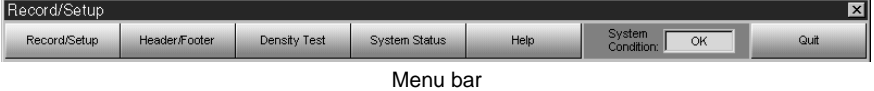

#### **Record/Setup**

- Click to display Record/Setup menu.
- Sets the input/output signals and recording parameters.
- Starts and stops the recording operation.

# **Header/Footer**

- Click to display Header/Footer menu.
- Defines the pattern of the film header and footer and sets the density patch.

### **Density Test**

- Click to display Density Test menu.
- Used to create a density test film for finding the optimum LED power setting.

#### **System Status**

- Click to display System Status menu.
- Used to display system error indication, serial number, and hours meter of the DFR-C3000.

#### **Help**

Open the help of this software.

#### **System Condition**

- Click to display System Condition menu.
- If an error occurs in the system, The "OK" indication in this box changes to "NG."

#### **Quit**

Click to exit the software. When you click this button, a message confirming the exit appears. Click "Yes" to quit this software.

#### **Status line**

This is located at the bottom of the each menu screen to indicate progress of the recording, guide of the value to be entered, etc.

# **Record/Setup Menu**

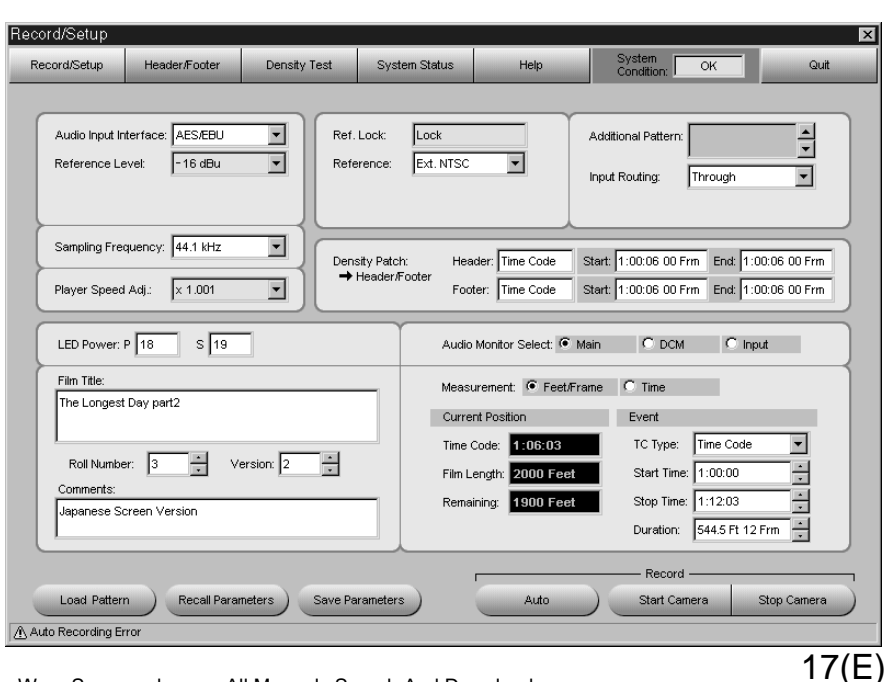

Download from Www.Somanuals.com. All Manuals Search And Download.

## **Audio Input Interface box**

Specifies audio signal to be recorded. Select AES/EBU, SDIF-2, or Analog in accordance with the format of the digital audio signal input to the DFR-E3000.

## **Reference Level box**

Selects the reference level of the audio signal to be recorded. Select the appropriate reference level in the Reference Level box.

#### **Sampling Frequency box**

When AES/EBU or SDIF-2 is selected in the Audio Input Interface box, sampling frequency can be selected among 44.056 kHz, 44.1 kHz, and 48 kHz. Since the SDDS format uses sampling frequency of 44.1 kHz, the internal sampling rate converter converts the input signal when 44.056 kHz or 48 kHz has been selected.

## **Player Speed Adj. box**

When AES/EBU or SDIF-2 is selected in the Audio Input Interface box, adjust the sampling frequency using this item. For details, contact your nearest Sony dealer or service personnel.

#### **Ref. Lock box**

"Lock" appears when the whole system is operating in sync.

#### **Reference box**

Specifies the sync signal to use and selects the format of the signal output to the VIDEO SYNC OUT connector.

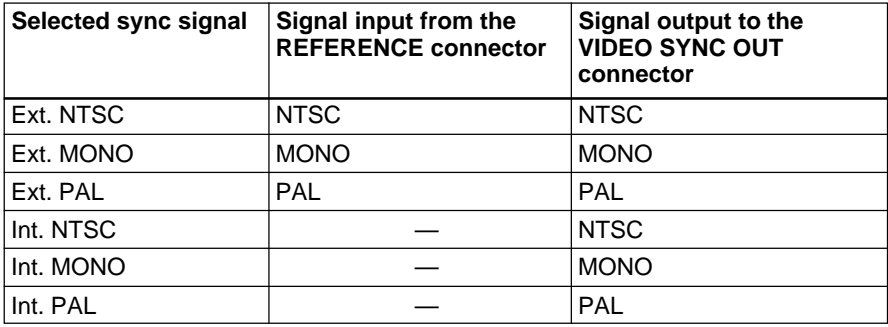

Frequency of vertical sync signal in each video system is as follows:

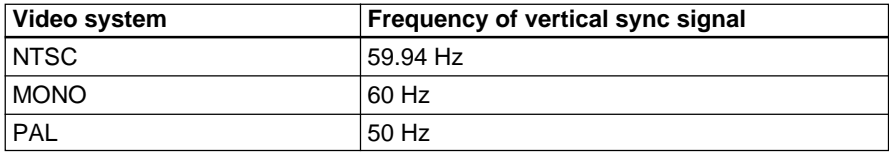

## **Additional Pattern box**

Displays the additional pattern to the visual character of the Header/Footer setting. For details on creation and use of additional patterns, contact your nearest Sony dealer or service personnel.

#### **Input Routing box**

Changes the channel allocation of the input audio signal. Select Through for normal use. Select Input Router to display the Input Router window as follows:

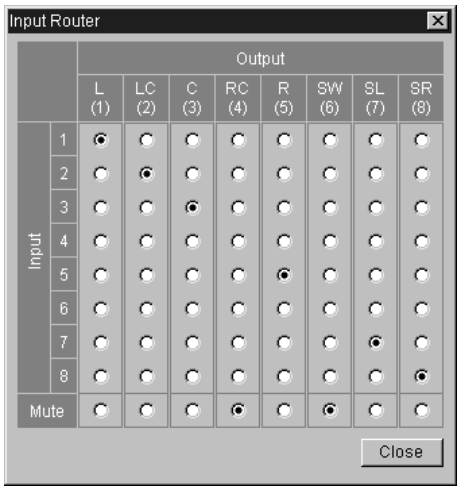

Input Router window

Using this window, change the channel allocation of the input audio signal and/or mute any channels of audio output signal.

#### **LED Power boxes**

Adjusts the LED power of the DFR-C3000. Enter the value according to the result of density test in the P box and S box.

#### **Film Title box**

Type in the title of the film. Up to 64 alphanumeric characters can be entered.

#### **Roll Number box**

Select the roll number of the film from 0 to 31.

#### **Version box**

Select the version of the film from 0 to 99.

#### **Comments box**

Type in the comments for the film. Up to 14 alphanumeric characters can be entered.

## **Density Patch column**

Displays the method of detecting the position where the density patch is recorded and position of the detected density patch. These settings can be done using the Header/Footer menu. Click  $\blacktriangleright$ Header/Footer to jump to the Header/Footer menu.

## **Audio Monitor Select column**

Selects the audio signal output to the ANALOG OUT connector.

- When you click Main, ATRAC-encoded main channel is output.
- When you click DCM, ATRAC-encoded concealment channel is output.
- When you click Input, input audio channel is output as is.

#### **Measurement column**

Select the unit for displaying the current position.

#### **Current Position column**

Displays the current recording position.

The contents of this column changes only during recording.

The contents of each box change according to the setting of Measurement column as follows:

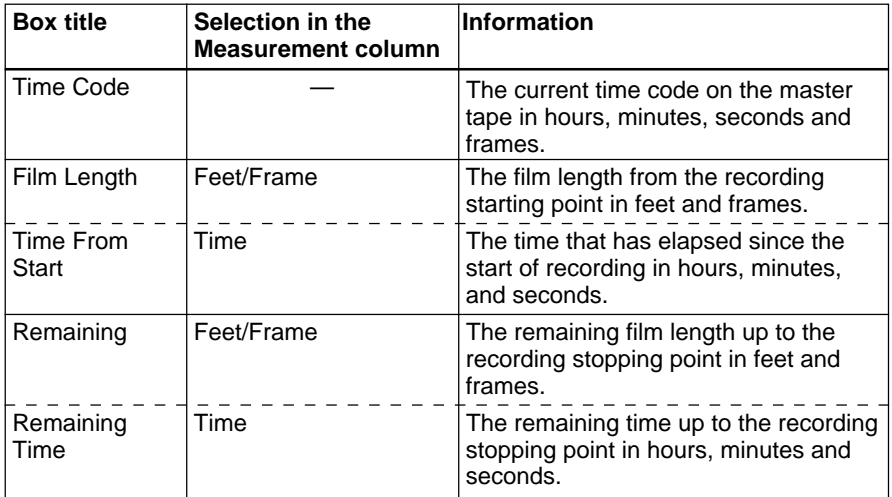

Information displayed in the Current Position column

#### **Event column**

Specify the start and stop position for the automatic recording.

#### **TC Type box**

Select Time Code or Feet/Frame for the unit for measuring events.

- When you select Time Code, events are measured in accordance with input time code.
- When you select Feet/Frame, events are measured in accordance with total length of transport from the beginning of the film.

#### **Start Time box**

Specify the recording start time if Time Code is selected for TC Type box.

#### **Stop Time box**

Specify the recording stop time if Time Code is selected for TC Type box.

#### **Duration box**

Specify the recording duration regardless of the item selected for TC Type box.

If Time Code is selected, the value in Duration box is automatically updated when you change the recording start or stop time. Also, when you change the value in Duration box, recording stop time indication is automatically updated.

#### **Record buttons**

#### **Auto button**

Click to start automatic recording.

When Time Code is selected for TC Type box, recording automatically starts regardless of the value in Start Time box and automatically stops according to the value in Stop Time box. When Feet/Frame is selected, recording starts and continues for the length of the film specified in Duration box, and automatically stops.

#### **Start Camera button**

Click to start recording manually. Recording continues until you click the Stop Camera button.

### **Stop Camera button**

Click to stop recording. When you click this button, both automatic recording and manual recording stop.

During recording, the information in the Current Position column is updated in real time.

Also, status message appears in Status Line (located at the bottom of the screen) to show the progress of recording.

#### **Load Pattern button**

Click to load the additional pattern from the floppy disc. Be sure to insert the floppy disc in the drive A.

#### **Recall Parameters button**

Click to recall the parameters saved by clicking the Save Parameters button below.

#### **Save Parameters button**

Click to save the recording parameters in the specified file in the hard disc. All parameters except Footer parameters in Density Patch column are saved to the hard disc.

Note that the previously saved parameters are overwritten by the new parameters.

## **Going to another menu**

Click the respective menu button.

## **If an error occurs in the system**

The "OK" indication in the System Condition box in the top-right section of the screen changes to "NG". Click the box to obtain help. A window will appear to explain the cause of the problem.

# **Header/Footer Menu**

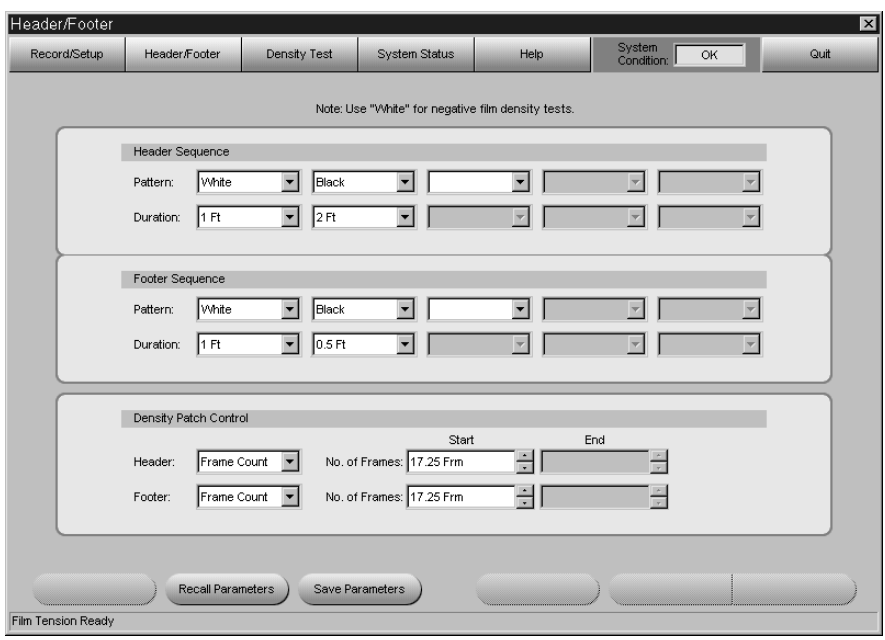

Use this menu to set the film header, footer, and density patch. Prior to recording, header, footer, and density patch must be defined. The header, footer, and density patch are used to check the difference between the black and white levels and to make sure that data can be read correctly.

The recording position of each item is shown in the figure below:

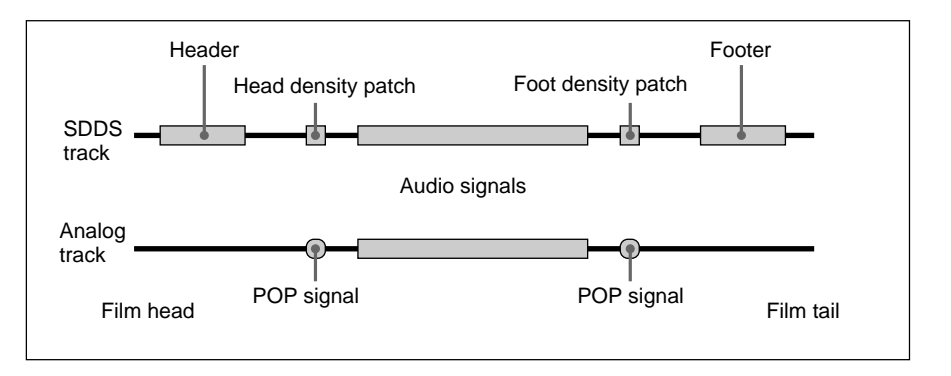

#### **Header sequence**

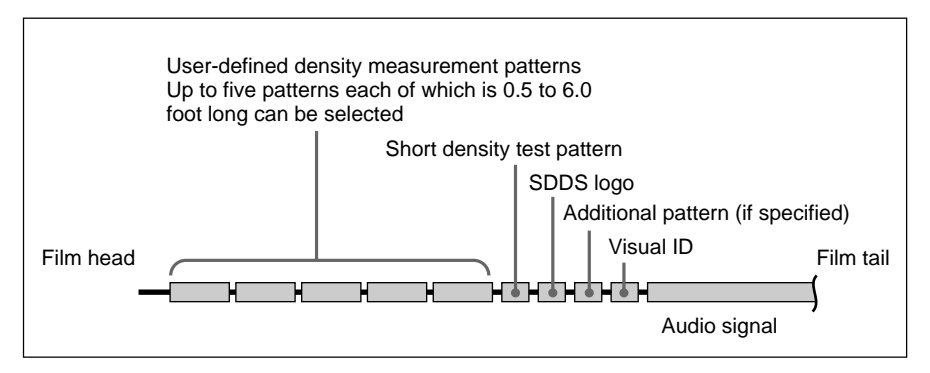

To specify the header sequence, select the pattern from the leftmost Pattern box. Whilte, Black, or Checker can be selected. Then select the duration in the leftmost Duration box. Duration can be specified between 0.5 foot and 6.0 foot, in 0.5 foot units. Repeat this procedure to specify all the items from left to right.

You can define up to five patterns and duration for each header.

#### **Footer sequence**

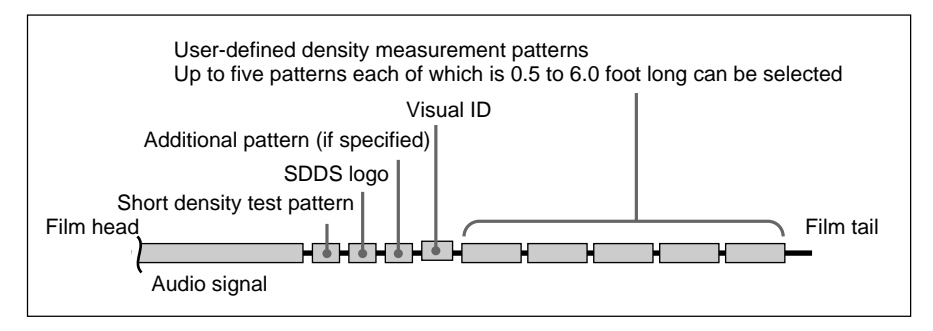

Use the procedure for defining a header sequence above to define a footer sequence.

#### **Density Patch Control column**

Specifies the method of detecting the positions where the density patches will be recorded. Set the positions where the POP signal is recorded in order to record the density patch in the same positions. Time Code, Feet/ Frame, or POP signal can be selected as the method of detecting the positions where the density patches will be recorded.

- When you select Time Code, type in the time you want the density patch to be recorded in Start box. The same time unit is used as the time code input from the TIME CODE connector.
- When you select Feet/Frame, type in the time you want the density patch to be recorded in Start box. Feet and frame are used for time units.
- When you select POP signal, type in the start point and end point of the recorded POP signal in Start box and End box, respectively. Feet and frame are used as units.

If the recording of the footer density patch is unnecessary, select None as the method of detecting the positions where the footer density patches will be recorded.

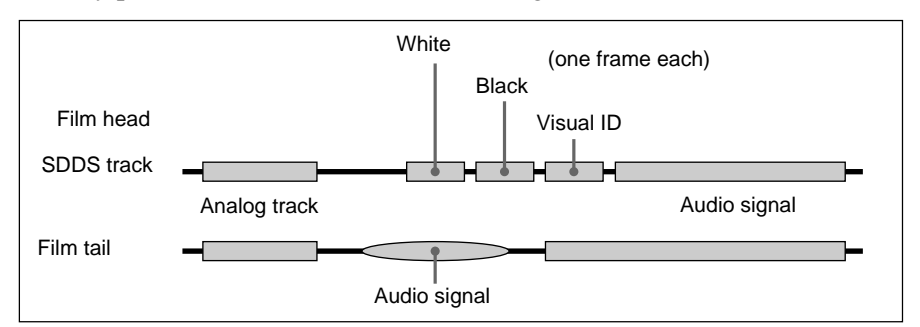

Density patch is recorded as shown in the figure below:

# **Notes**

- The number of frames in the time code will differ depending on the type of the time code. Operation error may occur if the frame which does not exist in the input time code is specified.
- When POP signal is selected, if signals similar to the POP signal are detected within the specified duration, density patch is recorded in the position that the first signal is detected.

# **About the visual ID**

When recording digital audio signals, the system automatically records a visual ID (as shown below) before and after the digital audio signals (i.e., after the header and before the footer).

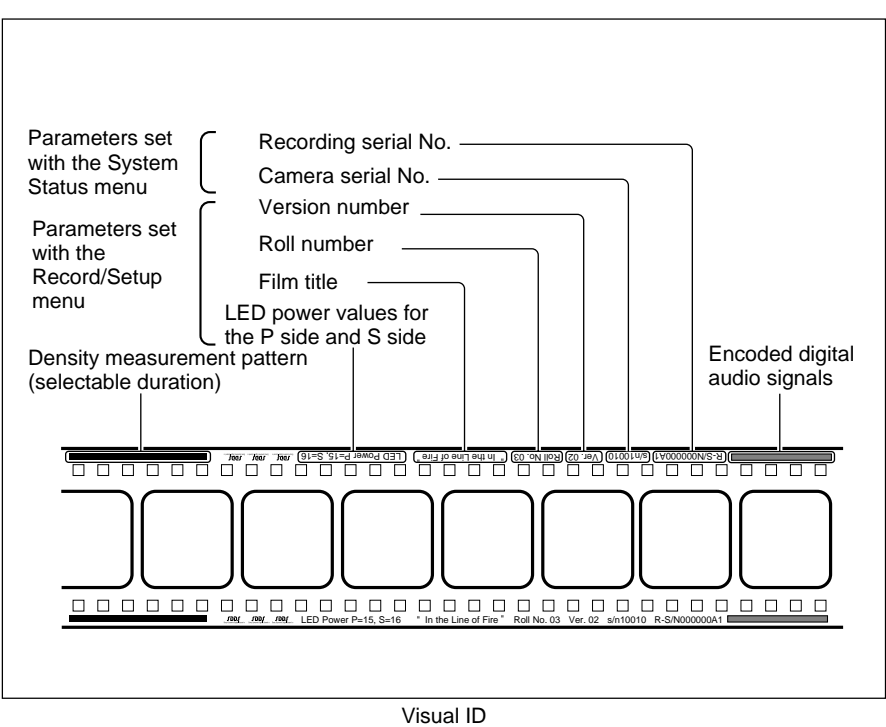

# **Recall Parameters button**

Click to recall the parameters saved by clicking the Save Parameters button below.

#### **Save Parameters button**

Click to save the parameters in the specified file in the hard disc. Parameters save to the hard disc are as follows:

Header and Footer Sequence parameters, Header Start position, and Header End position in Density Patch Control column.

Note that the previously saved parameters are overwritten by the new parameters.

#### **Note**

The following parameters are not saved to the hard disc: Footer Start position and Footer End position in Density Patch Control column.

# **Density Test Menu**

Prior to recording, you can do a density test in order to set the LED power to its optimum level. In this test, a user-defined test pattern sequence is recorded onto the film repeatedly, with an increase in LED power with each successive image. This test is required only when the current LED power setting seems to be inappropriate.

Pattern White is a mode used to record on the negative film with a fixed level of LED power. The film recorded in this mode is used to verify the development process in film laboratories.

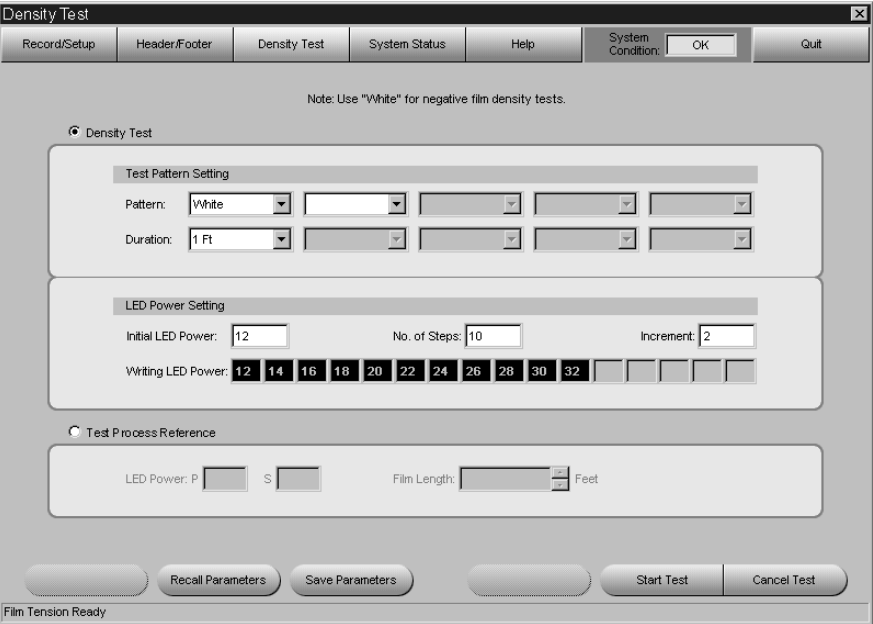

#### **Defining the test pattern sequence**

- **1** Select the pattern from the leftmost Pattern box in the Test Pattern Setting column.
- **2** Select the duration from the leftmost Duration box in the Test Pattern Setting column.

**3** Repeat steps **1** and **2** to define additional patterns and duration. (You can define up to five patterns and duration.)

#### **LED Power Setting column**

#### **Initial LED Power box**

Type in the initial level of the LED power for the test pattern.

#### **No. of Steps box**

Type in the number of times for the test patterns to be recorded.

#### **Increment box**

Type in the increment of LED power for each test pattern.

#### **Writing LED Power boxes**

Sequence of density test pattern is displayed.

# **Test Process Reference column**

**LED Power boxes** Type in the level of the LED power for recording.

#### **Film Length box**

Type in the film length to be recorded in integral number (1 to 50).

#### **Start Test button**

Click to start recording for the density test or white test film. The test continues for feet specified in Film Length box and stops automatically.

#### **Cancel Test button**

Click to cancel the recording.

#### **Recall Parameters button**

Click to recall the parameters saved by clicking the Save Parameters button below.

#### **Save Parameters button**

Click to save the parameters in the specified file in the hard disc. Parameters save to the hard disc are as follows:

Test Pattern Setting and LED Power Setting in Density Test column, and Film Length in Test Process Reference column.

Note that the previously saved parameters are overwritten by the new parameters.

#### **Note**

LED Power settings in the Test Process Reference column is linked to the LED Power setting in Record/Setup menu, therefore, this setting is not saved to the hard disc.

# **System Status Menu**

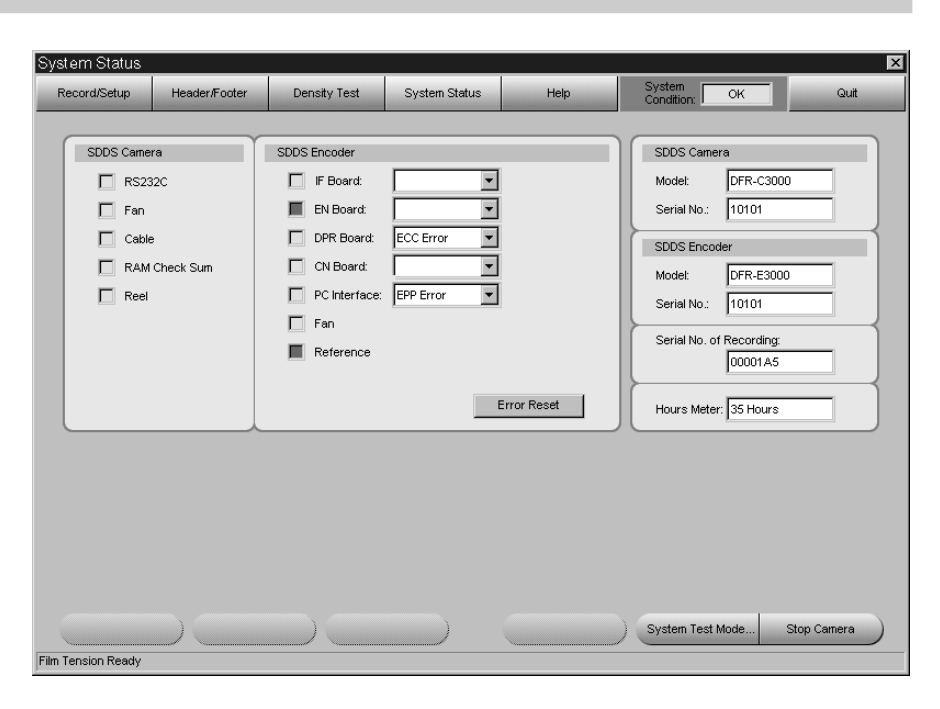

If an error occurs, the square for the location where the error has been detected lights up red.

If a warning is issued, the corresponding square lights up yellow.

When an error and warning occurred at the same time, the square lights up red.

If more than one errors have occurred in one location, a list of errors appears in the box to the right of the location.

For details, contact your nearest Sony dealer or service personnel.

#### **Error Reset button**

Click to reset error and warning indication. If the error or warning consists when you clicked the button, the same error or warning indication appears after resetting.

#### **System information area**

# **SDDS Camera Model box**

The model name of the camera appears.

# **SDDS Camera Serial No. box**

The serial number of the camera appears.

## **SDDS Encoder Model box**

The model name of the encoder appears.

#### **SDDS Encoder Serial No. box** The serial number of the encoder appears.

**Serial No. of Recording box**

The serial number of the film recorded using the camera appears.

# **Hours Meter box**

The total film running time of your camera in hours.

# **Stop Camera button**

Click to stop recording.

# **Checking and Cleaning the Principal Parts**

# **Checking for Dust**

Check the parts shown on the following page for any accumulation of dust or other foreign matter. It is recommended that you always do this check before loading the film.

- Remove the accumulated dust by following the instructions in "Cleaning the parts" below.
- If you find any scratches or signs of wear, contact your nearest Sony dealer or service personnel.

# **Cleaning the parts**

Before cleaning the parts, prepare the following items:

- Toothbrush (commercially available)
- Blower brush (commercially available)
- Cleaning cloth (J-6090-011-A)
- Cleaning fluid (9-919-573-01)

#### **Caution**

- Always turn the power switch off before cleaning the parts.
- Do not apply excessive force while cleaning the parts. Doing so could damage the parts.
- After cleaning the parts, wait until the cleaning fluid has completely evaporated before loading the film.

#### **To clean the lenses**

Use a commercially available blower brush to remove dust and other foreign matter.

The lenses are the most important parts in the system. Be careful not to damage them during cleaning.

#### **Cleaning other parts**

Do the following procedure to clean other parts.

#### **Note**

When cleaning the drums, remember to carefully clean the lower drum flange.

**1** After making sure that the power is turned off, gently brush the parts off with a soft toothbrush (commercially available) to remove any dust or foreign matter.

#### **Caution**

Do not apply too much force with the toothbrush. Doing so may leave scratches on parts of the system.

**2** Using a cleaning cloth moistened with cleaning fluid, carefully wipe the shaded parts shown in the figure below.

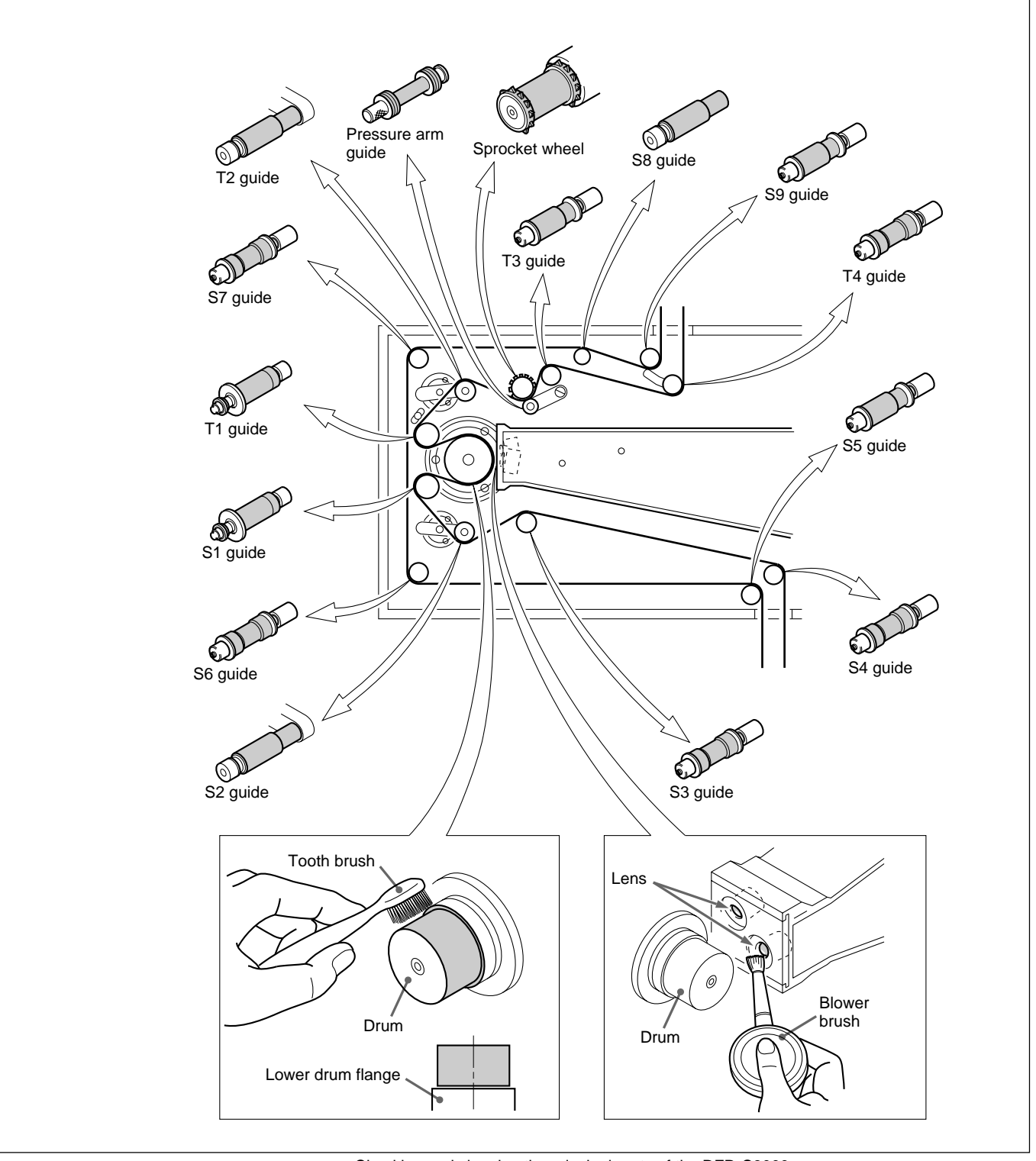

Checking and cleaning the principal parts of the DFR-C3000

# **Periodic Inspections and Maintenance**

The DFR-C3000 requires periodic inspections and maintenance by the manufacturer. When the total running time shown in the Hours Meter reaches 2,500 hours, contact your nearest Sony dealer or service personnel. *For more information about the Hours Meter, see page 28.*

To ensure that your SDDS system will work as it was designed to, the following film production requirements must be met.

# **Target Density for Negative Film**

Before recording, carry out a lamp test and set the P and S LED power levels to obtain the following density.

**Target density for negative film (density patch):** 2.0 ±0.1

- If any dust or other foreign matter has accumulated, remove it by following the instructions in "Cleaning the parts" on page 29.
- If you find any scratches or signs of wear, contact your nearest Sony dealer or service personnel.

# **Required measuring equipment and setting**

**Equipment:** Macbeth TD903 or equivalent **Setting:** Visual mode

# **Note**

When using Kodak 2374 film, the density will vary with the room temperature. Set the room temperature to the same level as the lamp testing room.

# **Target Density for Positive Film**

Instruct your film lab to set the digital track for positive film to the following red density level.

**Target red density for positive film (no digital data area):** 1.2 ±0.2

## **Required measuring equipment**

Macbeth TD903 or equivalent

Printed on recycled paper

..........................................................................................................................................................................................................

Download from Www.Somanuals.com. All Manuals Search And Download.

# **AVERTISSEMENT**

**Afin d'éviter tou risque d'incendie ou d'électrocution, ne pas exposer l'appareil à la pluie ou à l'humidité.**

**Afin d'écarter tou risque d'électrocution, garder le coffret fermé. Ne confier l'entretien de l'appareil qu'à un personnel qualifiè.**

### **Pour les clients européens**

Ce produit portant la marque CE est comforme à la fois à la Directive sur la compatibilité électromagnétique (EMC) (89/ 336/CEE) et à la Directive sur les basses tensions (73/23/ CEE) émises par le Commissíon de la Communauté européenne.

La conformité à ces directives implique la conformité aux normes europennes suivantes:

- EN60950: Sécurité des produits
- EN55103-1: Interférences électromagnétiques (émission)
- EN55103-2: Sensibilité électromagnétique (immunité)

Ce produit est prévu pour être utilisé dans les environnements électromagnétiques suivants:

E5 (Industrie lourde)
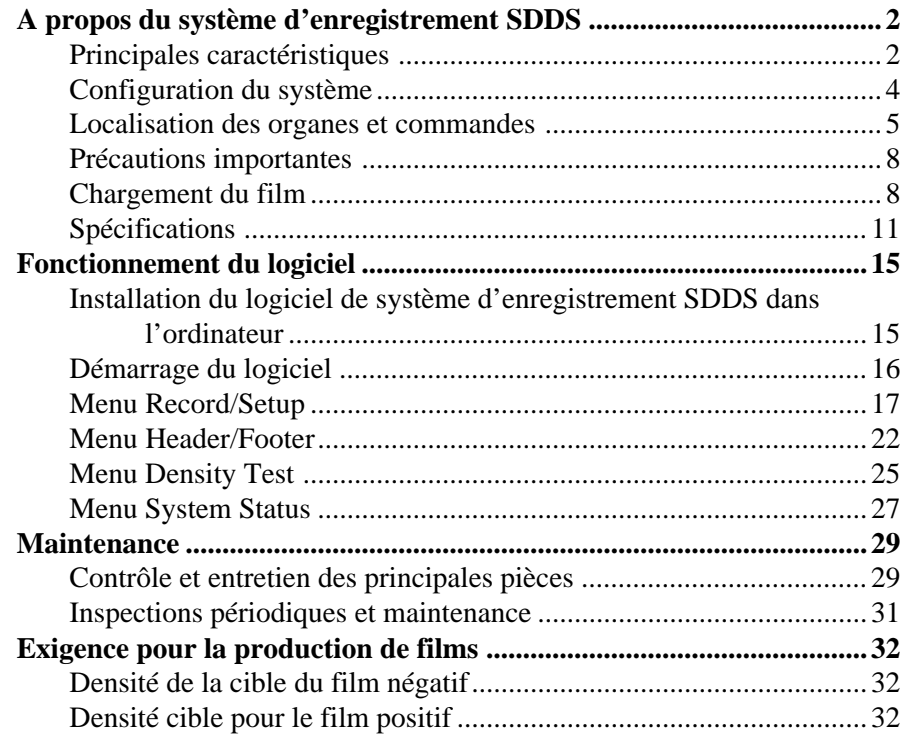

#### **A l'attention des utilisateurs**

 1999 Sony Corporation. Tous droits réservés. Toute reproduction, traduction ou recopie complète ou partielle de ce document et du logiciel qu'il contient per quelque procédé que ce soi est interdite sans l'autorisation préalable écrite de Sony Corporation.

Sony Corporation n'assume aucune garantie en ce qui concerne ce manuel, le logiciel et autres informations qu'il contient et elle rejette expressément ici toute garantie de caractère marchand pour quelqu'application particulière de ce manuel, de son logiciel et autres informations. En aucune circonstance, Sony Corporation ne sera tenu pour responsable de quelque dommage imprévu, consécutif ou spécial que ce soit, qu'il soit basé sur un acte dommageable, contrat ou autre, provenant ou en relation avec ce manuel, le logiciel et toute autre information, contenue ici, ou de leur emploi.

Sony Corporation se réserve le droit d'apporter à tout moment et sans préavis toute modification qu'elle juge nécessaire à ce manuel et aux informations qu'il contient.

Le logiciel décrit ici peut également être régi par les termes d'un accord de license d'utilisation séparé.

## **Principales caractéristiques**

Le système d'enregistrement SDDS<sup>1)</sup> se compose d'une caméra son numérique à film DFR-C3000 et d'un codeur son numérique à film DFR-E3000.

Combiné à une caméra d'enregistrement sonore optique RA-1231 Westrex<sup>2</sup>, il constitue un système qui enregistre des signaux audio analogiques et numériques sur un film en boucle non développé. Les principales caractéristiques de ce système sont comme suit.

#### **Huit canaux discrets de signaux audio numériques**

Huit canaux de signaux audio numérique sont enregistrés au total sur les pistes P (image) et S (son) situées sur les deux côtés (bords) du film.

| <u>signaan aaalo hannongaoo omoglotioo o</u> |                      |  |  |
|----------------------------------------------|----------------------|--|--|
| Piste P                                      | C (centre)           |  |  |
|                                              | L (gauche)           |  |  |
|                                              | LC (centre gauche)   |  |  |
|                                              | SL (gauche surround) |  |  |
| Piste S                                      | R (droite)           |  |  |
|                                              | RC (centre droite)   |  |  |
|                                              | SR (droite surround) |  |  |
|                                              | SW (subwoofer)       |  |  |

Signaux audio numériques enregistrés sur le fil.

Outre les signaux ci-dessus, les signaux suivants sont enregistrés sur les deux pistes, par mesure de protection contre les omissions dans l'information de signal dues a des rayures ou taches:

Signaux audio numériques enregistrés par mesure de protection

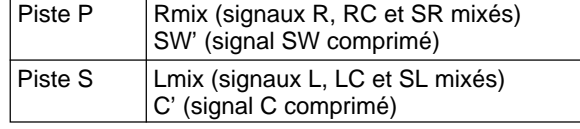

#### **Enregistrement simple-moyen ?**

Tous les signaux numériques sont enregistrés optiquement sur film 35 mm standard. Aucun autre support n'est requis.

#### **Enregistrement simultané de signaux stéréo analogiques**

Vous pouvez enregistrer des signaux stéréo analogiques en même temps que les signaux audio numériques en combinant ce système avec une caméra d'enregistrement sonore optique Westrex.

#### **Enregistrement en temps réel**

..........................................................................................................................................................................................................

Le DFR-E3000 comprime les données audio numériques en temps réel pour permettre l'enregistrement en temps réel.

- 1) SDDS est une marque de fabrique déposée de Sony Corporation.
- 2) Westrex est une marque de fabrique déposée de Westrex.

#### **Entretien simple**

Ce système utilise 64 témoins lumineux (LED) comme source lumière pour chaque piste. Ces témoins sont groupés en quatre blocs de 16 remplaçables séparément. Ces blocs sont raccordés au câble optique via un connecteur optique nouvellement développé.

#### **Transport du film hautement fiable et sans rayure**

Les roues dentées du DFR-C3000 et de la caméra d'enregistrement sonore optique Westrex sont imbriquées et synchronisées par courroie, et le tambour et les guides d'entrée et sortie prévus pour assurer l'inertie nécessaire au transport stable du film. Les guides-film, sous forme de rouleaux, sont spécialement conçus pour sauvegarder les pistes audio numériques et analogiques.

#### **Fonctionnement simple**

Le logiciel du système, qui opère sur ordinateur hôte IBM PC/AT<sup>1</sup> ou compatible IBM, vous permet de régler tous les paramètres nécessaires et de contrôler les opérations d'enregistrement audio numériques.

#### **Production automatique de mires de densité de film**

Le DFR-C3000 peut produire des mires de densité de film, dont la séquence et la durée sont réglables avec le logiciel du système.

#### **Fonctions d'auto-diagnostic**

Ce système est doté de diverses fonctions d'auto-diagnostic, telles que détection de basse tension C.C., contrôle du signal, détection des défaillances de ventilation et détection de la surchauffe du moteur de bobine. Les erreurs détectées apparaissent sur l'écran de l'ordinateur hôte.

#### **Montable sur un rack de 19 pouces**

Le DFR-E3000 peut se monter dans un rack standard de 19 pouces.

..........................................................................................................................................................................................................

## **Configuration du système**

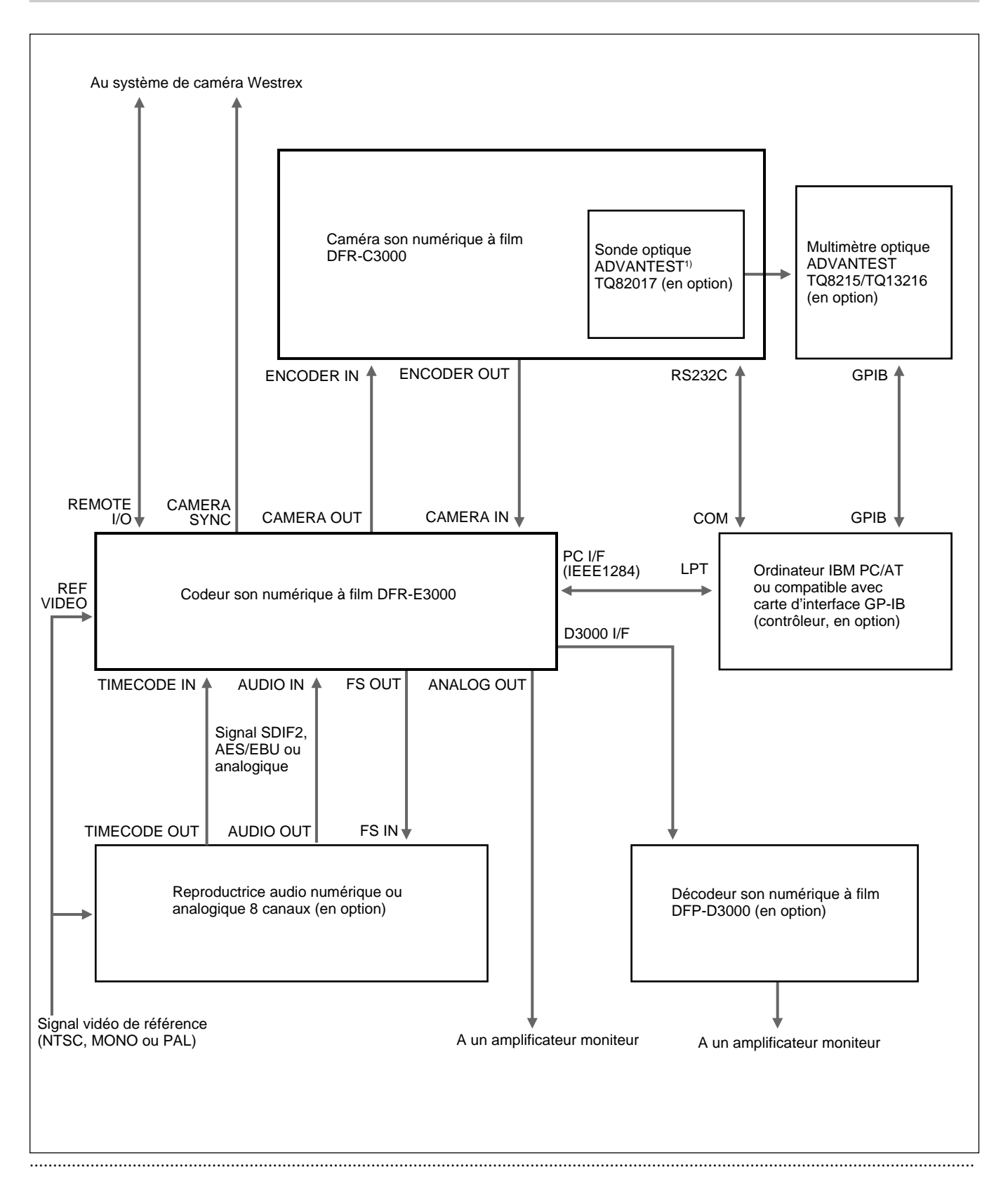

1) ADVANTEST est une marque de fabrique déposée d'ADVANTEST CORPORATION.

Huit canaux de signaux audio en format analogique, SDIF-2 ou AES/EBU, lus par une reproductrice audio numérique ou analogique, sont entrés au DFR-E3000, qui comprime les signaux et produit des signaux mixés pour la précaution contre les pertes de niveau sonore du signal.

Le DFR-E3000 traite alors les signaux pour l'enregistrement sur le film et envoie les signaux traités à un DFR-C3000 également raccordé à l'ordinateur hôte.

Sous le contrôle du DFR-E3000, le DFR-C3000 enregistre les signaux audio numériques sur le film.

# **Localisation des organes et commandes**

## **DFR-C3000**

## **Vue avant**

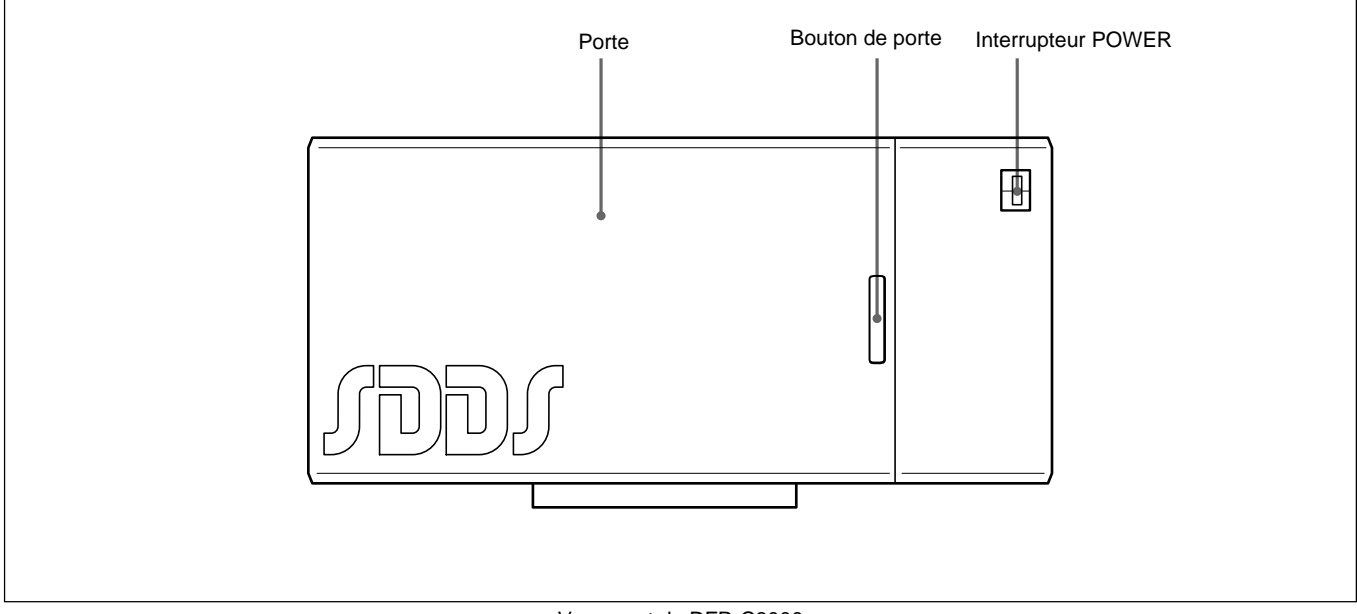

Vue avant du DFR-C3000

# **A propos du système d'enregistrement SDDS**

### **Vue interne**

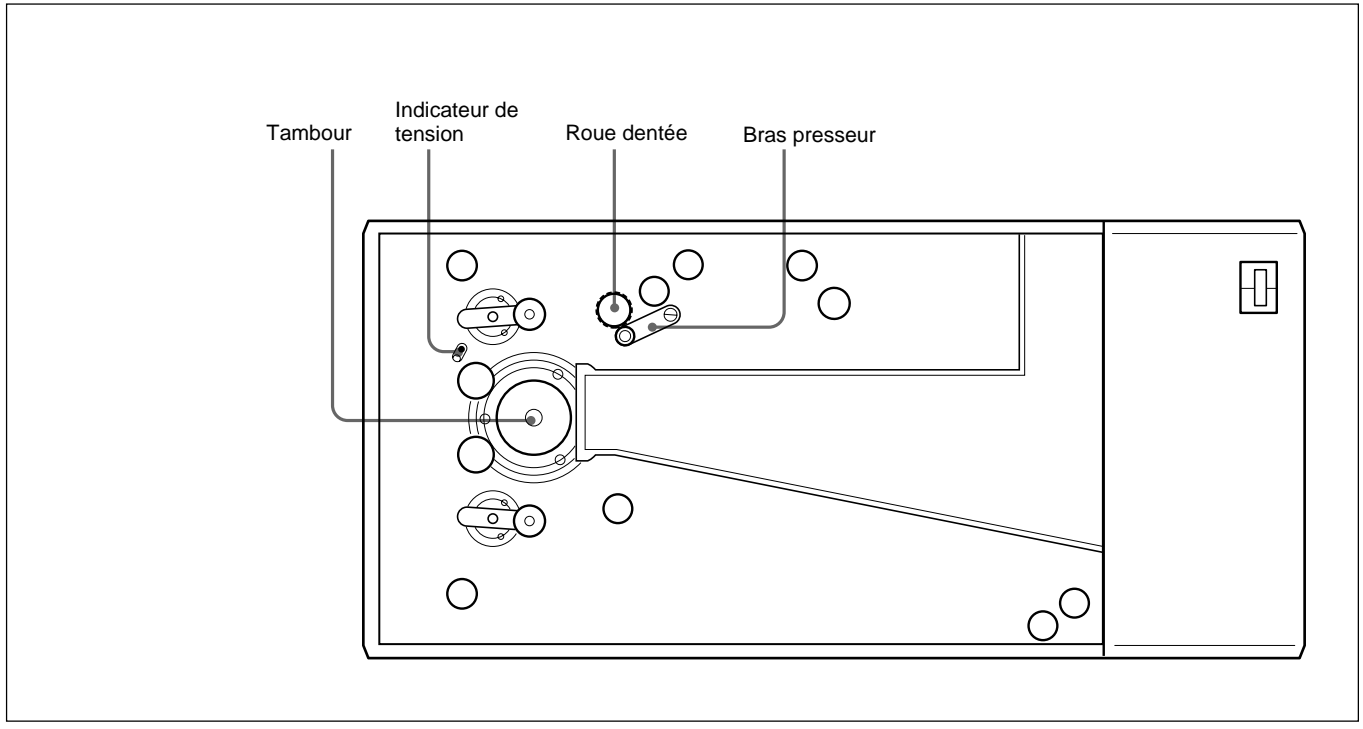

#### Vue interne du DFR-C3000

## **DFR-E3000**

#### **Vue avant**

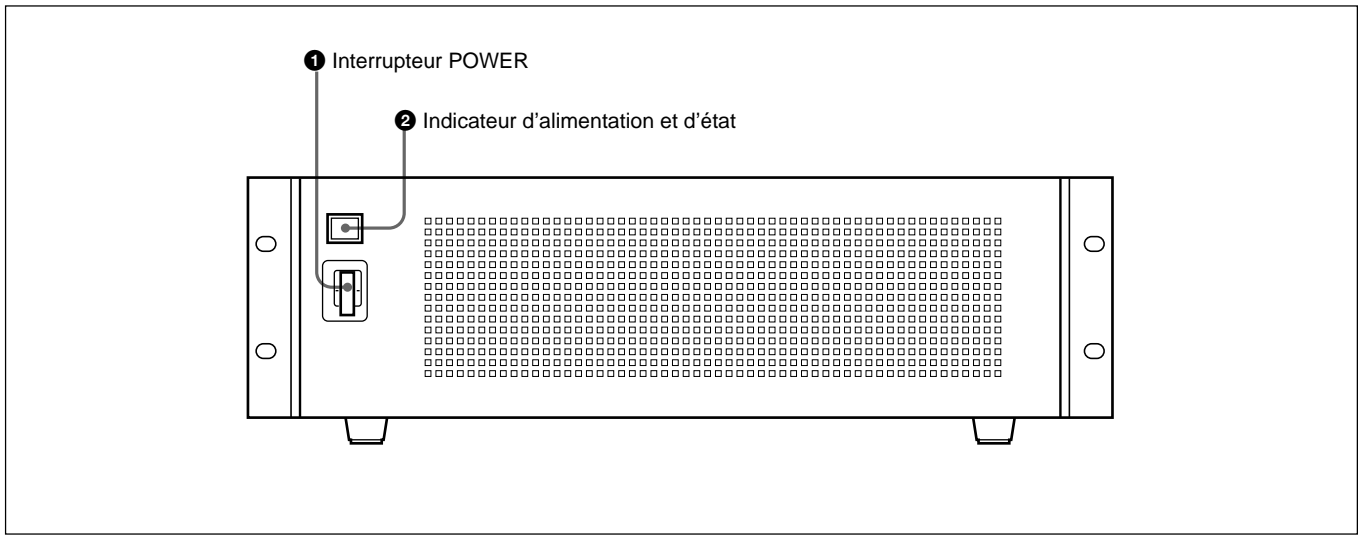

#### Vue avant du DFR-E3000

## 1 **Interrupteur d'alimentation (POWER)**

Met l'appareil sous/hors tension.

### 2 **Indicateur d'alimentation et d'état**

S'allume en orange quand le codeur est en mode d'attente et en vert quand il mis sous tension. Il passe au rouge et clignote en cas de détection d'une erreur interne et de nécessité de réparation.

## **Vue arrière**

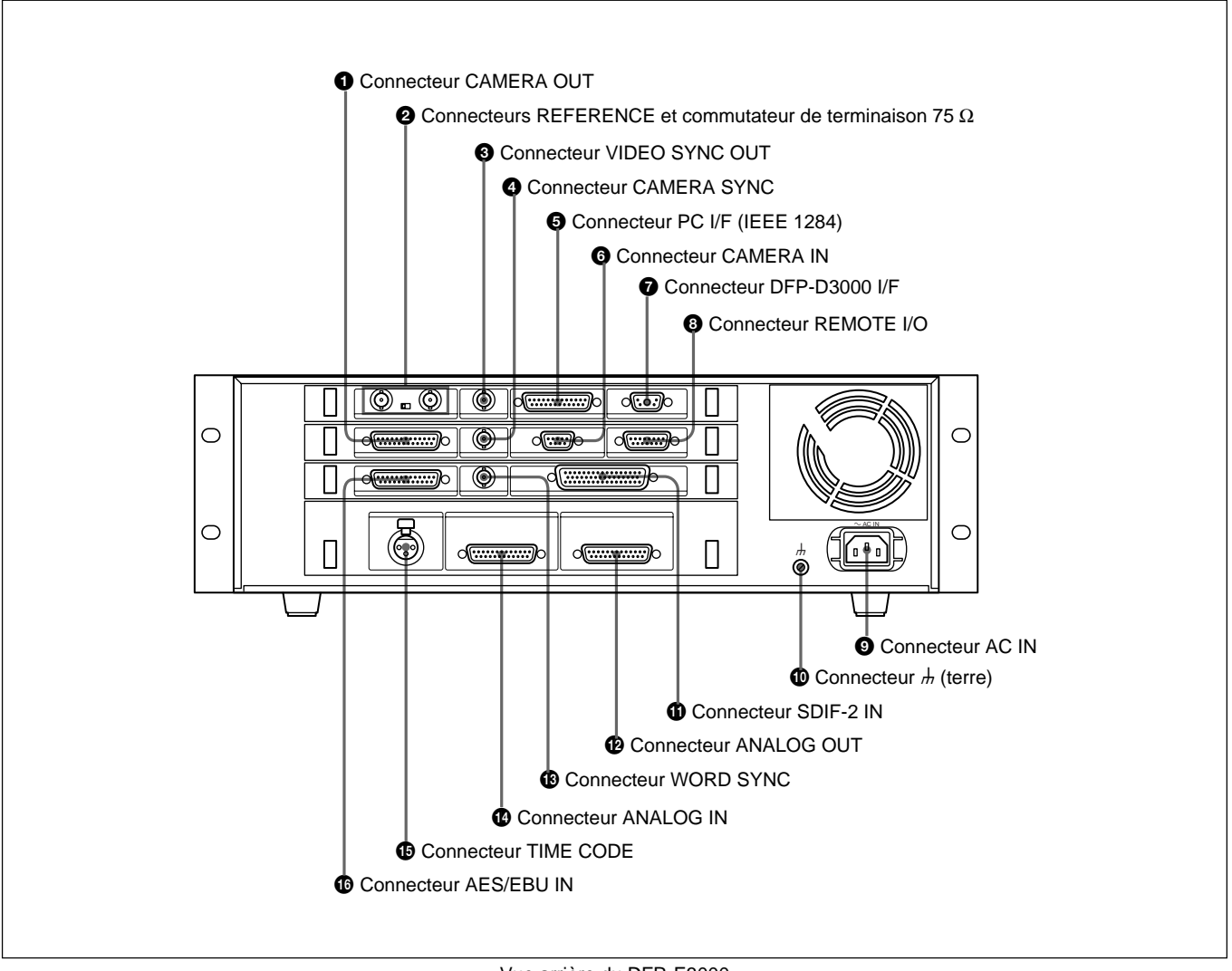

Vue arrière du DFR-E3000

1 **Connecteur de sortie caméra (CAMERA OUT)** Raccordez-le au DFR-C3000 pour l'enregistrement.

## 2 **Connecteurs de référence (REFERENCE) et commutateur de terminaison 75** Ω

Entrez le signal vidéo de référence. Réglez le commutateur de terminaison 75  $\Omega$  à OFF si vous utilisez une connexion en boucle; sinon, réglez-le sur OFF.

## 3 **Connecteur de sortie de synchro vidéo (VIDEO SYNC OUT)**

Fournit un signal de synchro à un équipement extérieur. Le type du signal de synchro sorti peut être sélectionné à l'ordinateur raccordé au connecteur PC I/F (NTSC, MONO ou PAL). Pour les détails, contactez le revendeur ou l'agent de service Sony le plus proche.

## 4 **Connecteur de synchro caméra (CAMERA SYNC)**

Raccordez-le au système de caméra Westrex pour fournir un signal synchro. Pour les détails, contactez le revendeur ou l'agent de service Sony le plus proche.

## 5 **Connecteur d'interface PC (PC I/F (IEEE 1284))**

Raccordez-le à l'ordinateur personnel IBM PC ou compatible pour contrôler le système. Pour les détails, contactez le revendeur ou l'agent de service Sony le plus proche.

## 6 **Connecteur d'entrée de caméra (CAMERA IN)**

Raccordez-le au DFR-C3000 pour entrer le signal de synchro.

## 7 **Connecteur d'interface DFP-D3000 (DFP-D3000 I/F)**

Raccordez-le au DFP-D3000 pour surveiller l'enregistrement.

7(F)

## 8 **Connecteur d'entrée sortie de télécommande (REMOTE I/O)**

Raccordez-le au système de caméra Westrex pour émettre un ordre de démarrage ou d'arrêt. Pour les détails, contactez le revendeur ou l'agent de service Sony le plus proche.

## 9 **Connecteur d'entrée d'alimentation (AC IN)**

Raccordez-y le cordon d'alimentation secteur. Pour les informations sur le type de cordon d'alimentation à utiliser, contactez le revendeur ou l'agent de service Sony le plus proche.

## **<sup>to</sup>** Connecteur de mise à la terre

Sert à mettre le DFR-E3000 à la terre.

## $\Phi$  Connecteur d'entrée SDIF-2 (SDIF-2 IN)

Raccordez-le à la reproductrice audio numérique pour entrer un signal audio numérique SDIF-2 symétrique 8 canaux (8 lignes)

## $\Phi$  Connecteur de sortie analogique (ANALOG **OUT)**

Raccordez-le à l'amplificateur de moniteur pour fournir un signal audio analogique symétrique 8 canaux.

 $\bullet$  **Connecteur de synchro de mot (WORD SYNC)** Raccordez-le à la reproductrice audio numérique pour fournir un signal de synchro de mots.

 $\bullet$  **Connecteur d'entrée analogique (ANALOG IN)** Raccordez-le à la reproductrice audio numérique pour entrer un signal audio analogique symétrique 8 canaux.

 $\bigoplus$  Connecteur de code temporel (TIME CODE) Entrez-y le code temporel pour faciliter la gestion du temps d'enregistrement.

 $\bullet$  **Connecteur d'entrée AES/EBU (AES/EBU IN)** Raccordez-le à la reproductrice audio numérique pour entrer un signal audio numérique AES/EBU symétrique 8 canaux (8 lignes).

## **Précautions importantes**

- Si la tension d'alimentation secteur est inférieure à 100 V ou supérieure à 240 V, contactez le revendeur où vous avez acheté le système ou un agent de service.
- N'ouvrez pas la porte du DFR-C3000 et ne touchez pas la courroie pendant le transport du film.

## **Chargement du film**

Procédez comme suit pour charger le film dans l'enregistreur.

- **1** Insérez le chargeur contenant un film non développé dans le DFR-C3000 et attachez la courroie derrière le chargeur.
- **2** Retirez le couvercle du côté bobine T du chargeur, ouvrez la porte de la caméra d'enregistrement sonore optique RA-1231 Westrex, puis celle du DFR-C3000 (dans cet ordre).
- **3** Tirez une certaine longueur de film de la bobine S et passez le film sur la bobine T (le film doit suivre le chemin indiqué par le ligne bleue dans le DFR-C3000).

A l'engagement du film sur la roue dentée, tournez le bras presseur dans le sens anti-horaire pour permettre au film de s'enrouler sur la roue.

- **4** Vérifiez que le trou de liaison indicateur?? est visible au centre du trou du panneau et l'indicateur de tension dans le trou de liaison indicateur ?? . Sinon, ajustez le film d'une, deux ou trois dents. Vérifiez que le trou de liaison indicateur?? est placé au centre du trou du panneau et que l'indicateur de tension est placé au centre du trou de liaison indicateur??. Sinon, tournez la roue dentée pour faire avancer le film jusqu'à ce qu'il le soit.
- **5** Vérifiez que le film est engagé correctement sur tout le chemin, et qu'il ne saillit nulle part au-delà d'un guide ou du tambour.

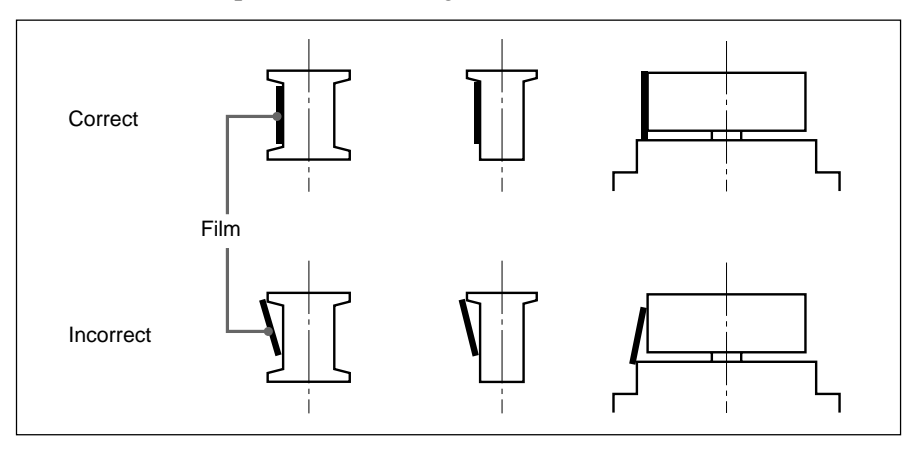

**6** Remettez le couvercle du côté bobine T du chargeur en place, refermez la porte du DFR-C3000, puis celle de la caméra Westrex (dans cet ordre).

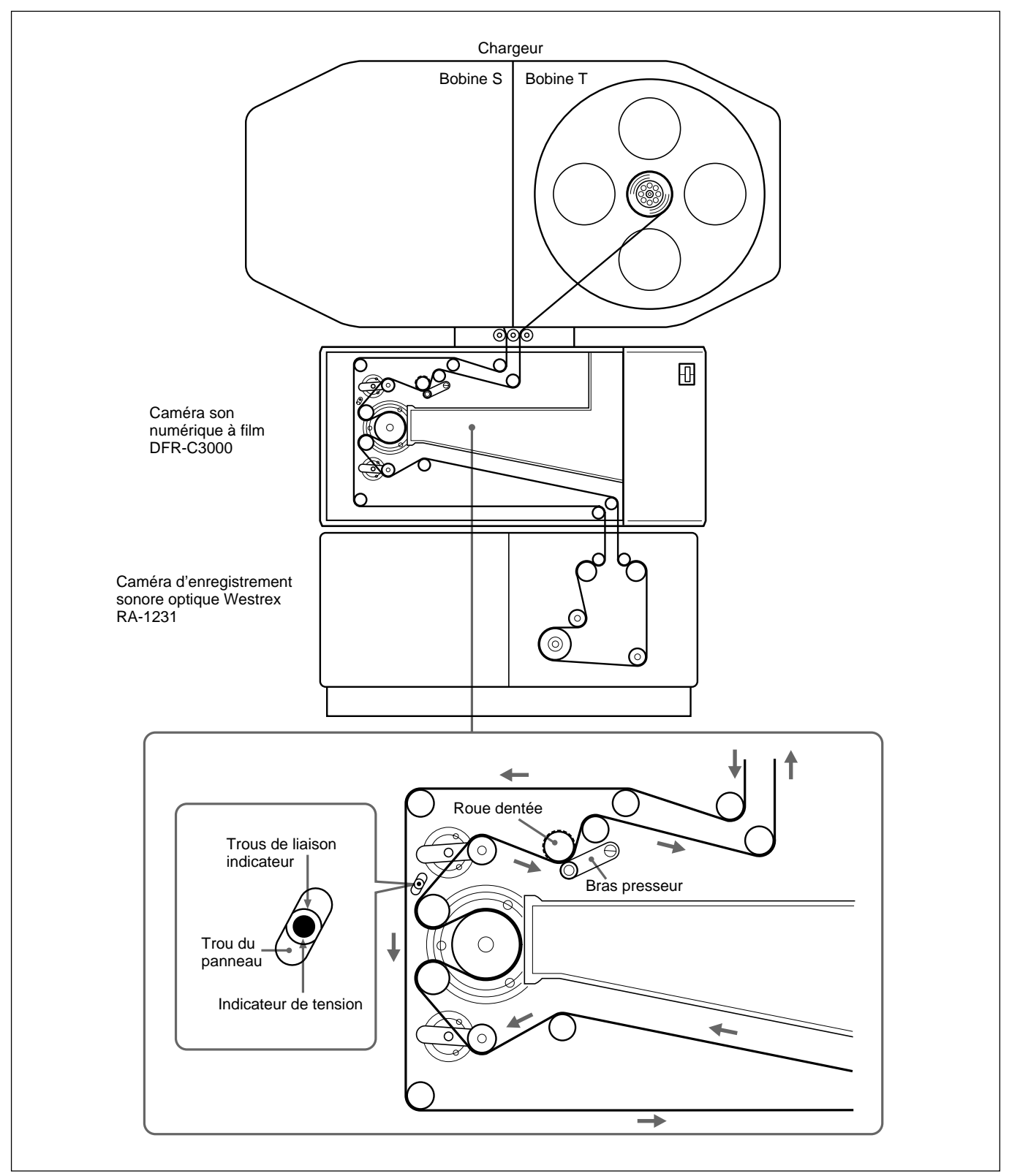

Chargement du film

# **Spécifications**

# **Signaux audio numériques SDDS**

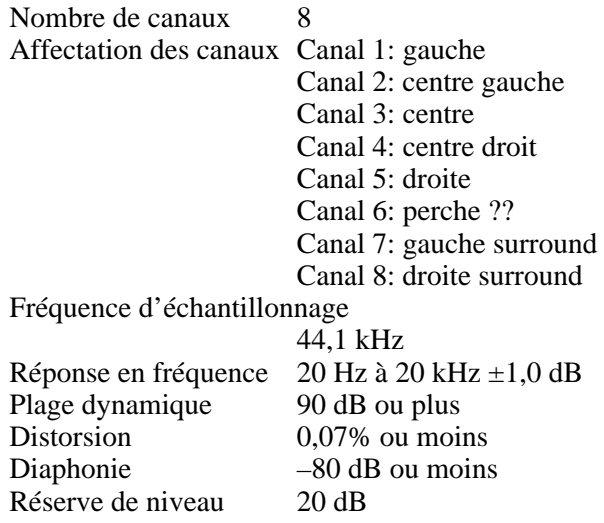

# **Caméra son numérique à film DFR-C3000**

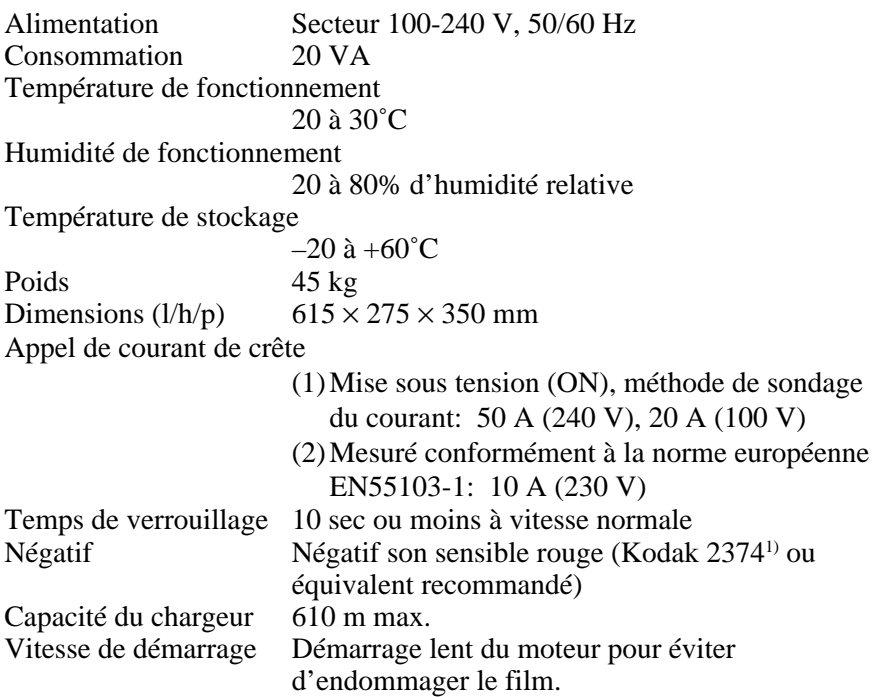

1) 2374 est une marque de fabrique déposée d'Eastman Kodak Company.

..........................................................................................................................................................................................................

# **Codeur son numérique à film DFR-E3000**

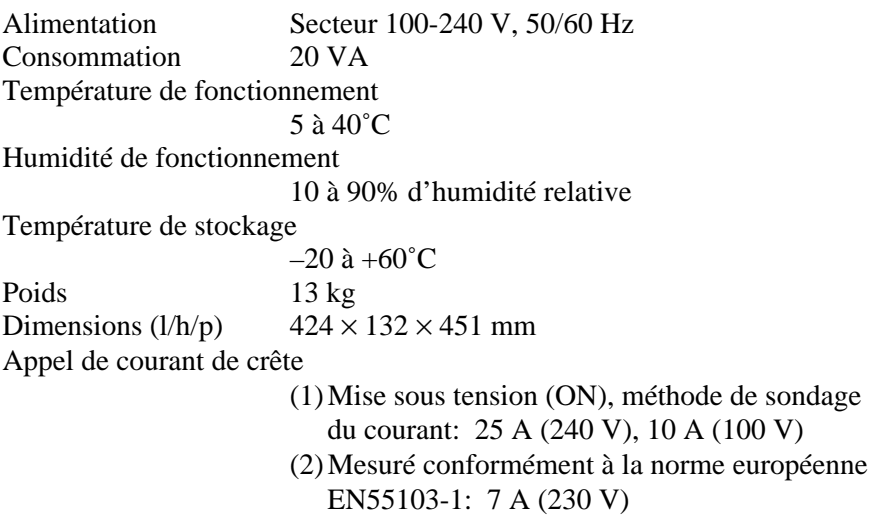

## **Caractéristiques des connecteurs d'entrée et de sortie**

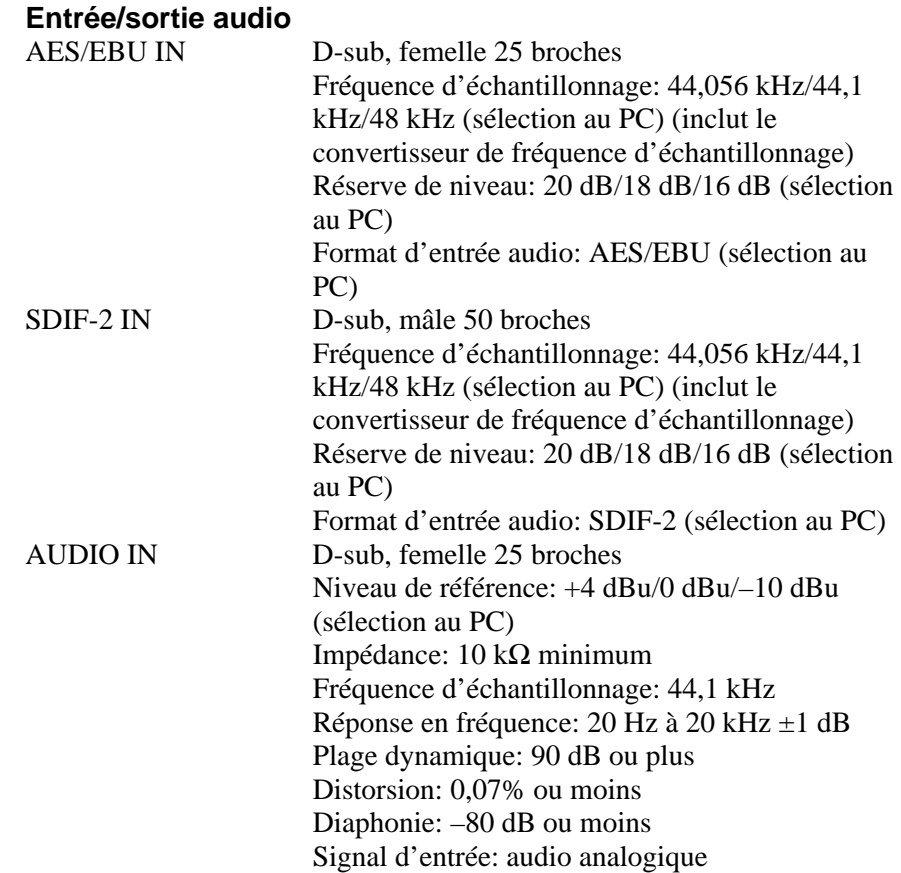

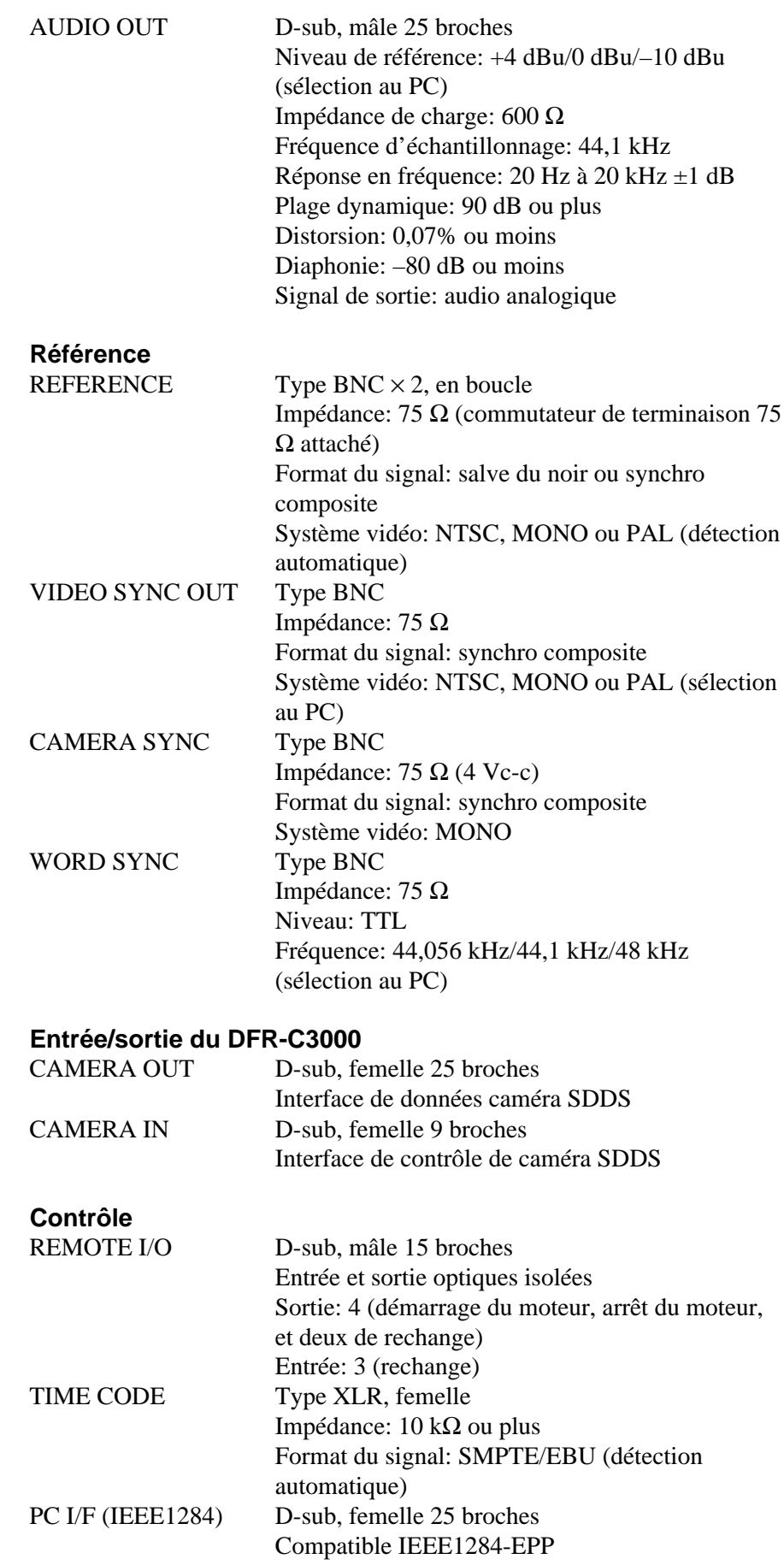

**Autres**

DFP-D3000 I/F Connecteur 5W1 Format du signal: interface série SDDS

## **Accessoires fournis**

Mode d'emploi (1) Adaptateurs de montage en rack (1 lot) Kit de modification Westrex (1)

## **Equipement requis à prévoir par le client**

Caméra d'enregistrement sonore optique Westrex RA-1231 et périphériques (1 lot) Ordinateur personnel IBM PC/AT ou compatible (1) (Voir la page 15 pour les détails.) Reproductrice audio 8 canaux numérique ou analogique (1) Equipement de mesure audio TD903 Macbeth<sup>1)</sup> (1 lot) Système QC de négatif (DFP-R2000 et DFP-D2000 modifiés)

## **Equipement en option**

Décodeur SDDS DFP-D3000 (1) Amplificateur de moniteur 8 canaux (1) Multimètre optique ADVANTEST TQ8215/13216 (1) Détecteur optique ADVANTEST TQ82017 (1) Bloc de détecteur optique (1)

La conception et les spécifications sont sujettes à modification sans préavis.

..........................................................................................................................................................................................................

1) Macbeth est une marque de fabrique déposée de Kollmorgen Corporation.

## **Installation du logiciel de système d'enregistrement SDDS dans l'ordinateur**

## **Configuration matérielle minimale recommandée**

La configuration matérielle minimale recommandée pour votre ordinateur personnel IBM PC/AT ou compatible est comme suit:

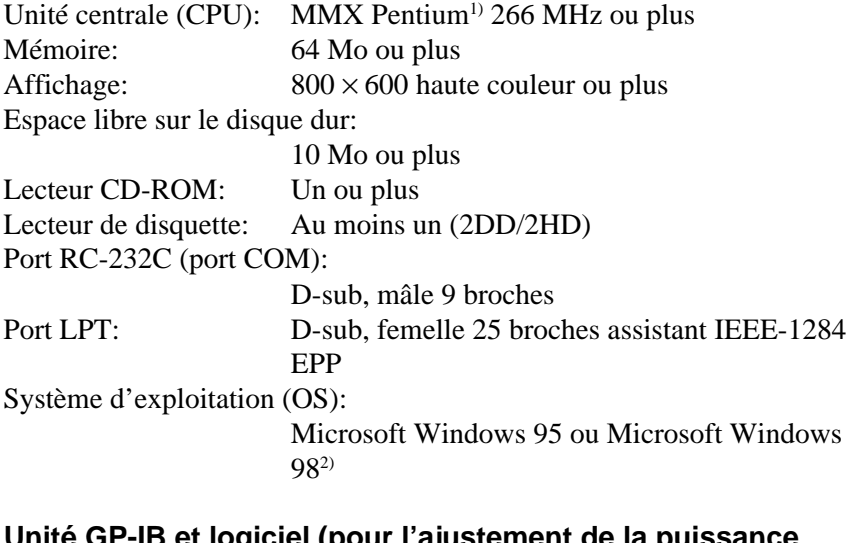

## et logiciel (pour l'ajustement de la puissance **optique LED)**

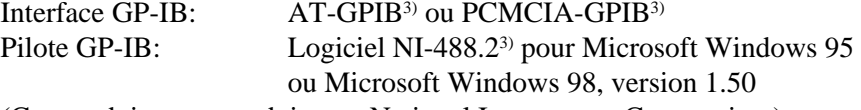

(Ces produits sont produits par National Instruments Corporation.)

### **Avant l'installation**

- Vérifiez les réglages des ports COM et LPT. Port COM: IRQ4, I/O PORT 3F8h, COM1 Port LPT: IRQ7, I/0 PORT 378h, mode EPP, LPT1 Pour utiliser d'autres réglages, contactez le revendeur ou l'agent de service Sony le plus proche.
- Vérifiez ce qui suit:
- Les ports COM1 et LPT1 sont validés.
- LPT1 est réglé sur EPP.
- Les ressources de COM1 et LPT2 ne sont pas incompatibles avec les autres dispositifs.

Si ces conditions ne sont pas remplies, une erreur d'enregistrement peut survenir.

#### **Pour contrôler les réglages des ports COM et LPT**

Utilisez l'implantation BIOS. Pour les détails, consultez le mode d'emploi fourni avec votre ordinateur personnel ou contactez le fabricant.

..........................................................................................................................................................................................................

- 1) MMX Pentium est une marque de fabrique d'Intel Corporation.
- 2) Microsoft Windows 95 et Microsoft Windows 98 sont des marques de fabrique de Microsoft Corporation.
- 3) AT-GPIB, NI-488.2 et PCMCIA-GPIB sont des marques de fabrique déposées de National Instruments Corporation.

#### **Pour contrôler des ressources conflictuelles**

Désignez Start, puis Setup, puis Control Panel. Double-cliquez sur System dans le fenêtre Panel, puis cliquez sur l'onglet Device Manager. Vérifiez que LPT1 et COM1 sont effectifs et qu'aucune marque  $\boxed{!}$  n'est affichée. Si  $\Box$  est affiché, les ressources de COM1 et LPT1 peuvent être incompatibles avec d'autres dispositifs. Dans ce cas, éliminez le conflit. Pour les détails, consultez l'aide de Windows 95/98 ou contactez le fabricant de l'ordinateur ou Microsoft Corporation.

### **Installation du logiciel**

Avant l'installation du logiciel, raccordez bien tous les composants et mettez-les sous tension pour permettre à l'ordinateur de vérifier la connexion et d'obtenir des informations sur les composants raccordés.

**1** Mettez hors tension tous les composants à raccorder.

**2** Raccordez respectivement le DFR-E3000 au port LPT1 de l'ordinateur avec le câble IEEE 1284 et le DFR-C3000 au port COM1 de l'ordinateur avec le câble croisé RS-232C.

**3** Mettez tous les composants sous tension et lancez Windows 95/98.

**4** Insérez le CD-ROM DFR-3000 SDDS RECORDER CONTROL SOFTWARE dans le lecteur CD-ROM. Le programme d'installation est automatiquement lancé. Si ce n'est pas le cas, désignez Start, désignez le programme d'installation, puis sélectionnez "Run....", entrez "D:¥setup" dans la boîte de dialogue (quand le lecteur CD-ROM est le lecteur D) et appuyez sur la touche Enter ou cliquez sur le bouton OK.

**5** Continuez l'installation en suivant les instructions affichées.

## **Démarrage du logiciel**

Mettez tous les composants sous tension et démarrez Windows 95/98, désignez Start, puis Program, puis cliquez sur DFR3000 SDDS RECORDER.

Le menu Record/Setup apparaît. S'il n'apparaît pas, vérifiez le raccordement de tous les composants et l'installation correcte du logiciel.

Cliquez sur la barre de menu pour accéder à un poste de menu.

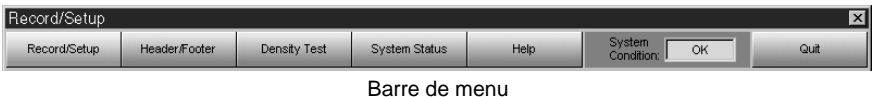

#### **Record/Setup**

- Cliquez pour afficher le menu Record/Setup.
- Règle les signaux d'entrée/sortie et les paramètres d'enregistrement.
- Démarre et arrête l'opération d'enregistrement.

#### **Header/Footer**

- Cliquez pour afficher le menu Header/Footer.
- Définit le motif de l'en-tête et du pied de page ?? du film et règle la correction de densité.

#### **Density Test**

- Cliquez pour afficher le menu Density Test.
- S'utilise pour créer un film de test de densité pour chercher le réglage de puissance LED optimal.

#### **System Status**

- Cliquez pour afficher le menu System Status.
- S'utilise pour afficher l'indication d'erreur du système, le numéro de série et le compteur horaire du DFR-C3000.

#### **Help**

Ouvre l'aide de ce logiciel.

#### **System Condition**

- Cliquez pour afficher le menu System Condition.
- En cas d'erreur dans le système, l'indication "OK" dans cette boîte passe à "NG".

#### **Quit**

Cliquez pour quitter le logiciel. Si vous cliquez, un message confirmant la sortie apparaît. Cliquez sur "Yes" pour quitter ce logiciel.

#### **Ligne Status**

Située en bas de chaque écran de menu, elle montre la progression de l'enregistrement, une indication guide de la valeur à entrer etc.

## **Menu Record/Setup**

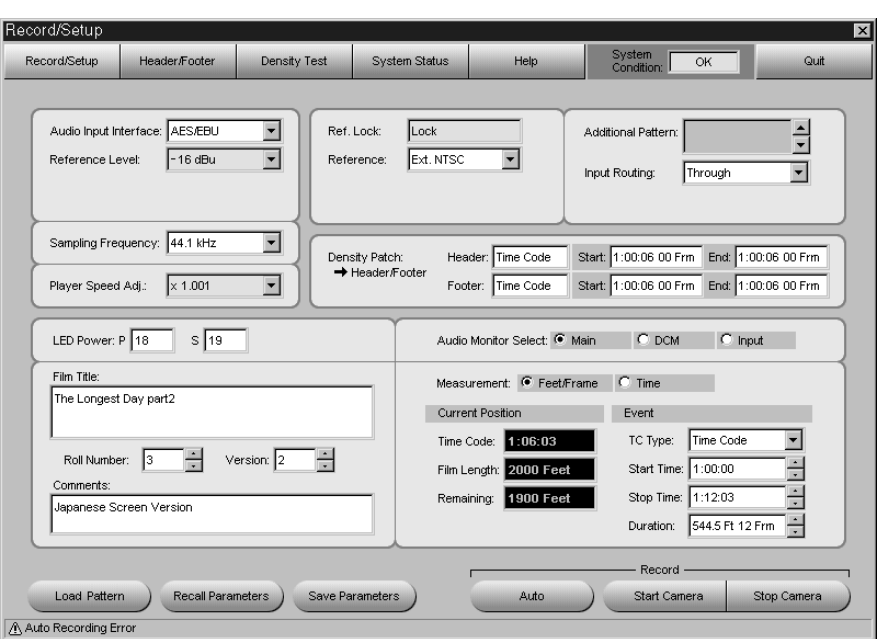

### **Boîte Audio Input Interface**

Spécifie le signal audio à enregistrer. Sélectionnez AES/EBU, SDIF-2 ou Analog selon le format du signal audio numérique entré au DFR-E3000.

### **Boîte Reference Level**

Sélectionne le niveau de référence du signal audio à enregistrer. Sélectionnez le niveau de référence adapté dans la boîte Reference Level.

#### **Boîte Sampling Frequency**

Quand AES/EBU ou SDIF-2 est sélectionné dans la boîte Audio Input Interface, la fréquence d'échantillonnage de 44,056 kHz, 44,1 kHz ou 48 kHz est sélectionnable. Comme le format SDDS utilise une fréquence d'échantillonnage de 44,1 kHz, le convertisseur de fréquence d'échantillonnage interne convertit le signal entré quand 44,056 kHz ou 48 kHz est sélectionné.

### **Boîte Player Speed Adj.**

Quand AES/EBU ou SDIF-2 est sélectionné dans la boîte Audio Input Interface, ajustez la fréquence d'échantillonnage à cet article. Pour les détails, contactez le revendeur ou l'agent de service Sony le plus proche.

#### **Boîte Ref. Lock**

"Lock" apparaît quand tout le système fonctionne en synchro.

#### **Boîte Reference**

Spécifie le signal de synchro à utiliser et sélectionne le format du signal sorti au connecteur VIDEO SYNC OUT.

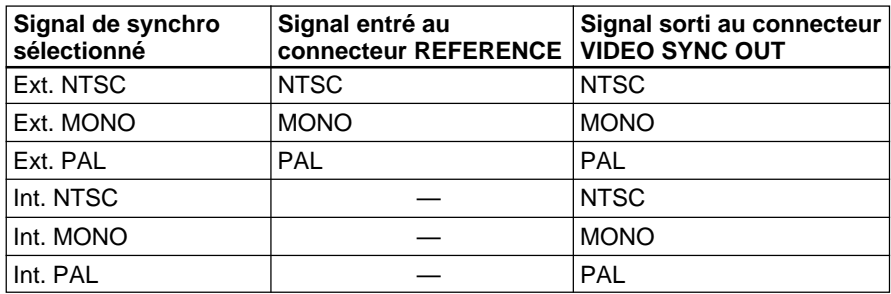

La fréquence du signal de synchro verticale de chaque système vidéo est comme suit:

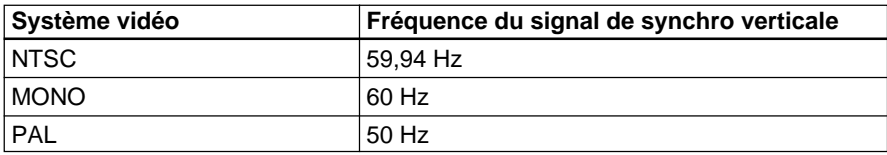

### **Boîte Additional Pattern**

Affiche le motif additionnel au caractère visuel du réglage Header/Footer. Pour les détails sur la création et l'emploi de motifs additionnels, contactez le revendeur ou l'agent de service Sony le plus proche.

#### **Boîte Input Routing**

Modifie l'affectation des canaux du signal audio entré. Sélectionnez Through pour l'utilisation normale.

Ou bien Input Router pour afficher la fenêtre Input Router comme suit:

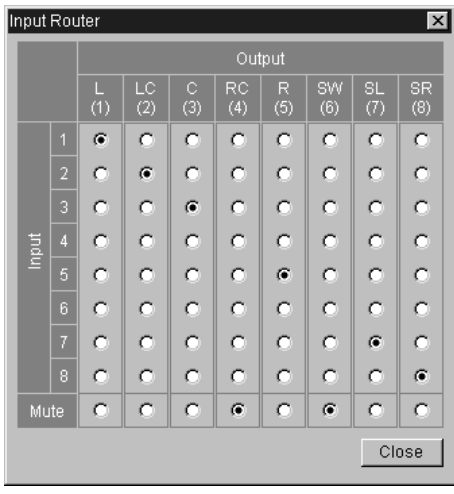

Fenêtre Input Router

A cette fenêtre, vous pouvez modifier l'affectation des canaux du signal audio entré et/ou assourdir tout canal de signal de sortie audio.

#### **Boîtes LED Power**

Ajustent la puissance LED du DFR-C3000. Entrez la valeur selon le résultat du test de densité dans les boîtes P et S.

#### **Boîte Film Title**

Entrez le titre du film d'un maximum de 64 caractères alphanumériques.

#### **Boîte Roll Number**

Sélectionne le numéro de bobine du film de 0 à 31.

#### **Boîte Version**

Sélectionne la version du film de 0 à 99.

#### **Boîte Comments**

Entrez le commentaire du film d'un maximum de 14 caractères alphanumériques.

#### **Colonne Density Patch**

Affiche la méthode de détection de la position où la correction de densité est enregistrée et positionne la correction de densité détectée. Ces réglages peuvent être effectués au menu Header/Footer. Cliquez sur  $\rightarrow$ Header/ Footer pour sauter au menu Header/Footer.

### **Colonne Audio Monitor Select**

Sélectionne le signal audio sorti au connecteur ANALOG OUT.

- Si vous cliquez sur Main, le canal principal codé ATRAC est sorti.
- Si vous cliquez sur DCM, le canal de masquage codé ATRAC est sorti.
- Si vous cliquez sur Input, le canal audio d'entrée est sorti tel quel.

### **Colonne Measurement**

Sélectionne l'unité pour l'affichage de la position actuelle.

#### **Colonne Current Position**

Affiche la position d'enregistrement actuelle.

Le contenu de cette colonne change pendant l'enregistrement.

Le contenu de chaque boîte change selon le réglage de la colonne Measurement comme suit:

| Titre de boîte                                                 | Sélection de la<br>colonne Measurement | Information                                                                                          |
|----------------------------------------------------------------|----------------------------------------|----------------------------------------------------------------------------------------------------|
| Time Code<br>(Code<br>temporel)                                |                                        | Le code temporel actuel de la bande<br>maîtresse en heures, minutes,<br>secondes et cadres.          |
| Film Length<br>(Longueur du<br>film)                           | Feet/Frame                             | La longueur du film à partir du point de<br>début de l'enregistrement en pieds et<br>cadres.         |
| Time From<br><b>Start (Temps</b><br>écoulé depuis<br>le début) | Time                                   | Le temps écoulé depuis le début de<br>l'enregistrement en heures, minutes et<br>secondes.            |
| Remaining<br>(Restant)                                         | Feet/Frame                             | La longueur de film restante jusqu'au<br>point d'arrêt de l'enregistrement en<br>pieds ?? et cadres. |
| Remaining<br>Time (Temps<br>restant)                           | Time                                   | Le temps restant jusqu'au point d'arrêt<br>de l'enregistrement en heures, minutes<br>et secondes.    |

Informations affichées dans la colonne Current Position

#### **Colonne Event**

Spécifie la position de début et de fin de l'enregistrement automatique.

### **Boîte TC Type**

Sélectionne Time Code ou Feet/Frame comme unité de mesure des événements.

- Si vous sélectionnez Time Code, les événements sont mesurés conformément au code temporel entré.
- Si vous sélectionnez Feet/Frame, les événements sont mesurés selon la longueur de transport totale depuis le début du film.

#### **Boîte Start Time**

Spécifie l'heure de début de l'enregistrement si Time Code est sélectionné comme boîte TC Type.

### **Boîte Stop Time**

Spécifie le temps de fin de l'enregistrement si Time Code est sélectionné comme boîte TC Type.

#### **Boîte Duration**

Spécifie la durée d'enregistrement indépendamment du poste sélectionné dans la boîte TC Type.

Si Time Code est sélectionné, la valeur dans la boîte Duration est automatiquement mise à jour au changement de l'heure de début ou de fin d'enregistrement. Et si vous changez la valeur dans la boîte Duration, l'indication de l'heure d'arrêt de l'enregistrement sera automatiquement mise à jour.

#### **Boutons d'enregistrement**

#### **Bouton Auto**

Cliquez dessus pour démarrer automatiquement l'enregistrement. Quand Time Code est sélectionné dans la boîte TC Type, l'enregistrement démarre automatiquement, indépendamment de la valeur de la boîte Start Time et s'arrête automatiquement selon la valeur dans la boîte Stop Time. Quand Feet/Frame est sélectionné, l'enregistrement démarre et continue pendant la longueur de film spécifiée dans la boîte Duration, puis s'arrête automatiquement.

#### **Bouton Start Camera**

Cliquez dessus pour démarrer l'enregistrement manuellement. L'enregistrement continue jusqu'au cliquage du bouton Stop Camera.

#### **Bouton Stop Camera**

Cliquez dessus pour arrêter l'enregistrement. Au cliquage, à la fois l'enregistrement automatique et l'enregistrement manuel s'arrêtent.

Pendant l'enregistrement, l'information dans la colonne Current Position est mise à jour en temps réel.

Et un message d'état apparaît dans Status Line (située dans le bas de l'écran) pour indiquer la progression de l'enregistrement.

#### **Bouton Load Pattern**

Cliquez dessus pour charger un motif additionnel depuis une disquette. Insérez bien la disquette dans le lecteur A.

#### **Bouton Recall Parameters**

Cliquez dessus pour rappeler des paramètres sauvegardés en cliquant sur le bouton Save Parameters ci-dessous.

#### **Bouton Save Parameters**

Cliquez dessus pour sauvegarder les paramètres d'enregistrement dans un fichier spécifié du disque dur.

Les paramètres sauvegardés sur le disque dur sont comme suit: Audio Input Interface, Reference Level, Sampling Frequency, Reference, LED Power, Input Routing, Density Patch.

Notez que les paramètres préalablement sauvegardés seront écrasés par les nouveaux.

21(F)

### **Passage à un autre menu**

Cliquez sur le bouton du menu souhaité.

#### **En cas d'erreur dans le système**

L'indication "OK" dans la boîte System Condition dans la partie supérieure droite de l'écran passe à "NG". Cliquez sur la boîte pour obtenir de l'aide. Une fenêtre apparaîtra pour expliquer la cause du problème.

## **Menu Header/Footer**

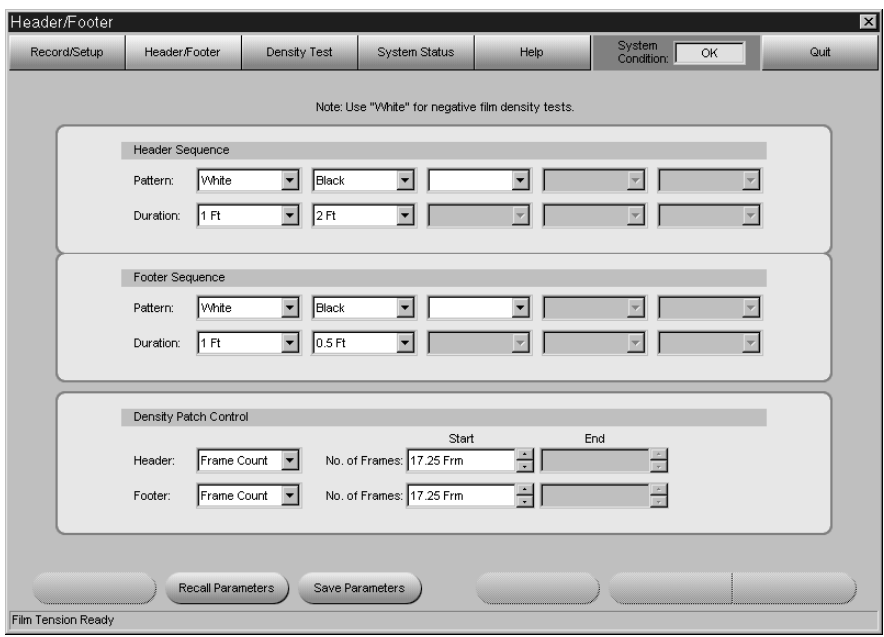

Utilisez ce menu pour poser l'en-tête, le bas de page ?? et la correction de densité pour le film. Avant l'enregistrement, l'en-tête, le bas de page ?? et la correction de densité pour le film doivent être définis.

L'en-tête, le bas de page ?? et la correction de densité sont utilisés pour vérifier la différence entre les niveaux de noir et de blanc et la lisibilité des données.

La position d'enregistrement de chaque poste est indiquée sur la figure cidessous:

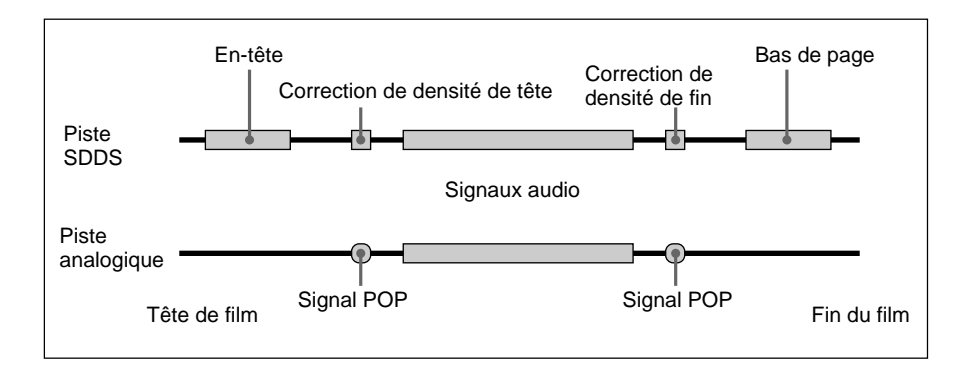

#### **Séquence d'en-tête**

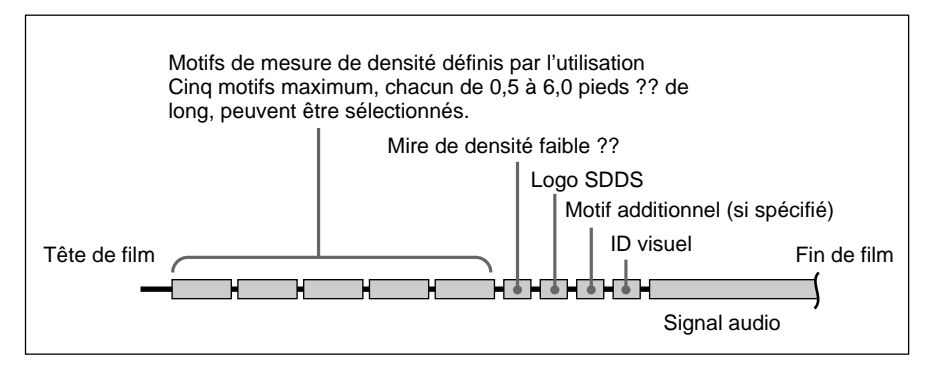

Pour spécifier une séquence d'en-tête, sélectionnez le motif dans la boîte Pattern à l'extrême gauche. White, Black ou Checker sont sélectionnables. Ensuite sélectionnez la durée dans la boîte Duration à l'extrême gauche. La durée peut être spécifiée entre 0,5 et 6,0 pieds ?, par unités de 0,5 pied ?. Répétez cette procédure pour spécifier tous les articles de gauche à droite. Vous pouvez définir jusqu'à cinq motifs et la durée de chaque en-tête.

#### **Séquence de bas de page**

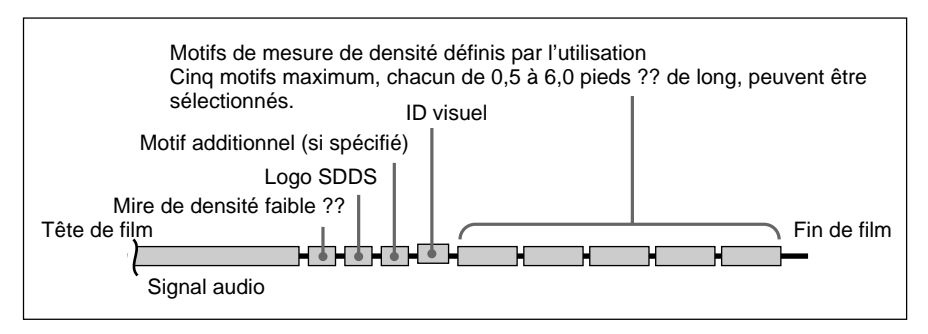

Utilisez la procédure pour définir une séquence d'en-tête ci-dessus pour définir la séquence de bas de page.

#### **Colonne Density Patch Control**

Spécifie la méthode de détection les positions où des corrections de densité seront enregistrées. Réglez les position où le signal POP est enregistré afin d'enregistrer la correction de densité aux mêmes emplacements. Time Code, Feet/Frame ou signal POP sont sélectionnables pour détecter les positions où des correction de densité seront enregistrées.

- Si vous sélectionnez Time Code, entrez l'heure à laquelle vous souhaitez enregistrer la correction de densité dans la boîte Start. La même unité de temps que le code temporel entré au connecteur TIME CODE sera utilisée.
- Si vous sélectionnez Feet/Frame, entrez l'heure à laquelle vous souhaitez enregistrer la correction de densité dans la boîte Start. Pied et cadre serviront d'unités de temps.
- Quand vous sélectionnez le signal POP, entrez les points de début et de fin du signal POP enregistré respectivement dans les boîtes Start et End. Pied et cadre serviront d'unités de temps.

Si l'enregistrement de la correction de densité du bas de page est inutile, sélectionnez None comme méthode de détection des positions où les corrections de densité de bas de page seront enregistrées.

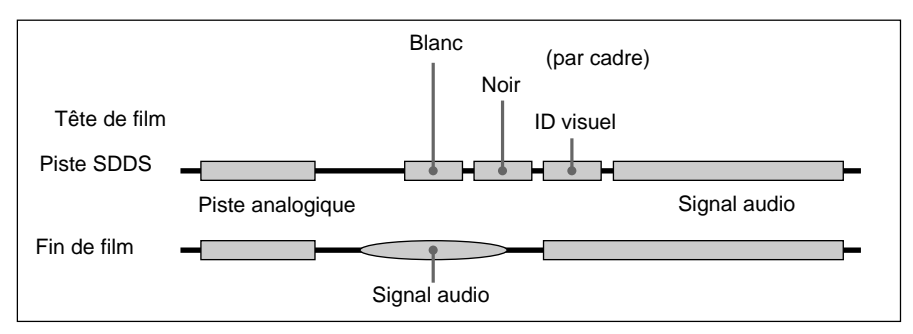

La correction de densité est enregistrée comme indiqué sur la figure cidessous.

### **Remarques**

- Le nombre de cadres du code temporel variera selon le type de code temporel. Une opération erronée est possible si un cadre qui n'existe pas dans le code temporel entré est spécifié.
- Quand le signal POP est sélectionné, si des signaux similaires au signal POP sont détectés au cours d'une durée spécifiée, la correction de densité est enregistrée à la position où le premier signal est détecté.

## **A propos de l'ID visuel**

A l'enregistrement de signaux audio numériques, le système enregistre automatiquement un ID visuel (comme indiqué ci-dessous) avant et après les signaux audio numériques (à savoir après l'en-tête et avant le bas de page).

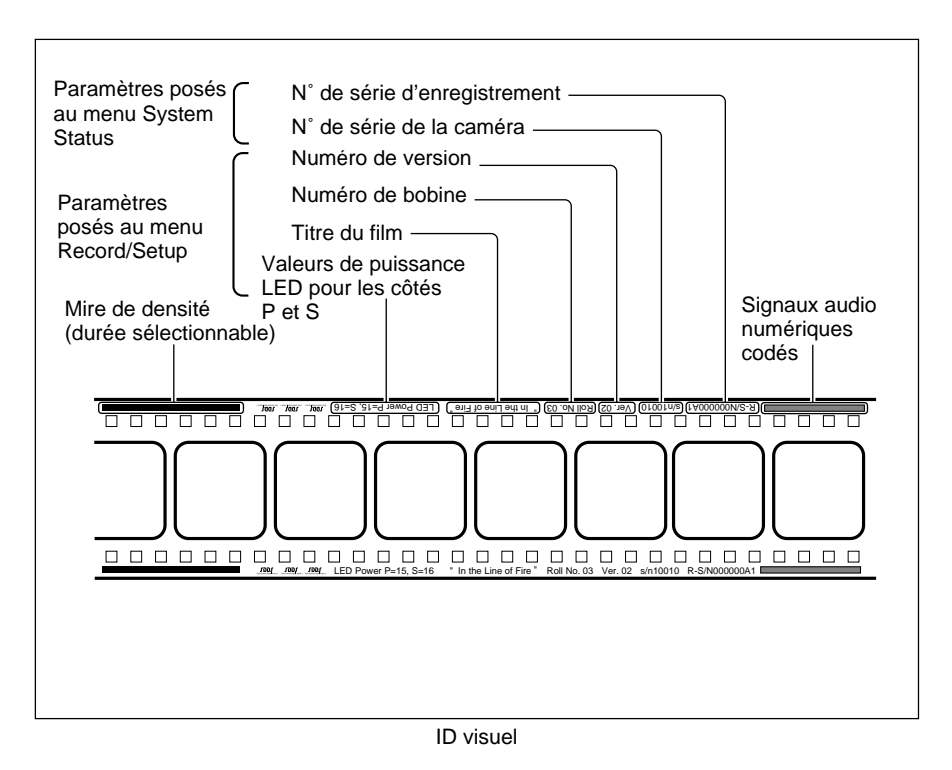

## **Bouton Recall Parameters**

Cliquez dessus pour rappeler les paramètres sauvegardés en cliquant sur le bouton Save Parameters ci-dessous.

#### **Bouton Save Parameters**

Cliquez dessus pour sauvegarde les paramètres dans le fichier spécifié du disque dur.

Les paramètres sauvegardés sur le disque dur sont comme suit: Paramètres Header and Footer Sequence, position Header Start et position Header End dans la colonne Density Patch Control.

Notez que les paramètres antérieurement sauvegardés seront écrasés par les nouveaux.

#### **Remarque**

Les paramètres suivants ne sont pas sauvegardés sur le disque dur: position Footer Start et position Footer End dans la colonne Density Patch Control.

## **Menu Density Test**

Avant l'enregistrement, il est possible d'effectuer un test de densité pour régler la puissance LED à son niveau maximum. Dans ce test, une séquence de mire de réglage définie par l'utilisateur est enregistrée répétitivement sur le film, avec une augmentation de la puissance LED avec chaque image successive. Ce test est requis seulement quand le réglage de puissance LED actuel semble incorrect.

Pattern White est un mode utilisé pour enregistrer sur un négatif avec un niveau de puissance LED fixe. Le film enregistré en ce mode s'utilise pour vérifier la procédure de développement dans les laboratoires photo.

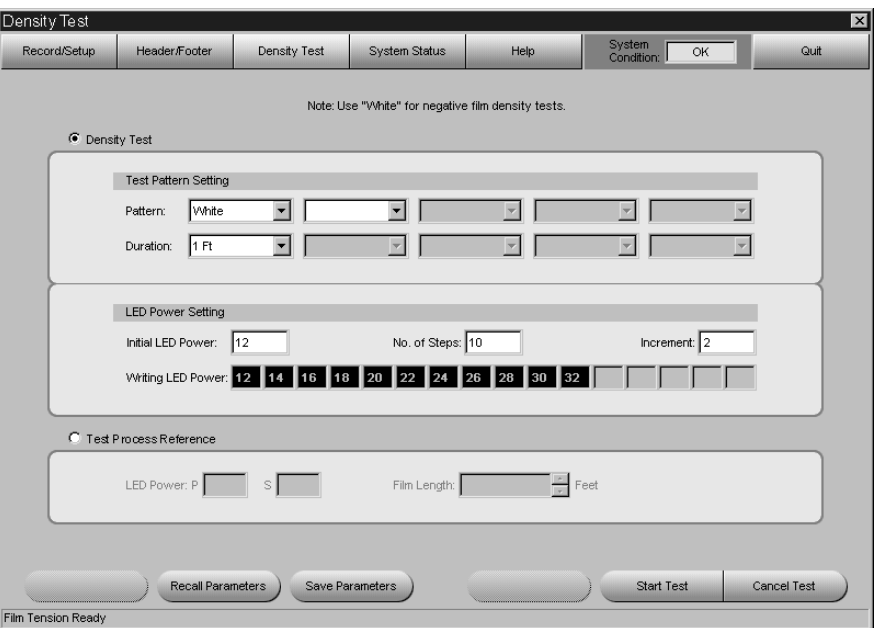

### **Définition de la séquence du motif de test**

**1** Sélectionnez le motif dans la boîte Pattern à l'extrême gauche dans la colonne Test Pattern Setting.

**2** Sélectionnez la durée dans la boîte Duration à l'extrême gauche dans la colonne Test Pattern Setting.

**3** Répétez les étapes **1** et **2** pour définir des motifs et durées additionnels. (Vous pouvez définir jusqu'à cinq motifs et durées.)

#### **Colonne LED Power Setting**

**Boîte Initial LED Power** Entrez le niveau initial de la puissance LED pour le motif de test.

**Boîte No. of Steps** Entrez un nombre de fois pour les motifs de test à enregistrer.

**Boîte Increment** Entrez l'incrément de puissance LED pour chaque motif de test.

**Boîtes Writing LED Power** Affichent la séquence des motifs de test de densité.

#### **Colonne Test Process Reference**

**Boîtes LED Power** Entrez le niveau de puissance LED pour l'enregistrement.

#### **Boîte Film Length**

Entrez la longueur de film à enregistrer sous forme de nombre entier (1 à 50).

#### **Bouton Start Test**

Cliquez dessus pour démarrer l'enregistrement pour le test de densité ou le film de test du blanc.

Le test continue pendant le nombre de pieds ?? spécifié dans la boîte Film Lenght et s'arrête automatiquement.

#### **Bouton Cancel Test**

Cliquez dessus pour annuler l'enregistrement.

#### **Bouton Recall Parameters**

Cliquez dessus pour rappeler les paramètres sauvegardés en cliquant sur le bouton Save Parameters ci-dessous.

#### **Bouton Save Parameters**

Cliquez dessus pour sauvegarder les paramètres dans le fichier spécifié du disque dur.

Les paramètres sauvegardés sur le disque dur sont comme suit:

Test Pattern Setting et LED Power Setting dans la colonne Density Test, et Film Lenght dans la colonne Test Process Reference.

Notez que les paramètres antérieurement sauvegardés seront écrasés par les nouveaux.

#### **Remarque**

Les réglages LED Power dans la colonne Test Process Reference sont liés au réglage LED Power du menu Record/Setup, c'est pourquoi ce réglage n'est pas sauvegardé sur le disque dur.

## **Menu System Status**

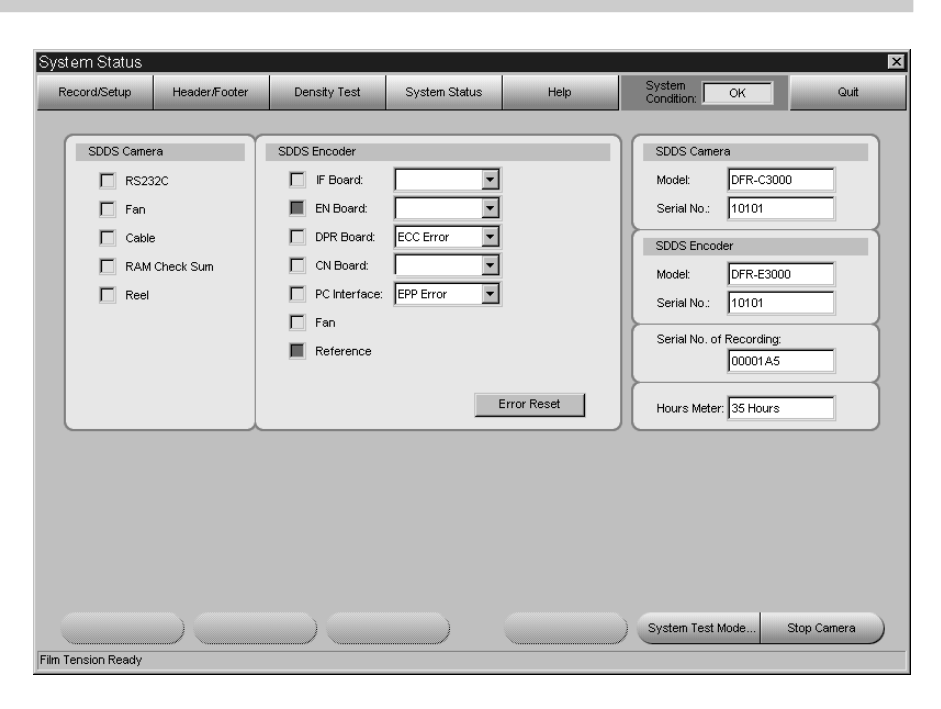

Si une erreur survient, le carré correspondant à l'emplacement où l'erreur a été détectée s'allume en rouge.

Si un avertissement est émis, le carré correspondant s'allume en jaune. Quand une erreur et un avertissement apparaissent en même temps, le carré s'allume en rouge.

Si plus d'une erreur survient à un emplacement, la liste des erreurs apparaît dans la boîte à droite de l'emplacement.

Pour les détails, contactez le revendeur ou l'agent de service Sony le plus proche.

#### **Bouton Error Reset**

Cliquez pour réinitialiser l'erreur et l'indication d'avertissement. Si une erreur ou un avertissement subsiste à la pression du bouton, la même erreur ou avertissement apparaîtra après la réinitialisation.

#### **Zone d'information sur le système**

#### **Boîte SDDS Camera Model**

Le nom du modèle de la caméra apparaît.

#### **Boîte SDDS Camera Serial No.**

Le numéro de série de la caméra apparaît.

#### **Boîte SDDS Encoder Model**

Le nom du modèle du codeur apparaît.

## **Boîte SDDS Encoder Serial No.**

Le numéro de série du codeur apparaît.

## **Boîte Serial No. of Recording**

Le numéro de série du film enregistré en utilisant la caméra apparaît.

### **Boîte Hours Meter**

Le temps total de transport du film de la caméra apparaît en heures.

## **Bouton Stop Camera**

Cliquez dessus pour arrêter l'enregistrement.

## **Contrôle et entretien des principales pièces**

## **Elimination de la poussière**

Vérifiez que les pièces indiquées à la page suivante sont exemptes de toute accumulation de poussière ou d'autres matières étrangères. Il est recommandé de toujours effectuer cette vérification avant de charger le film.

- Eliminez la poussière accumulée en suivant les instructions de "Entretien des pièces" ci-dessous.
- En cas de rayures ou de signes d'usure, contactez le revendeur ou l'agent de service Sony le plus proche.

## **Entretien des pièces**

Prévoyez les articles suivant pour nettoyer les pièces:

- Brosse à dents (disponible dans le commerce)
- Poire soufflante (disponible dans le commerce)
- Chiffon de nettoyage (J-6090-011-A)
- Liquide de nettoyage (9-919-573-01)

## **Attention**

- Mettez toujours hors tension avant de nettoyer les pièces.
- N'exercez pas de force excessive pendant le nettoyage des pièces. Cela pourrait les endommager.
- Après le nettoyage des pièces, attendez que le liquide de nettoyage soit entièrement évaporé pour charger le film.

### **Pour nettoyez les lentilles**

Utilisez une poire soufflante pour éliminer la poussière et les matières étrangères.

Les lentilles sont les pièces les plus importantes du système. Aussi prenez garde de ne pas les endommager pendant l'entretien.

### **Nettoyage des autres pièces**

Procédez comme suit pour nettoyer les autres pièces.

#### **Remarque**

A l'entretien des tambours, nettoyez soigneusement leur bride inférieure.

**1** Vérifiez que le système est hors tension, brossez doucement les pièces avec une brosse à dents douce (disponible dans le commerce) pour éliminer la poussière et les matières étrangères.

### **Attention**

N'exercez pas une force excessive sur la brosse à dents. Cela pourrait rayer les pièces du système.

**2** Essuyez soigneusement les parties ombrées de la figure ci-dessous avec un chiffon de nettoyage humidifié de liquide de nettoyage.

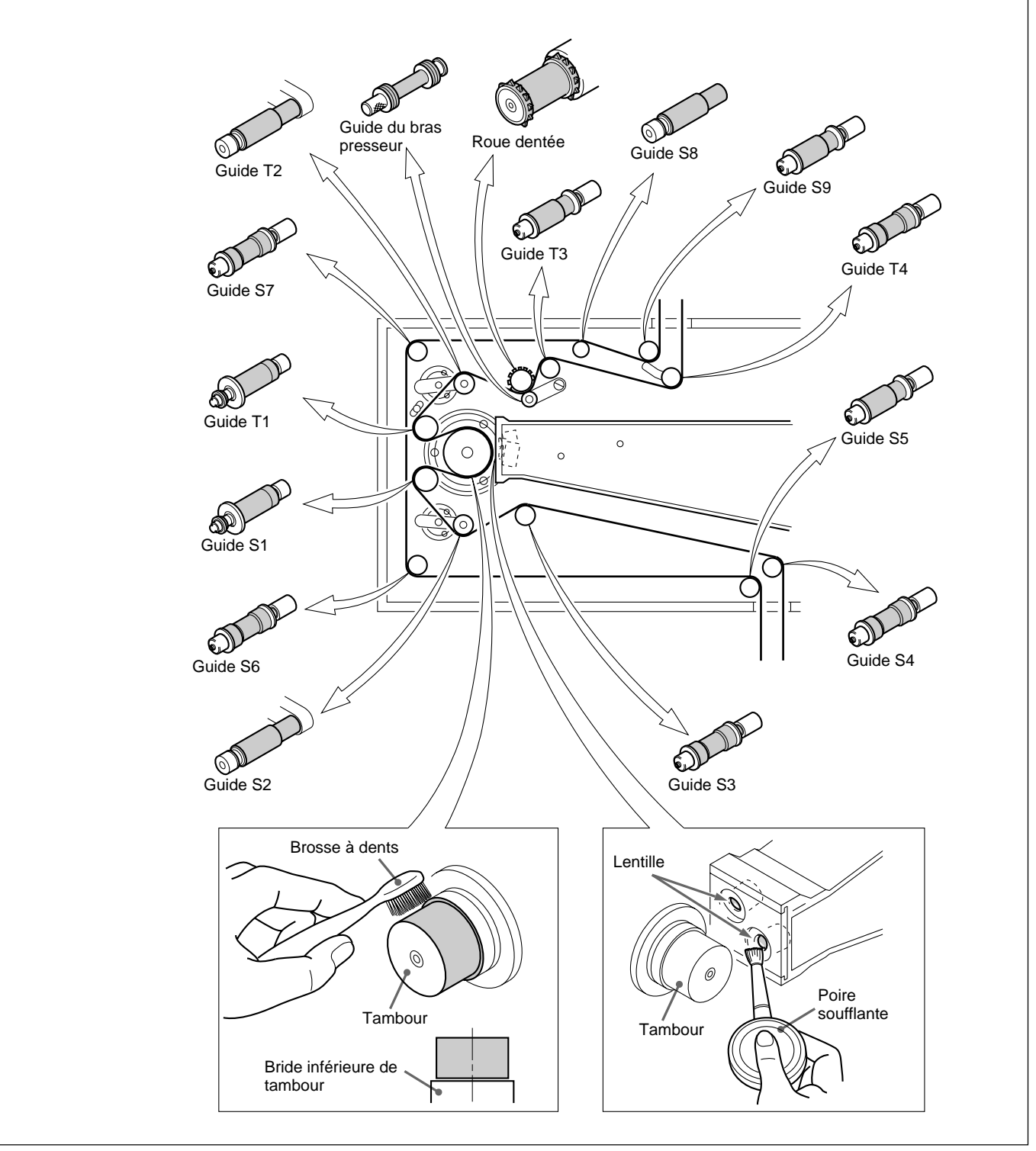

Contrôle et entretien des principales pièces du DFR-C3000

# **Inspections périodiques et maintenance**

Le DFR-C3000 exige des inspections périodiques et la maintenance par le fabricant. Quand le temps total de fonctionnement indiqué par Hours Meter atteint 2.500 heures, contactez le revendeur ou l'agent de service Sony le plus proche.

*Voir la page 28 pour les informations sur Hours Meter.*

Les exigences suivantes doivent être satisfaites pour que le système SDDS fonctionne comme prévu pour la production de films.

## **Densité de la cible du film négatif**

Avant l'enregistrement, effectuez le test de la lampe et réglez les niveaux de puissance des LED P et S pour obtenir la densité suivante.

**Densité de la cible pour le film négatif (correction de densité):**  $2,0 \pm 0,1$ 

- Si de la poussière ou des matières étrangères sont accumulées, éliminezles conformément à la procédure de "Entretien des pièces", page 29.
- En cas de rayures ou de signes d'usure, contactez le revendeur ou l'agent de service Sony le plus proche.

### **Equipement de mesure requis et réglage**

**Equipement:** Macbeth TD903 ou équivalent **Réglage:** mode visuel

#### **Remarque**

Avec un film Kodak 2374, la densité peut varier avec la température ambiante.

Réglez la température ambiante au même niveau que celui de la salle du test de la lampe.

## **Densité cible pour le film positif**

Demandez à votre labo film de régler la piste numérique pour le film positif au niveau de densité du rouge suivant. **Densité cible pour le film positif (sans zone de données numériques):**  $1.2 \pm 0.2$ 

### **Equipement de mesure requis**

Macbeth TD903 ou équivalent

Imprimé sur papier recyclé

..........................................................................................................................................................................................................

## **VORSICHT**

**Um Feuergefahr und die Gefahr eines elektrischen Schlages zu vermeiden, darf das Gerät weder Regen noch Feuchtigkeit ausgesetzt werden.**

**Um einen elektrischen Schlag zu vermeiden, darf das Gehäuse nicht geöffnet werden. Überlassen Sie Wartungsarbeiten stets nur qualifiziertem Fachpersonal.**

## **Für Kunden in Europa**

Dieses Produkt besitzt die CE-Kannzeichnung und erfüllt sowohl die EMV-Direktive (89/336/EEC) als auch die Direktive Niederspannung (73/23/EEC) der EG-Kommission. Die Erfüllung dieser Direktiven bedeutet Konformität für die folgenden Europäischen Normen:

- EN60950: Produktsicherheit
- EN55103-1: Elektromagnetische Interferenz (Emission)
- EN55103-2: Elektromagnetische Empfindlichkeit (Immunität)

Dieses Produkt ist für den Einsatz unter folgenden elektromagnetischen Bedingungen ausgelegt: E5 (Industrieller Bereich)

### **Für Kunden in Deutschland**

Dieses Produkt kann im kommerziellen und in begrenztem Maße auch im industriellen Bereich engesetzt werden. Dies ist eine Einrichtungen, welche die Funk-Entstörung nach Klasse B besitzt.

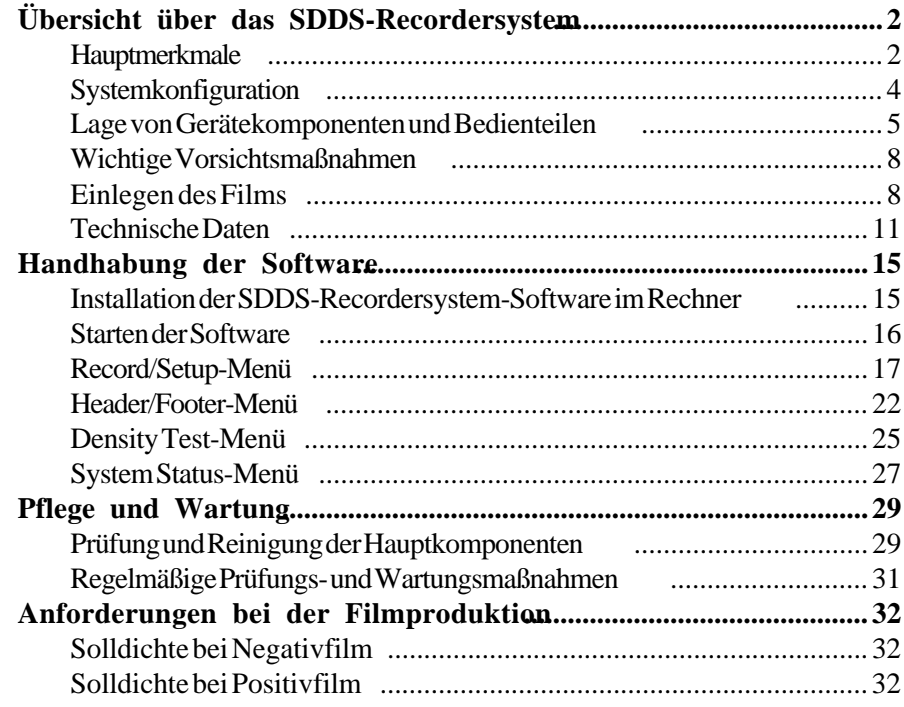

#### **ANMERKUNG FÜR ANWENDER**

Copywrite 1994 durch Sony Corporation. Alle Rechte vorbehalten. Diese Veröffentlichung bzw. die darin beschriebene Software darf ohne ausdrückliche schriftliche Genehmigung von Sony Corporation weder teilweise noch als Ganzes in irgendeiner Form oder auf irgendeine Art reproduziert, übersetzt oder in einem abrufbaren System gespeichert werden.

SONY CORPORATION GEWÄHRLEISTET KEINERLEI GARANTIE BEZÜGLICH DES INHALTS DIESER VERÖFFENTLICHUNG BZW. BEZÜGLICH DER DARIN BESCHRIEBENEN SOFTWARE UND VERNEINT INSBESONDERE JEGLICHE ANGEDEUTETEN GEWÄHRLEISTUNGEN DER MARKTFÄHIGKEIT ODER DER EIGNUNG DES INHALTS DIESER VERÖFFENTLICHUNG ODER DER SOFTWARE FÜR IRGENDEINEN BESTIMMTEN ZWECK. SONY CORPORATION ÜBERNIMMT KEINERLEI HAFTUNG FÜR MITTELBARE SCHÄDEN, FOLGESCHÄDEN ODER ANDERE SPEZIELLE SCHÄDEN, DIE WEGEN ODER IN VERBINDUNG MIT DEM INHALT DIESER ANLEITUNG ODER DER DARIN BESCHRIEBENEN SOFTWARE ENTSTANDEN SIND, SEI ES AUF GRUNDLAGE UNERLAUBTER HANDLUNG, VERTRAGS ODER ANDEREN GEGENSTANDS.

Sony Corporation behält sich das Recht vor, das Design und den Inhalt dieser Anleitung jederzeit ohne Vorankündigung ändern zu dürfen. Die in dieser Anleitung beschriebene Software kann außerdem separaten Lizenz- und Nutzungsbedingungen unterliegen.

## **Hauptmerkmale**

Das SDDS-Recordersystem<sup>1)</sup> besteht aus einer Digital Film Sound Camera DFR-C3000 (Digital-Filmtonkamera) und einem Digital Film Sound Encoder DFR-E3000 (Digital-Filmtoncodierer).

Zusammen mit einer Optical Sound Recording Camera RA-1231 (Lichttonaufnahmekamera) von Westrex<sup>2)</sup> ermöglicht dieses System die Aufzeichnung von digitalen und analogen Audiosignalen auf nicht entwickeltem Kinofilm.

Das System zeichnet sich durch die folgenden Hauptmerkmale aus:

#### **Acht diskrete Kanäle für digitale Audiosignale**

Die digitalen Audiosignale werden auf insgesamt acht Kanälen auf der Bildspur (P-Spur) und Tonspur (S-Spur) an beiden Rändern des Filmstreifens aufgezeichnet.

Auf dem Film aufgezeichnete digitale Audiosignale

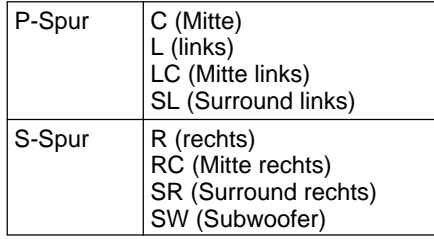

Zum Schutz gegen Aussetzer bei der Tonsignalinformation durch Kratzer oder Verunreinigen werden zusätzlich zu den obigen Signalen die nachstehend aufgeführten Signale auf beiden Spuren aufgezeichnet:

Zum Schutz aufgezeichnete zusätzliche digitale Audiosignale

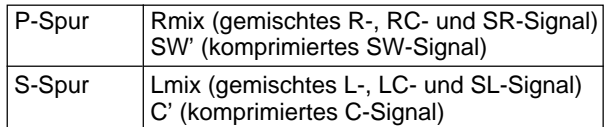

#### **Aufzeichnung auf einem Trägermedium**

Alle Digitalsignale werden optisch auf 35-mm-Normalfilm aufgezeichnet. Keine weiteren Trägermedien sind erforderlich.

#### **Gleichzeitige Aufzeichnung von analogen Stereosignalen**

Bei Einsatz des Systems zusammen mit einer Lichttonaufnahmekamera von Westrex ist die gleichzeitige Aufzeichnung von analogen Stereosignalen und digitalen Audiosignalen möglich.

#### **Echtzeitaufnahmen**

Der Codierer DFR-E3000 komprimiert digitale Audiosignale in Echtzeit und ermöglicht auf diese Weise Echtzeitaufnahmen.

..........................................................................................................................................................................................................

- 1) SDDS ist ein eingetragenes Warenzeichen von Sony Corporation.
- 2) Westrex ist ein eingetragenes Warenzeichen von Westrex.
#### **Einfache Wartung**

Das System nutzt 64 Leuchtdioden als Lichtquelle bei jeder der beiden Spuren. Diese LED sind in vier Blöcke von jeweils 16 gruppiert, die sich unabhängig voneinander austauschen lassen. Die Blöcke sind über einen neuentwickelten optischen Anschluß mit dem Glasfaserkabel verbunden.

#### **Hochzuverlässiger und kratzerfreier Filmtransport**

Die Transportrollen in der DFR-C3000 und der Westrex-Lichttonaufnahmekamera sind über einen Riemen miteinander verbunden und synchronisiert. Die Trommel und die Einlaß- und Auslaßführung sind so ausgelegt, daß stets ausreichender Trägheitswiderstand für einen stabilen Filmtransport gewährleistet ist. Zur Filmführung dienen Rollen, die dank ihrer speziellen Ausführung die digitalen und analogen Audiospuren vor Beschädigung schützen.

#### **Einfache Bedienung**

Die Systemsoftware, die auf jedem IBM PC/AT<sup>1)</sup> oder IBM-kompatiblen Rechner läuft, ermöglicht die Einstellung aller erforderlichen Parameter und die Steuerung der Vorgänge bei der digitalen Audiosignalaufzeichnung.

#### **Automatische Erzeugung von Dichte-Testmustern**

Die Filmtonkamera DFR-C3000 kann Dichte-Testmuster erzeugen, deren Abfolge und Dauer über die Systemsoftware einstellbar sind.

#### **Eigendiagnosefunktionen**

Das System verfügt über verschiedene Eigendiagnosefunktionen: z.B. die Erkennung von zu niedriger Betriebsgleichspannung, Lüfterdefekt und Spulenmotorüberhitzung sowie diverse Signalprüfungen. Erkannte Fehler werden auf dem Bildschirm des angeschlossenen Rechners angezeigt.

#### **Einbaubar in 19-Zoll-Gestell**

Der DFR-E3000 läßt sich in ein 19-Zoll-Normgestell einbauen.

..........................................................................................................................................................................................................

1) IBM PC/AT ist ein eingetragenes Warenzeichen von International Business Machines Corporation.

# **Systemkonfiguration**

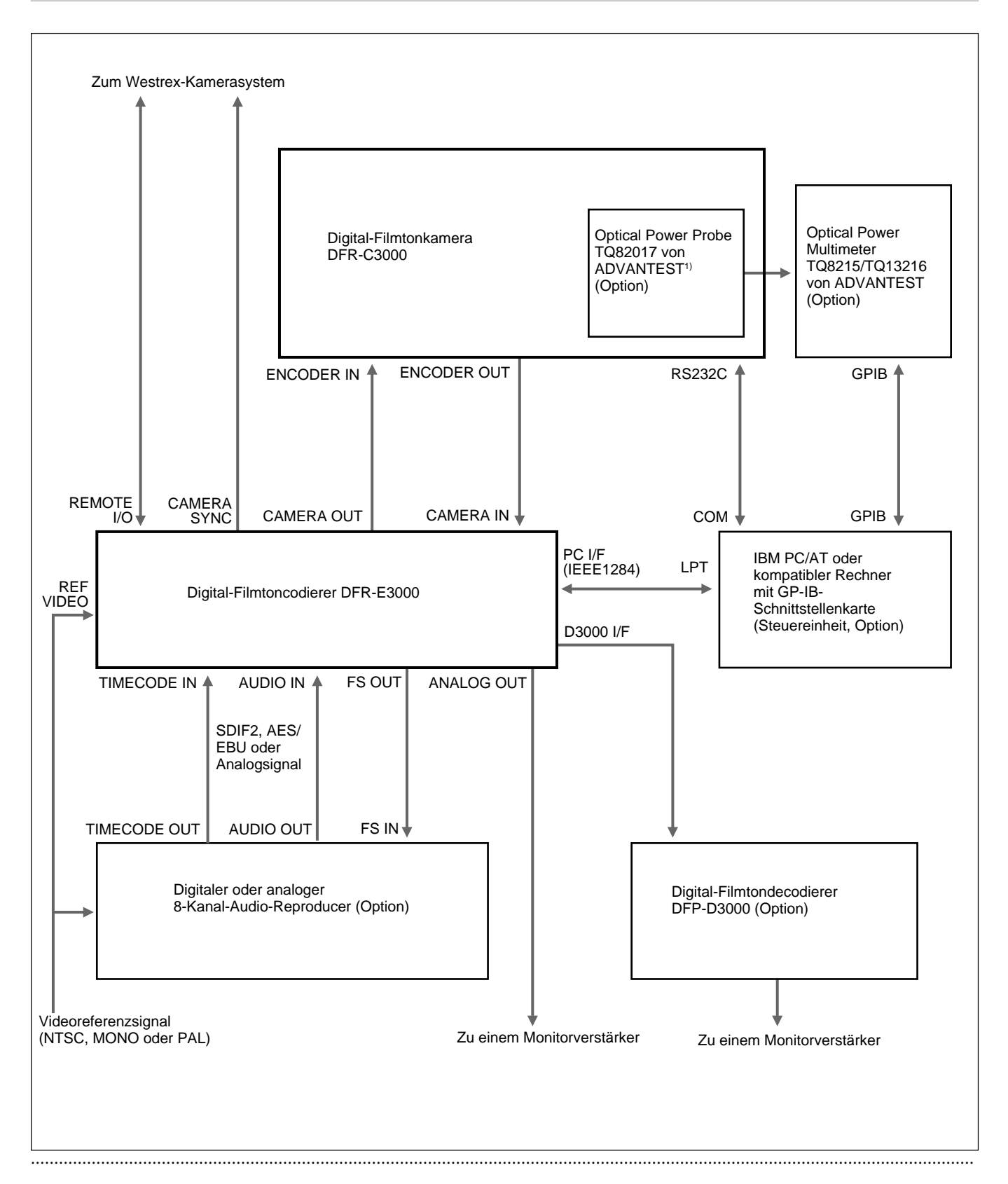

1) ADVANTEST ist ein eingetragenes Warenzeichen von ADVANTEST CORPORATION.

Die auf einem digitalen oder analogen Audio-Reproducer analog bzw. im Format SDIF-2 oder AES/EBU wiedergegebenen Audiosignale von acht Kanälen werden dem DFR-E3000 zugeführt. Dort werden sie komprimiert und zur Kompensierung von Signalaussetzern in Mischsignale umgesetzt.

Danach bereitet der DFR-E3000 die Signale zur Aufzeichnung auf dem Film auf und führt die aufbereiteten Signale einer DFR-C3000 zu, die mit einem Rechner verbunden ist.

Unter der Steuerung des DFR-E3000 sorgt die DFR-C3000 für die Aufzeichnung der digitalen Audiosignale auf dem Film.

# **Lage von Gerätekomponenten und Bedienteilen**

### **DFR-C3000**

### **Frontansicht**

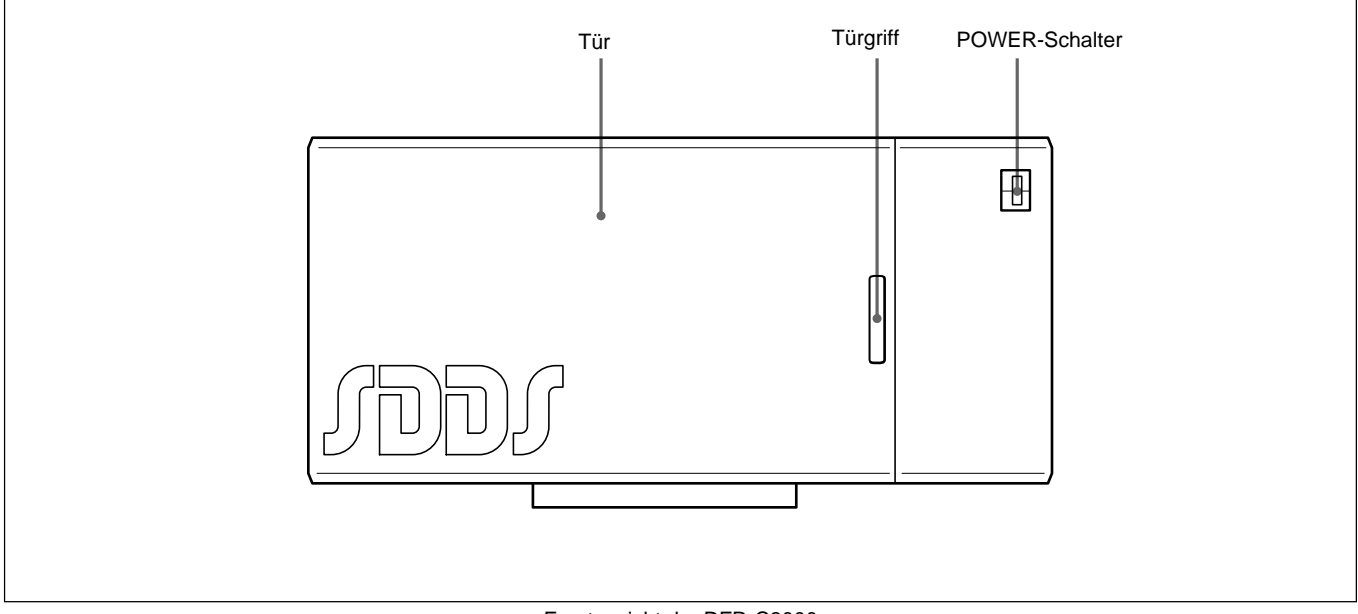

Frontansicht der DFR-C3000

### **Innenansicht**

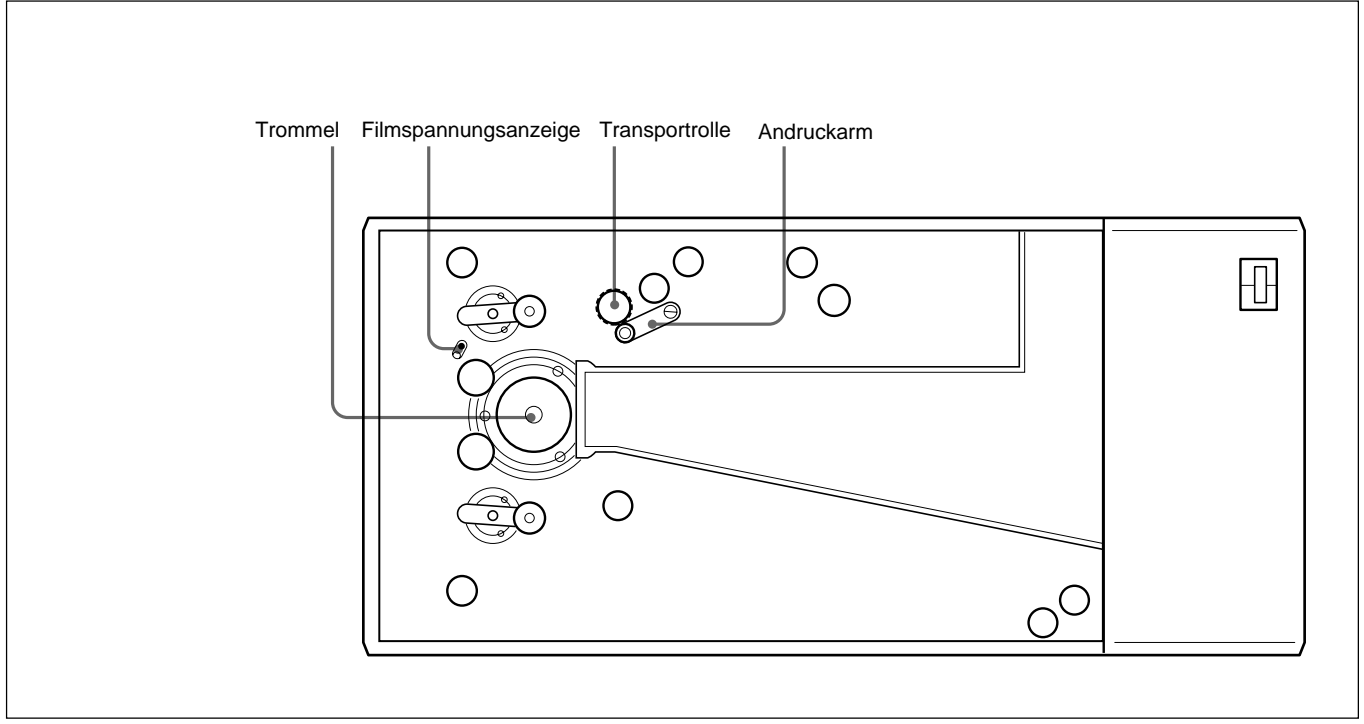

#### Innenansicht der DFR-C3000

## **DFR-E3000**

### **Frontansicht**

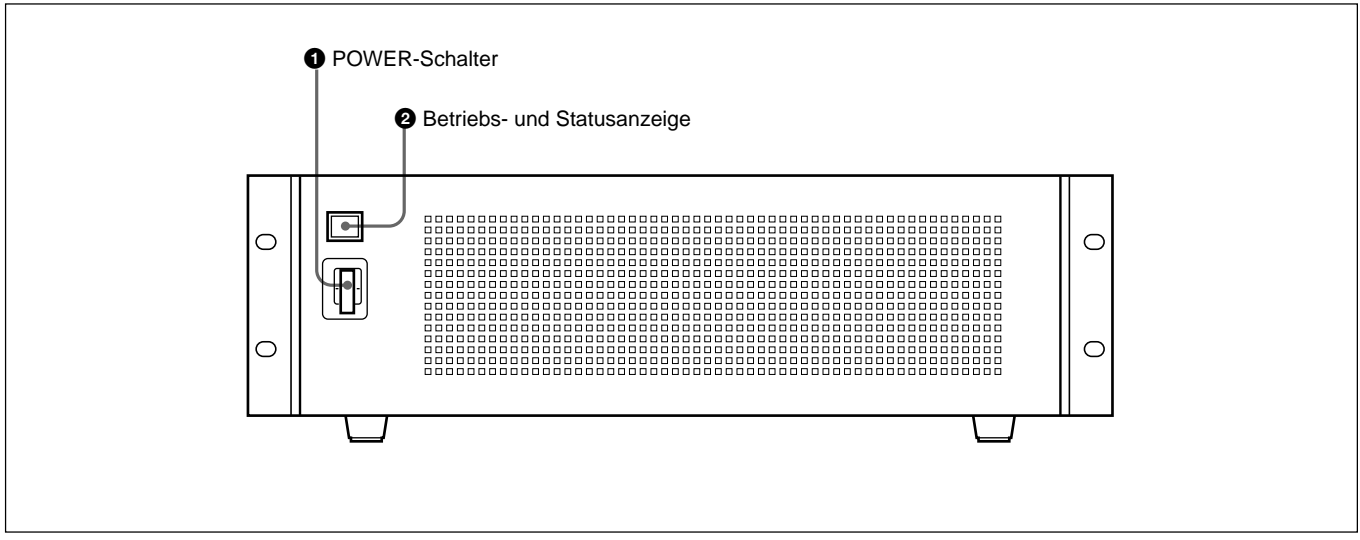

Frontansicht des DFR-E3000

## 1 **POWER-Schalter**

Ein/ und Ausschalten der Stromversorgung.

### 2 **Betriebs- und Statusanzeige**

Leuchtet orangerot, wenn der Codierer betriebsbereit ist, und grün, wenn die Stromversorgung eingeschaltet ist. Die Anzeige wechselt auf rotes Blinken, wenn eine interne Störung festgestellt wird, die eine Reparatur des Geräts erfordert.

### **Rückansicht**

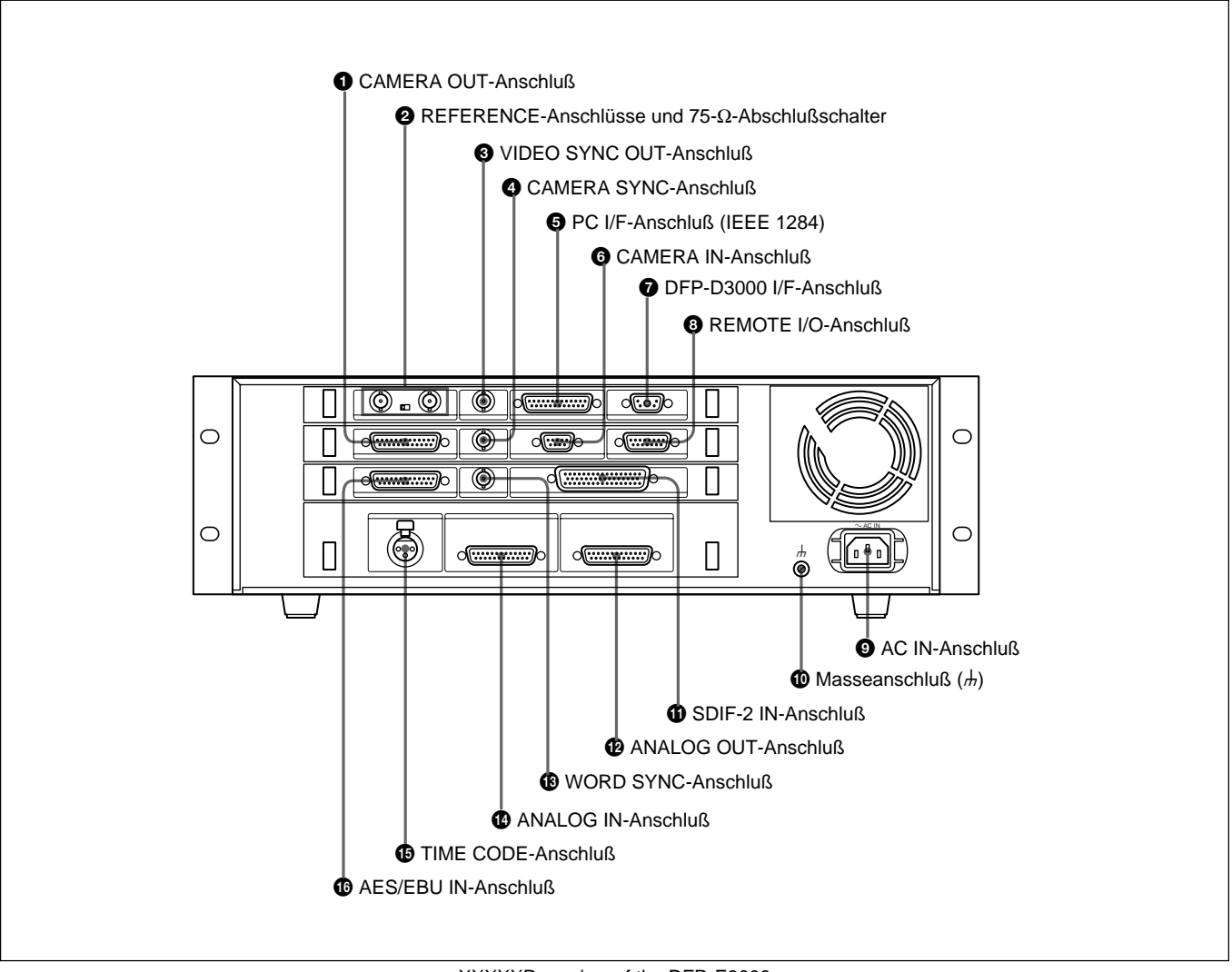

XXXXXRear view of the DFR-E3000

### 1 **CAMERA OUT-Anschluß**

Anschluß an die DFR-C3000 für Aufnahme.

## 2 **REFERENCE-Anschlüsse und 75-**Ω**-**

**Abschlußschalter**

Eingabe des Videoreferenzsignals. Stellen Sie bei Durchschleifung des Signals den 75-Ω-Abschlußschalter auf OFF; andernfalls ist der Schalter auf ON zu stellen.

## 3 **VIDEO SYNC OUT-Anschluß**

Ausgabe des Synchronsignals an externe Komponenten. Die Art des Ausgabesynchronsignals (NTSC, MONO oder PAL) läßt sich über den Rechner einstellen, der mit dem PC I/F-Anschluß verbunden ist. Näheres hierzu erfahren Sie bei Ihrem Sony-Fachhändler oder -Kundendienst.

### 4 **CAMERA SYNC-Anschluß**

Ausgabe des Synchronsignals an das Westrex-Kamerasystem. Näheres hierzu erfahren Sie bei Ihrem Sony-Fachhändler oder -Kundendienst.

## 5 **PC I/F-Anschluß (IEEE 1284)**

Anschluß für einen IBM-PC oder IBM-kompatiblen PC zur Steuerung des gesamten Systems. Näheres hierzu erfahren Sie bei Ihrem Sony-Fachhändler oder -Kundendienst.

### 6 **CAMERA IN-Anschluß**

Anschluß für die DFR-C3000 zur Eingabe des Synchronsignals.

### 7 **DFP-D3000 I/F-Anschluß**

Anschluß für den DFP-D3000 zur Überwachung der Aufnahme.

7(D)

### 8 **REMOTE I/O-Anschluß**

Anschluß für das Westrex-Kamerasystem zur Ausgabe von Start- oder Stoppbefehl. Näheres hierzu erfahren Sie bei Ihrem Sony-Fachhändler oder -Kundendienst.

### **@AC IN-Anschluß**

Netzkabelanschluß. Näheres über die Art des erforderlichen Netzkabels erfahren Sie bei Ihrem Sony-Fachhändler oder -Kundendienst.

### $\bigoplus$  Masseanschluß  $\bigoplus$ )

Masseverbindung für DFR-E3000.

### qa **SDIF-2 IN-Anschluß**

Anschluß für den Digital-Audio-Reproducer zur Eingabe von symmetrischen digitalen Audiosignalen im SDIF-2-Format auf 8 Kanälen (8 Leitungen).

### qs **ANALOG OUT-Anschluß**

Anschluß für Monitorverstärker zur Ausgabe des symmetrischen 8-Kanal-Analogaudiosignals.

### qd **WORD SYNC-Anschluß**

Anschluß an den analogen Digital-Audio-Reproducer zur Ausgabe des Wortsynchronsignals.

### qf **ANALOG IN-Anschluß**

Anschluß für Digital-Audio-Reproducer zur Eingabe des symmetrischen 8-Kanal-Analogaudiosignals.

### qg **TIME CODE-Anschluß**

Eingabe des Zeitcodes für einfache Überwachung/ Festlegung der Aufnahmezeit.

### $\bigoplus$  **AES/EBU IN-Anschluß**

Anschluß für Digital-Audio-Reproducer zur Eingabe des symmetrischen 8-Kanal-AES/EBU-Digitalaudiosignals (8 Leitungen).

# **Wichtige Vorsichtsmaßnahmen**

- Liegt die Netzspannung vor Ort unter 100 V oder über 240 V, so wenden Sie sich bitte an Ihre Bezugsquelle oder den Kundendienst.
- Während des Filmtransports dürfen Sie keinesfalls die Tür der DFR-C3000 öffnen oder den Riemen in ihrem Inneren berühren.

# **Einlegen des Films**

Zum Einlegen des Films in den Recorder ist folgendermaßen vorzugehen:

- **1** Setzen Sie das Filmmagazin mit dem nicht entwickelten Film auf die DFR-C3000, und spannen Sie den Riemen hinter dem Filmmagazin auf.
- **2** Nehmen Sie den Filmmagazindeckel auf der Seite mit der Aufwickelspule ab. Öffnen Sie nun zunächst die Tür der Westrex-Lichttonaufnahmekamera RA-1231 und dann die Tür der DFR-C3000.
- **3** Ziehen Sie eine Filmlänge von einem Meter oder mehr aus der Abwickelspule heraus und fädeln Sie den Film in die Aufwickelspule ein (dabei ist unbedingt der durch die blaue Linie in der DFR-C3000 markierte Filmtransportweg einzuhalten).

Beim Aufsetzen des Films auf die Transportrolle drehen Sie den Andruckarm entgegen dem Uhrzeigersinn, damit sich der Film um die Transportrolle legen läßt.

- **4** Sorgen Sie unbedingt dafür, daß die Anzeigegestängeöffnung in der Mitte des Plattenschlitzes und die Filmspannungsanzeige ihrerseits in der Anzeigegestängeöffnung zu sehen ist. Um dies zu erreichen, verschieben Sie den Film ggf. um ein paar Perforationslöcher. Vergewissern Sie sich anschließend, ob die Anzeigegestängeöffnung in der Mitte des Plattenschlitzes und die Filmspannungsanzeige in der Mitte der Anzeigegestängeöffnung positioniert ist. Drehen Sie ggf. die Transportrolle soweit, bis dies der Fall ist.
- **5** Sorgen Sie dafür, daß der Film entlang des gesamten Transportwegs richtig eingefädelt ist und an keiner Stelle über den Flansch einer Filmführung oder Trommel hervorragt.

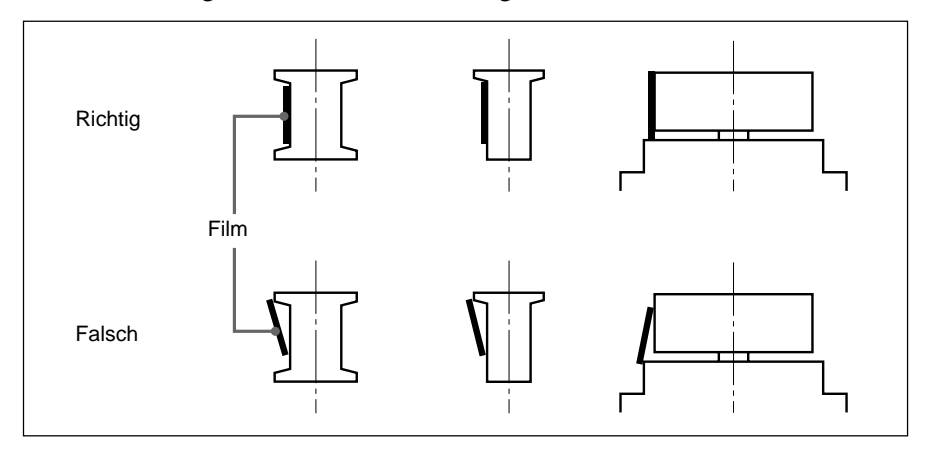

**6** Setzen Sie nun den Deckel auf der Seite der Aufwickelspule des Filmmagazins wieder auf, und schließen Sie dann nacheinander die Türen von DFR-C3000 und Westrex-Kamera.

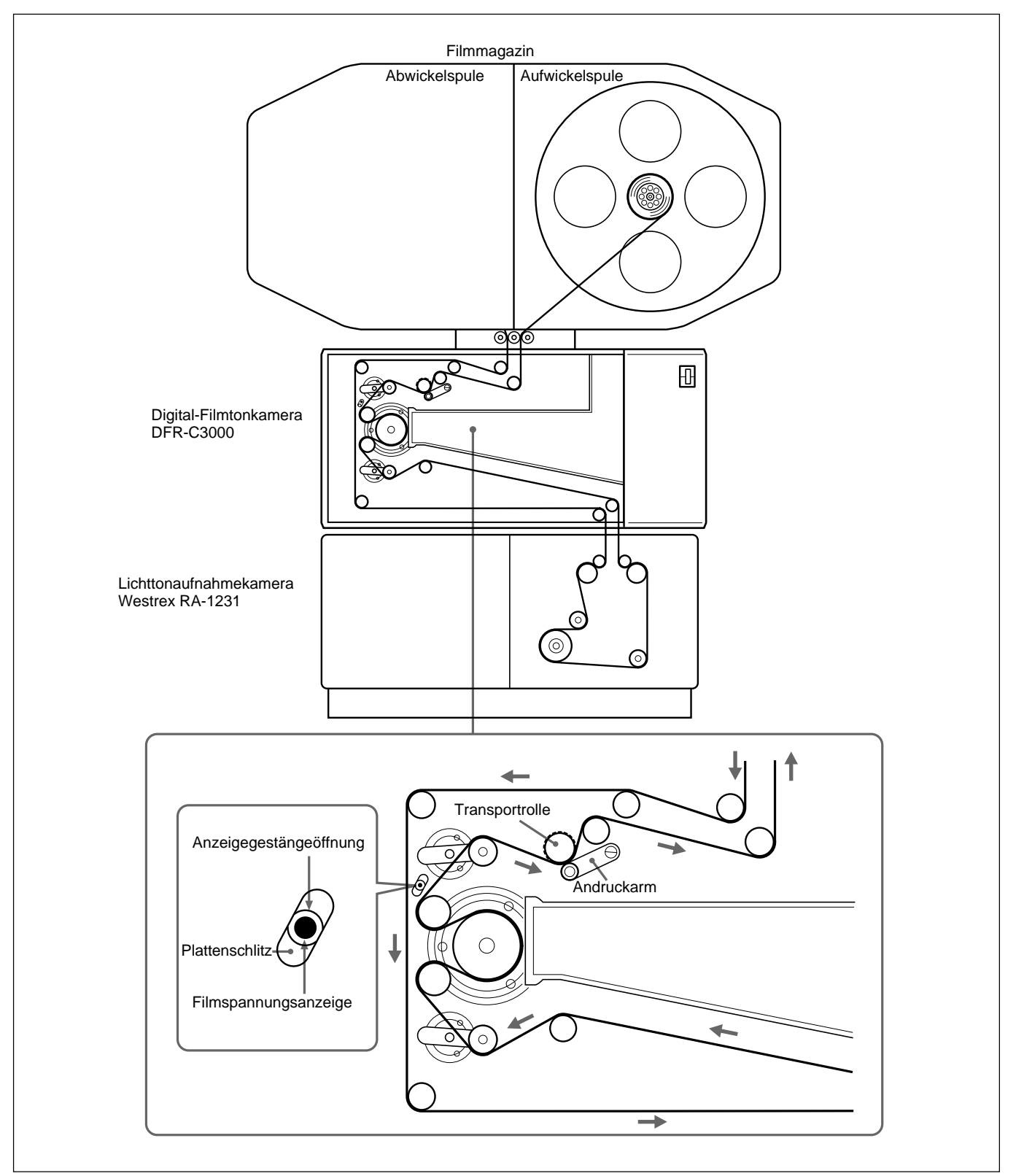

Einlegen des Films

# **Technische Daten**

# **Digitale SDDS-Audiosignale**

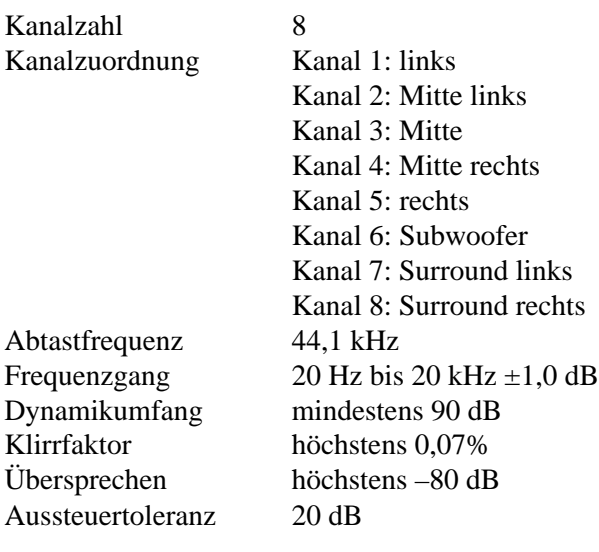

# **Digital-Filmtonkamera DFR-C3000**

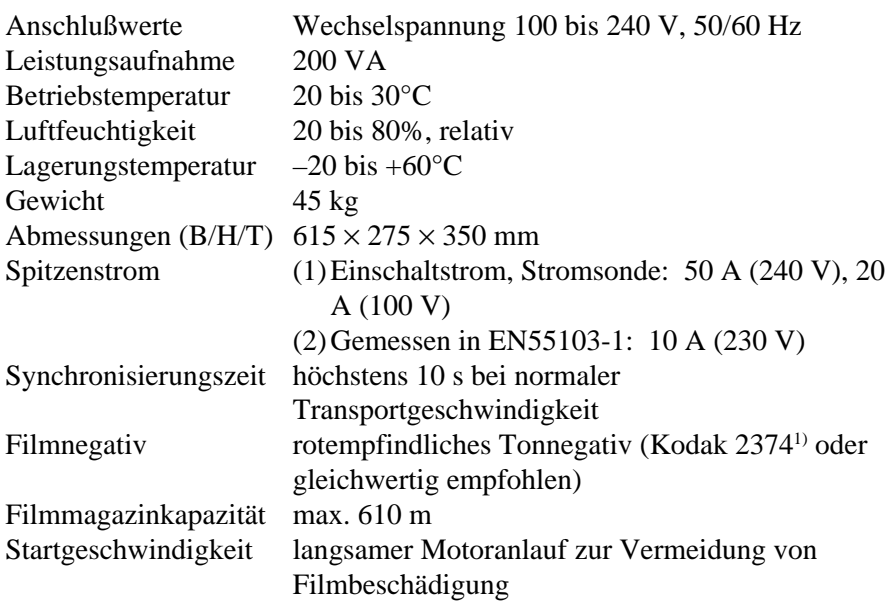

1) 2374 ist ein eingetragenes Warenzeichen von Eastman Kodak Company.

..........................................................................................................................................................................................................

# **Digital-Filmtoncodierer DFR-E3000**

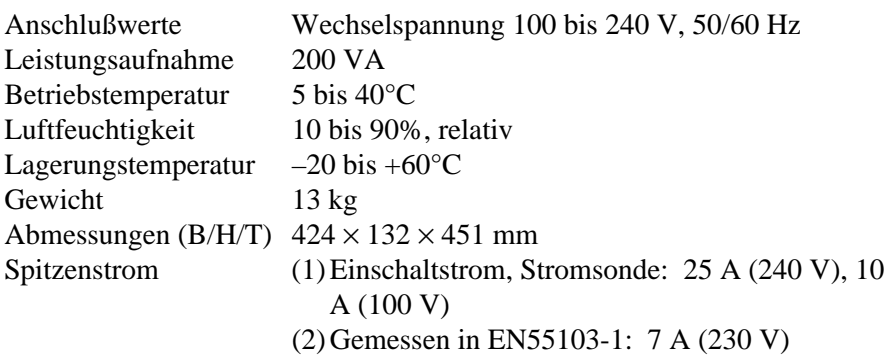

# **Charakteristik von Ein- und Ausgängen**

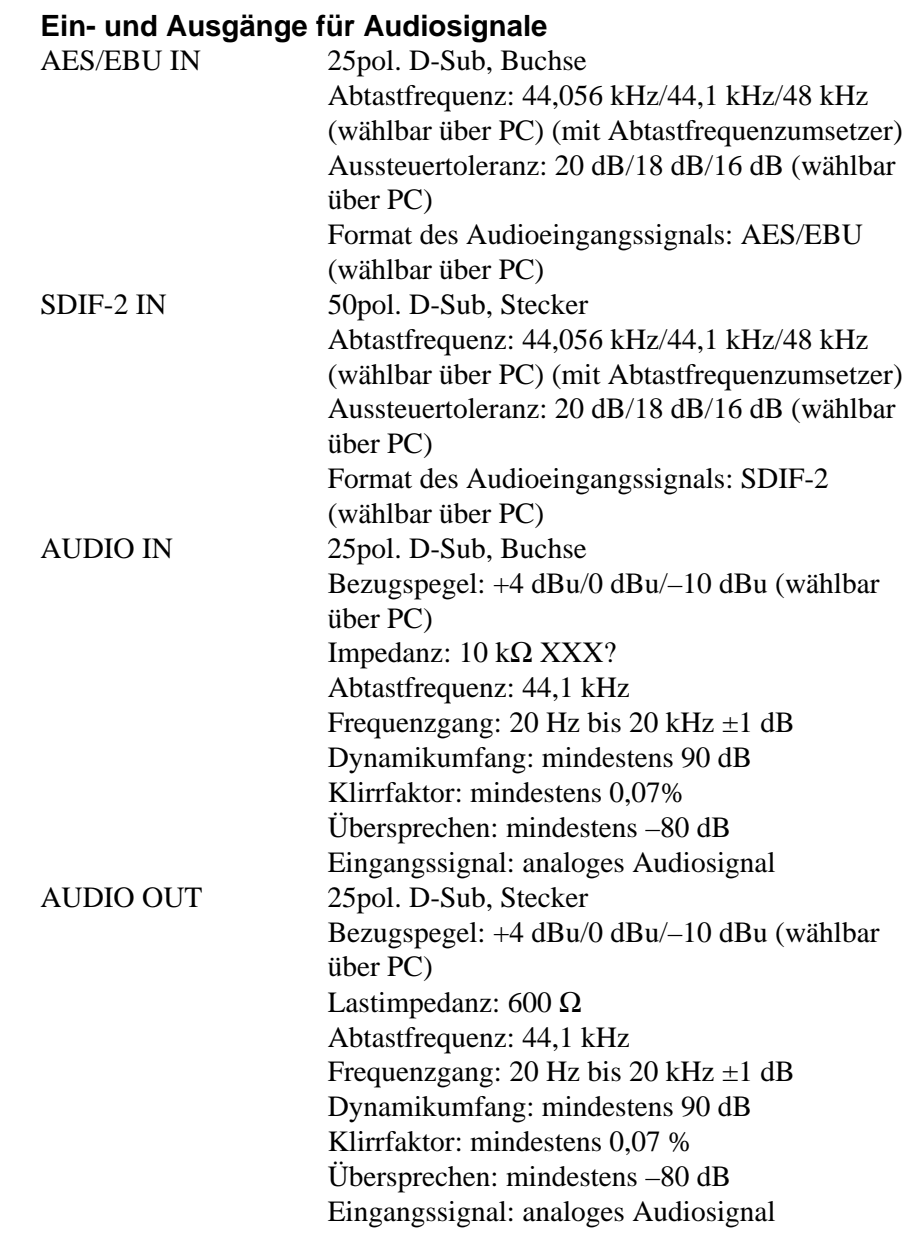

#### Download from Www.Somanuals.com. All Manuals Search And Download.

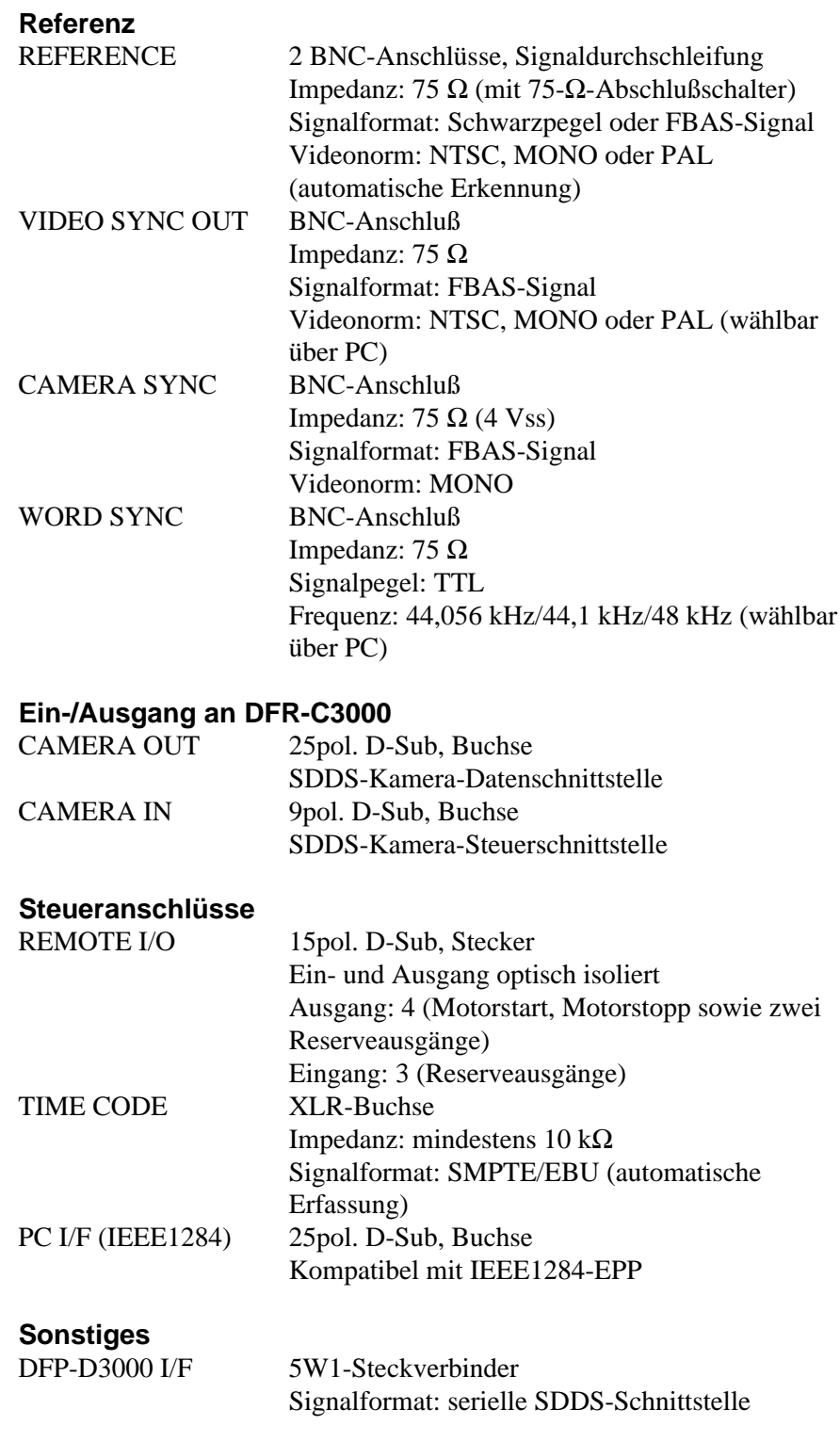

# **Zubehör**

Bedienungsanleitung (1) Gestelleinbauadapter (1 Satz) Westrex-Änderungssatz (1)

### **Vom Benutzer bereitzustellende Komponenten**

Lichttonaufnahmekamera RA-1231 von Westrex und zugehörige Peripheriegeräte (1 Satz) IBM PC/AT oder kompatibler PC (1) (Näheres hierzu siehe Seite 15.) Digitaler oder analoger 8-Kanal-Audio-Reproducer (1) Optisches Meßgerät Macbeth<sup>1)</sup> TD903 (1 Satz) Negativfilm-QC-System (DFP-R2000 und DFP-D2000, modifiziert)

### **Sonderzubehör**

SDDS-Decoder DFP-D3000 (1) 8-Kanal-Monitorverstärker (1) Optical Power Multimeter ADVANTEST TQ8215/13216 (1) Lichtsensor ADVANTEST TQ82017 (1) Lichtsensorblock (1)

Änderungen von Design und technischen Daten, die dem technischen Fortschritt dienen, bleiben vorbehalten.

..........................................................................................................................................................................................................

<sup>1)</sup> Macbeth ist ein eingetragenes Warenzeichen von Kollmorgen Corporation.

# **Installation der SDDS-Recordersystem-Software im Rechner**

### **Empfohlene Hardware-Mindestkonfiguration**

Für den IBM PC/AT oder IBM-kompatiblen Rechner wird die folgende Hardware-Mindestkonfiguration empfohlen:

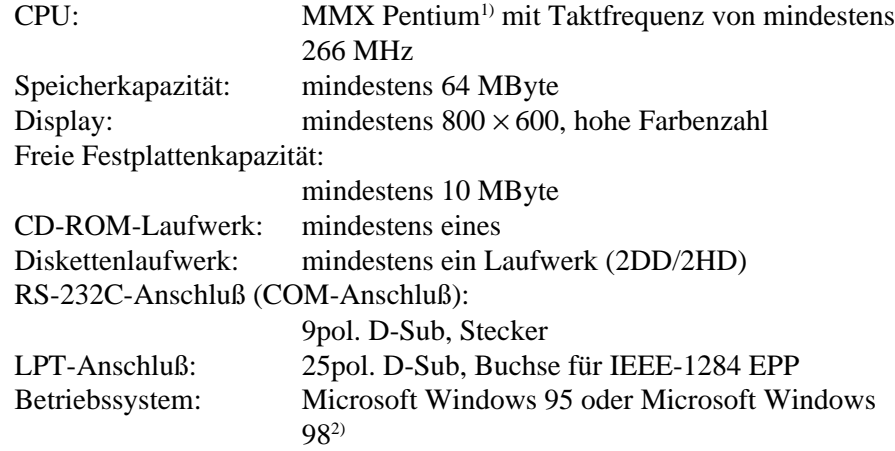

### **GP-IB-Einheit und -Software (für Einstellung der optischen LED-Leistung)**

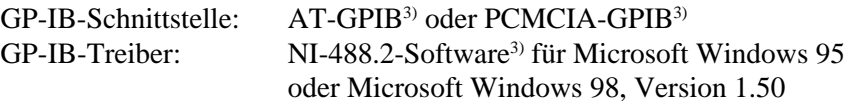

(Diese Produkte werden von National Instruments Corporation hergestellt.)

### **Vor der Installation**

- Überprüfen Sie die Einstellungen für Anschluß COM und LPT. COM-Anschluß: IRQ4, I/O PORT 3F8h, COM1 LPT-Anschluß: IRQ7, I/O PORT 378h, EPP-Modus, LPT1 Falls andere Einstellungen gewünscht werden, wenden Sie sich bitte an Ihren Sony-Händler oder den Sony-Kundendienst. • Die folgenden Einstellungen sind erforderlich:
- Einstellung von Anschluß COM1 und LPT1 auf Freigabe
- Einstellung von LPT1 auf EPP.
- Kein Konflikt der Ressourcen von COM1 und LPT1 mit anderen Komponenten.

Falls diese Bedingungen nicht erfüllt sind, kann es zu Aufnahmefehlern kommen.

**Überprüfung der Einstellungen für Anschluß COM und LPT** Über BIOS-Einstellung. Näheres hierzu finden Sie in der Bedienungsanleitung Ihres PC oder erfahren Sie auf Anfrage vom PC-Hersteller.

- 1) MMX Pentium ist ein Warenzeichen von Intel Corporation.
- 2) Microsoft Windows 95 oder Microsoft Windows 98 sind Warenzeichen von Microsoft Corporation.
- 3) AT-GPIB, NI-488.2 und PCMCIA-GPIB sind eingetragene Warenzeichen von National Instruments Corporation.

..........................................................................................................................................................................................................

### **Prüfung auf Ressourcenkonflikt**

Klicken Sie nacheinander Start, Setup und Control Panel an. Doppelklicken Sie auf System im Panel-Fenster, und klicken Sie dann Device Manager an. Vergewissern Sie sich, daß LPT1 und COM1 aktiviert sind und kein Symbol  $\boxed{!}$  angezeigt wird. Wird das Symbol  $\boxed{!}$  angezeigt, so kann es u.U. zu einem Konflikt mit anderen Komponenten kommen. Beseitigen Sie in diesem Fall den Konflikt. Näheres hierzu erfahren Sie im Help-Menü von Windows 95/98 oder auf Anfrage von PC-Hersteller oder Microsoft Corporation.

### **Software-Installation**

Vor der Installation der Software müssen alle Komponenten angeschlossen und eingeschaltet werden, damit der PC die Anschlüsse überprüfen und auf die Informationen über die angeschlossenen Komponenten zugreifen kann.

- **1** Schalten Sie die Stromversorgung aller anzuschließenden Komponenten aus.
- **2** Verbinden Sie den DFR-E3000 über das IEEE 1284-Kabel mit Anschluß LPT1 bzw. die DFR-C3000 über das RS-232C-Kabel mit COM1 am PC.
- **3** Schalten Sie die Stromversorgung aller Komponenten ein und starten Sie Windows 95/98.
- **4** Legen Sie die CD-ROM mit der Aufschrift DFR-3000 SDDS RECORDER CONTROL SOFTWARE in das CD-ROM-Laufwerk ein.

Daraufhin wird normalerweise das Installationsprogramm automatisch gestartet. Ist dies jedoch nicht der Fall, so klicken Sie nacheinander Start und das Installationsprogramm an; wählen Sie dann "Run....", geben Sie "D:¥setup" in das Dialogfeld ein (sofern das CD-ROM-Laufwerk als D definiert ist) und drücken Sie dann Enter oder klicken Sie die OK-Taste an.

**5** Setzen Sie die Installation gemäß den Anweisungen auf dem Display fort.

## **Starten der Software**

Schalten Sie die Stromversorgung aller Komponenten ein, und starten Sie Windows 95/98. Klicken Sie nacheinander auf Start und Program und dann auf DFR3000 SDDS RECORDER.

Daraufhin erscheint normalerweise das Record/Setup-Menü. Ist dies jedoch nicht der Fall, so überprüfen Sie die Anschlüsse aller Komponenten und vergewissern sich, daß die Software einwandfrei installiert worden ist.

Durch entsprechendes Anklicken der Menüleiste können Sie auf beliebige Menüparameter zugreifen.

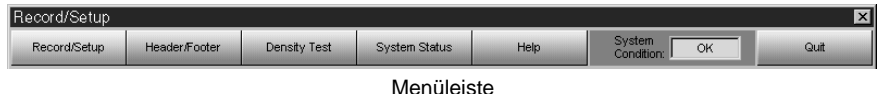

#### **Record/Setup**

- Anzeige des Record/Setup-Menüs durch Anklicken.
- Einstellung der Ein-/Ausgangssignale und der Aufnahmeparameter.
- Starten und Stoppen der Aufnahme.

Download from Www.Somanuals.com. All Manuals Search And Download.

#### **Header/Footer**

- Anzeige des Header/Footer-Menüs durch Anklicken.
- Definition des Musters von Filmvorspann und -nachspann und Einstellung des Dichtefleckens.

#### **Density Test**

- Anzeige des Density Test-Menüs durch Anklicken.
- Erzeugung eines Dichtetestfilms zur Feststellung der optimalen Einstellung der LED-Leistung.

#### **System Status**

- Anzeige des System Status-Menüs durch Anklicken.
- Anzeige von Systemfehlern, Seriennummer und Betriebsstunden der DFR-C3000.

#### **Help**

Öffnen der Help-Datei der Software.

#### **System Condition**

- Anzeige des System Condition-Menüs durch Anklicken.
- Bei Auftreten von Systemfehlern wechselt in diesem Feld die Anzeige  $.0K^{\prime\prime}$  auf  $.0G^{\prime\prime}$ .

#### **Quit**

Schließen des Programms. Beim Klicken auf diese Taste erscheint eine Meldung zur Bestätigung des Schließvorgangs. Schließen Sie das Programm durch Klicken auf "Yes".

#### **Statuszeile**

Dieser Bereich am unteren Rand jedes Menüschirms dient u.a. zur Anzeige des Aufnahmefortschritts und des vorzugsweise einzugebenden Werts.

## **Record/Setup-Menü**

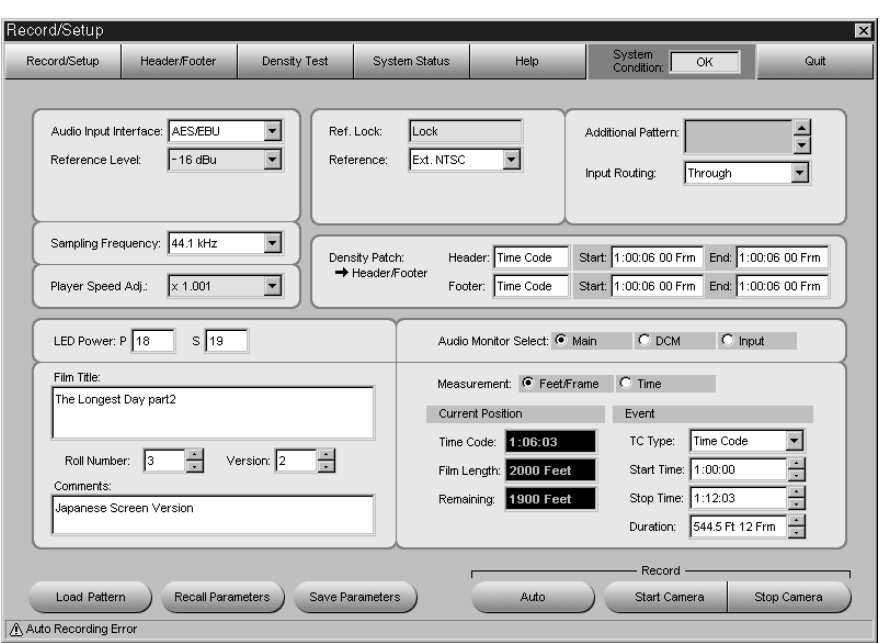

### **Feld Audio Input Interface**

Festlegung des aufzuzeichnenden Audiosignals. Wählen Sie AES/EBU, SDIF-2 oder Analog entsprechend dem Format des digitalen Audiosignals am Eingang des DFR-E3000.

### **Feld Reference Level**

Wahl des Bezugspegels des aufzuzeichnenden Audiosignals. Wählen Sie den geeigneten Bezugspegel im Feld Reference Level.

### **Feld Sampling Frequency**

Bei Wahl von AES/EBU oder SDIF-2 in Feld Audio Input Interface stehen die Frequenzen 44,056 kHz, 44,1 kHz und 48 kHz zur Auswahl. Da beim SDDS-Format eine Abtastfrequenz von 44,1 kHz genutzt wird, transponiert der interne Abtastfrequenzumsetzer das Eingangssignal entsprechend, wenn 44,056 oder 48 kHz gewählt worden ist.

### **Feld Player Speed Adj.**

Bei Wahl von AES/EBU oder SDIF-2 in Feld Audio Input Interface können Sie mit diesem Parameter die Abtastfrequenz einstellen. Näheres hierzu erfahren Sie bei Ihrem Sony-Fachhändler oder -Kundendienst.

### **Feld Ref. Lock**

Die Anzeige "Lock" erscheint, wenn das gesamte System im Synchronbetrieb arbeitet.

### **Feld Reference**

Festlegung des Synchronsignals und Wahl des Formats der Signalausgabe an Ausgang VIDEO SYNC OUT.

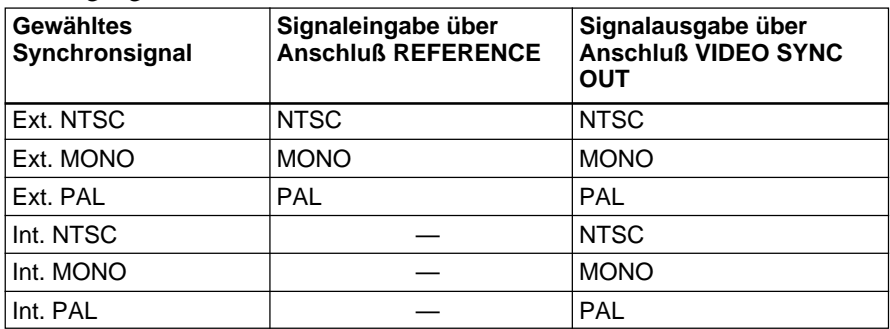

Die Frequenzen des Bildsynchronsignals bei den einzelnen Videonormen sind wie folgt:

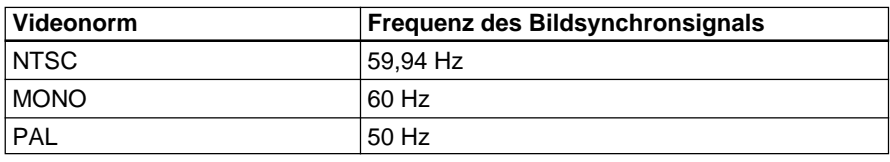

### **Feld Additional Pattern**

Anzeige des zusätzlichen Musters für die sichtbaren Zeichen bei der Einstellung von Vor-/Nachspann. Näheres über Kreierung und Einsatz zusätzlicher Muster erfahren Sie bei Ihrem Sony-Fachhändler oder -Kundendienst.

#### **Feld Input Routing**

Änderung der Kanalzuweisung des Audioeingangssignals. Für Normalbetrieb ist Through zu wählen. Über Input Router läßt sich das Input Router-Fenster wie folgt anzeigen:

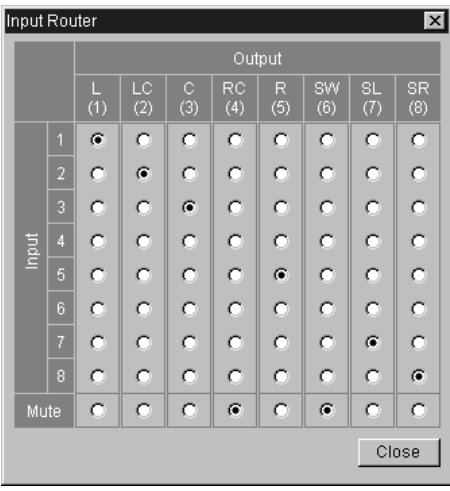

Input Router-Fenster

Mit Hilfe dieses Fensters ist die Änderung der Kanalzuweisung des Audioeingangssignals bzw. die Stummschaltung beliebiger Kanäle des Audioausgangssignals möglich.

#### **Felder LED Power**

Einstellung der LED-Leistung der DFR-C3000. Geben Sie die Werte in Feld P und S ein, die sich als Resultat der Dichteprüfung ergeben.

#### **Feld Film Title**

Geben Sie hier den Filmtitel ein. Die Eingabe von bis zu 64 alphanumerischen Zeichen ist möglich.

#### **Feld Roll Number**

Wahl der Nummer der Filmspule zwischen 0 und 31.

#### **Feld Version**

Wahl der Version des Films zwischen 0 und 99.

#### **Feld Comments**

Geben Sie hier Kommentare zum Film ein. Die Eingabe von bis zu 14 alphanumerischen Zeichen ist möglich.

#### **Spalte Density Patch**

Anzeige des Verfahrens zum Auffinden der Stelle, an der der Dichteflecken aufgezeichnet ist, sowie Positionierung des erfaßten Dichtefleckens. Diese Einstellungen sind über das Header/Footer-Menü möglich. Klicken Sie bHeader/Footer an, um zum Header/Footer-Menü zu springen.

### **Spalte Audio Monitor Select**

Wahl des über Anschluß ANALOG OUT ausgegebenen Audiosignals.

- Bei Anklicken von Main erfolgt die Ausgabe des Signals auf dem ATRAC-codierten Hauptkanal.
- Bei Anklicken von DCM erfolgt die Ausgabe des Signals auf dem ATRAC-codierten versteckten Hauptkanal.
- Bei Anklicken von Input erfolgt die Ausgabe des Eingangssignals unverändert.

### **Spalte Measurement**

Wahl der Einheit zur Anzeige der aktuellen Position.

### **Spalte Current Position**

Anzeige der aktuellen Aufnahmeposition

Der Inhalt dieser Spalte ändert sich nur während der Aufnahme. Der Inhalt der einzelnen Felder ändert sich je nach der Einstellung in Spalte Measurement wie folgt:

| Feldbezeichnung                                       | <b>Wahl in Spalte</b><br><b>Measurement</b> | Information                                                                                |
|-------------------------------------------------------|---------------------------------------------|--------------------------------------------------------------------------------------------|
| Time Code<br>(Zeitcode)                               |                                             | Aktueller Zeitcode auf dem<br>Masterband in Stunden, Minuten,<br>Sekunden und Vollbildern. |
| Film Length<br>(bisherige<br>Filmlänge)               | Feet/Frame                                  | Filmlänge vom Startpunkt der<br>Aufnahme in Fuß und Vollbildern.                           |
| <b>Time From Start</b><br>(bisherige<br>Aufnahmezeit) | Time                                        | Seit dem Aufnahmestart abgelaufene<br>Zeit in Stunden, Minuten und<br>Sekunden.            |
| Remaining<br>(restliche<br>Filmlänge)                 | Feet/Frame                                  | Restliche Filmlänge bis zum<br>Aufnahmestoppunkt in Fuß und<br>Vollbildern.                |
| Remaining Time<br>(restliche<br>Aufnahmezeit)         | Time                                        | Restliche Zeit bis zum<br>Aufnahmestoppunkt in Stunden,<br>Minuten und Sekunden.           |

In der Spalte Current Position angezeigte Information

### **Spalte Event**

Festlegung der Start- und Stopposition bei automatischer Aufnahme.

### **Feld TC Type**

Wahl von Time Code oder Feet/Frame als die Einheit zum Messen der Dauer von Szenen.

- Bei Wahl von Time Code wird die Szenendauer gemäß dem eingegebenen Zeitcode gemessen.
- Bei Wahl von Feet/Frame werden die Szenen gemäß der gesamten Transportweglänge seit dem Filmanfang gemessen.

### **Feld Start Time**

Festlegung der Aufnahmestartzeit bei Wahl von Time Code in Feld TC Type.

### **Feld Stop Time**

Festlegung der Aufnahmestoppzeit bei Wahl von Time Code in Feld TC Type.

#### **Feld Duration**

Festlegung der Aufnahmedauer unabhängig vom dem in Feld TC Type gewählten Parameter.

Bei Wahl von Time Code wird der Wert im Feld Duration automatisch aktualisiert, wenn eine Änderung der Start- oder Stoppzeit erfolgt. Dementsprechend führt eine Änderung des Werts im Feld Duration zu einer Aktualisierung der Anzeige der Aufnahmestoppzeit.

#### **Record-Tasten**

#### **Auto**

Starten der automatischen Aufzeichnung durch Anklicken. Bei Wahl von Parameter Time Code in Feld TC Type beginnt die Aufnahme automatisch unabhängig vom Wert in Feld Start Time und endet automatisch gemäß dem Wert in Feld Stop Time. Bei Wahl von Parameter Feet/Frame setzt die Aufnahme ein, wird dann für die in Feld Duration angegebene Filmlänge fortgesetzt und stoppt schließlich automatisch.

#### **Start Camera**

Starten der manuellen Aufzeichnung durch Anklicken. Daraufhin wird die Aufnahme bis zum Klicken auf die Taste Stop Camera fortgesetzt.

#### **Stop Camera**

Stoppen der Aufzeichnung durch Anklicken. Daraufhin werden sowohl die automatische als auch die manuelle Aufnahme gestoppt.

Während der Aufnahme wird die Information in Spalte Current Position in Echtzeit aktualisiert.

Außerdem erscheint auch eine Statusmeldung in der Status-Zeile (am unteren Bildschirmrand) zur Anzeige des Aufnahmefortschritts.

### **Taste Load Pattern**

Laden zusätzlicher Muster von Diskette durch Anklicken. Zu diesem Zweck muß unbedingt eine Diskette in das Laufwerk eingelegt sein.

#### **Taste Recall Parameters**

Durch Anklicken Aufruf der Parameter, die durch Anklicken der folgenden Taste Save Parameters abgespeichert worden sind.

#### **Taste Save Parameters**

Durch Anklicken Abspeicherung der Aufnahmeparameter unter der angegebenen Datei auf der Festplatte.

Die folgenden Parameter lassen sich auf der Festplatte abspeichern: Audio Input Interface, Reference Level, Sampling Frequency, Reference, LED Power, Input Routing, Density patch.

Beachten Sie stets, daß bereits abgespeicherte Parameter durch neue Parameter überschrieben werden.

Download from Www.Somanuals.com. All Manuals Search And Download.

21(D)

### **Umschalten auf ein anderes Menü**

Klicken Sie die entsprechende Menü-Taste an.

### **Bei Auftreten eines Fehlers im System**

Die Anzeige "OK" im Feld System Condition oben rechts auf dem Bildschirm wechselt auf "NG". Klicken Sie nun auf das Feld, um Anweisungen für Abhilfemaßnahmen aufzurufen. Daraufhin erscheint ein Fenster, in dem die Ursache der Störung beschrieben ist.

# **Header/Footer-Menü**

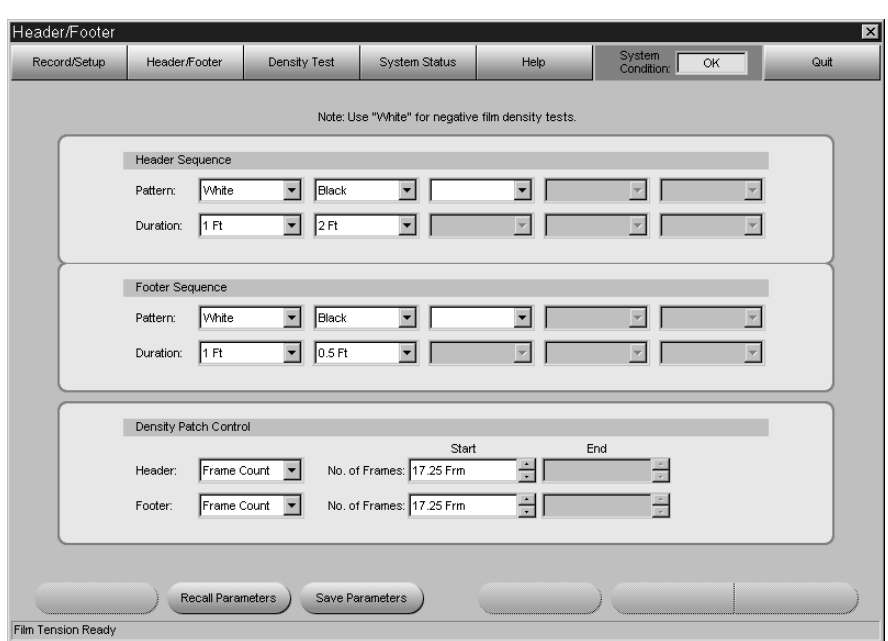

Dieses Menü dient zur Einstellung der Parameter für den Vor- und Nachspann des Films sowie den Dichteflecken. Vor- und Nachspann sowie Dichteflecken sind unbedingt vor der Aufnahme festzulegen. Vor- und Nachspann sowie Dichteflecken dienen zur Überprüfung der Differenz zwischen Schwarz- und Weißpegel; außerdem stellen sie sicher, daß ein korrektes Einlesen der Daten möglich ist.

Die Aufnahmeposition der einzelnen Parameter zeigt das folgende Diagramm:

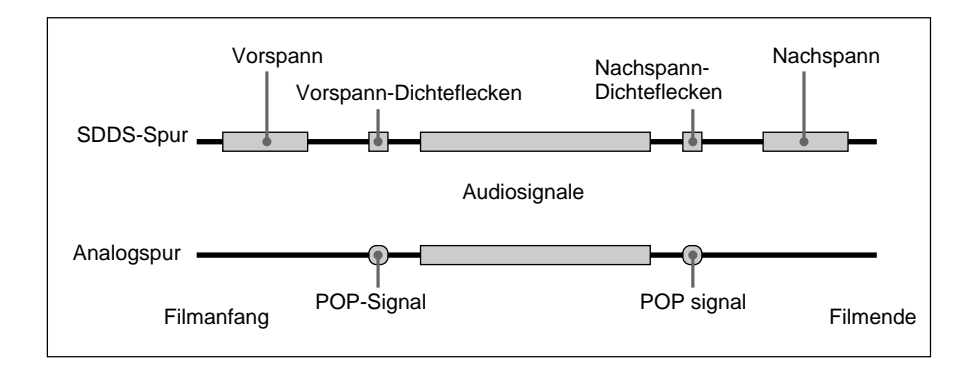

#### **Vorspann-Sequenz**

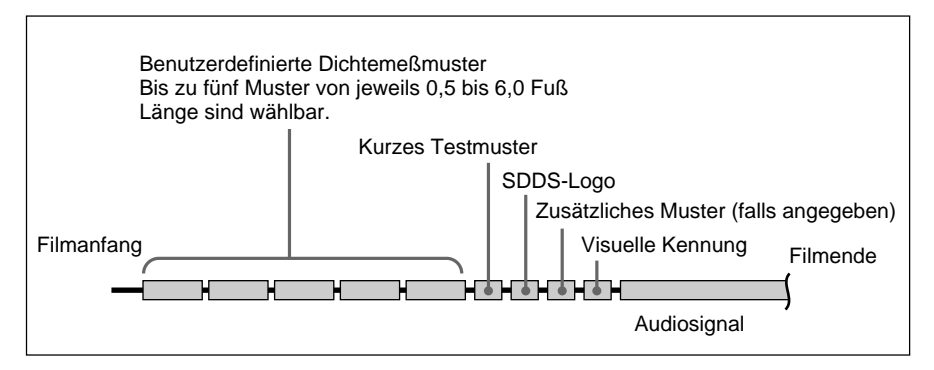

Zur Festlegung der Vorspann-Sequenz wählen Sie das Muster in Film Pattern ganz links. Die Wahl von White, Black oder Checker ist möglich. Wählen Sie nun die Aufnahmedauer im Feld Duration ganz links. Die Dauer läßt sich zwischen 0,5 und 6,0 Fuß in Schritten von 0,5 Fuß festlegen. Wiederholen Sie diesen Vorgang, bis alle Parameter von links nach rechts eingegeben worden sind.

Sie können für jeden Vorspann bis zu fünf Muster und Dauerangaben definieren.

#### **Nachspann-Sequenz**

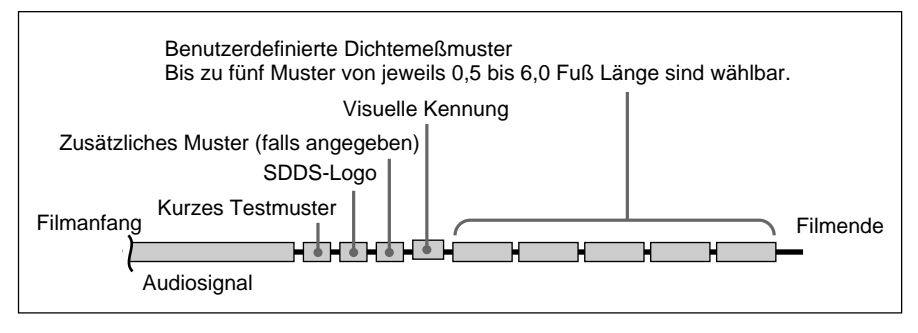

Zur Festlegung der Nachspann-Sequenz gehen Sie wie oben für die Vorspann-Sequenz beschrieben vor.

### **Spalte Density Patch Control**

Festlegung des Verfahrens zur Erkennung der Stellen, an denen die Dichteflecken aufgezeichnet werden. Legen Sie die Positionen fest, an denen das POP-Signal aufgezeichnet wird, damit die Aufzeichnung der Dichteflecken an den jeweils entsprechenden Positionen erfolgt. Als Verfahren zur Erkennung der Aufzeichnungspositionen der Dichteflecken ist die Wahl von Time Code, Feet/Frame oder POP-Signal möglich.

- Bei Wahl von Time Code geben Sie die Zeit, zu der der Dichteflecken aufgezeichnet werden soll, in Film Start ein. Daraufhin wird dieselbe Zeiteinheit wie für den über Anschluß TIME CODE eingegebenen Zeitcode genutzt.
- Bei Wahl von Feet/Frame geben Sie die Zeit, zu der der Dichteflecken aufgezeichnet werden soll, in Film Start ein. Daraufhin dienen die Maßeinheit Fuß und Vollbild als Zeiteinheiten.
- Bei Wahl von POP-Signal geben Sie den Start- und Endpunkt des aufgezeichneten POP-Signals in Feld Start bzw. End ein. In diesem Fall dienen Fuß und Vollbild als Zeiteinheiten.

Ist die Aufzeichnung eines Nachspann-Dichteflecken nicht erforderlich, so wählen Sie None als Erkennungsverfahren für die

Aufzeichnungspositionen der Nachspann-Dichteflecken.

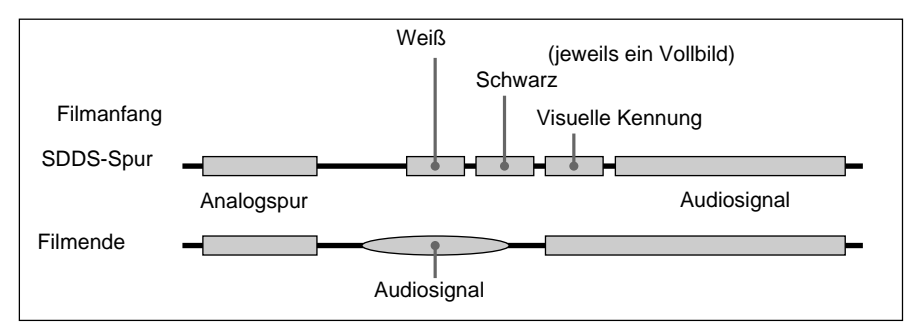

Die Aufzeichnung des Dichteflecken erfolgt gemäß dem folgenden Diagramm:

### **Hinweise**

- Die Zahl der Vollbilder pro Zeitcode richtet sich nach dem jeweiligen Typ des Zeitcodes. Falls ein Vollbild angegeben wird, das nicht mit dem Eingangszeitcode zusammenfällt, so sind Betriebsstörungen möglich.
- Wenn bei Wahl von POP-Signal innerhalb der angegebene Aufnahmedauer gleichartige Signale erfaßt werden, so wird der Dichteflecken an der Position der Erfassung des ersten Signals aufgezeichnet.

### **Zur visuellen Kennung**

Bei der Aufnahme von digitalen Audiosignalen zeichnet das System automatisch vor und nach diesen Signalen (d.h. nach dem Vorspann und vor dem Nachspann) jeweils eine visuelle Kennung (wie unten dargestellt) auf.

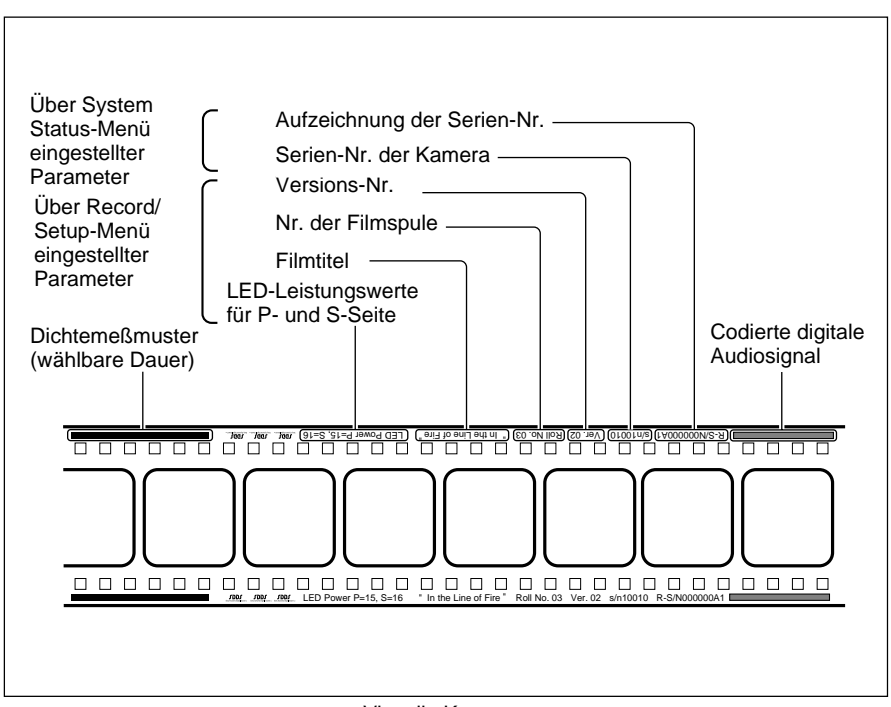

Visuelle Kennung

### **Taste Recall Parameters**

Klicken Sie auf diese Taste, um die Parameter aufzurufen, die durch Anklicken der nachfolgenden Taste Save Parameters abgespeichert worden sind.

#### **Taste Save Parameters**

Klicken Sie auf diese Taste, um die Parameter in der angegebenen Datei auf der Festplatte abzuspeichern.

Folgende Parameter werden auf der Festplatte abgespeichert: Parameter Header Sequence und Footer Sequence sowie die Position für Header Start und Header End in Spalte Density Patch Control. Beachten Sie, daß die zuvor abgespeicherten Parameter durch neue Parameter überschrieben werden.

#### **Hinweis**

Die folgenden Parameter lassen sich nicht auf der Festplatte abspeichern: Position für Footer Start und Footer End in Spalte Density Patch Control.

### **Density Test-Menü**

Vor der Aufnahme können Sie einen Dichtetest ausführen, um die LED-Leistung auf optimalen Wert einzustellen. Bei dieser Prüfung wird eine benutzerdefinierte Testmusterfolge wiederholt auf dem Film aufgezeichnet, wobei die LED-Leistung mit jedem weiteren Bild zunimmt. Dieser Test ist nur dann erforderlich, wenn die aktuell eingestellte LED-Leistung unzureichend erscheint.

Die Einstellung White für Pattern dient zur Aufzeichnung auf Negativfilm mit fester LED-Leistung. In dieser Betriebsart aufgezeichnete Filme dienen zur Überprüfung des Entwicklungsprozesses im Filmlabor.

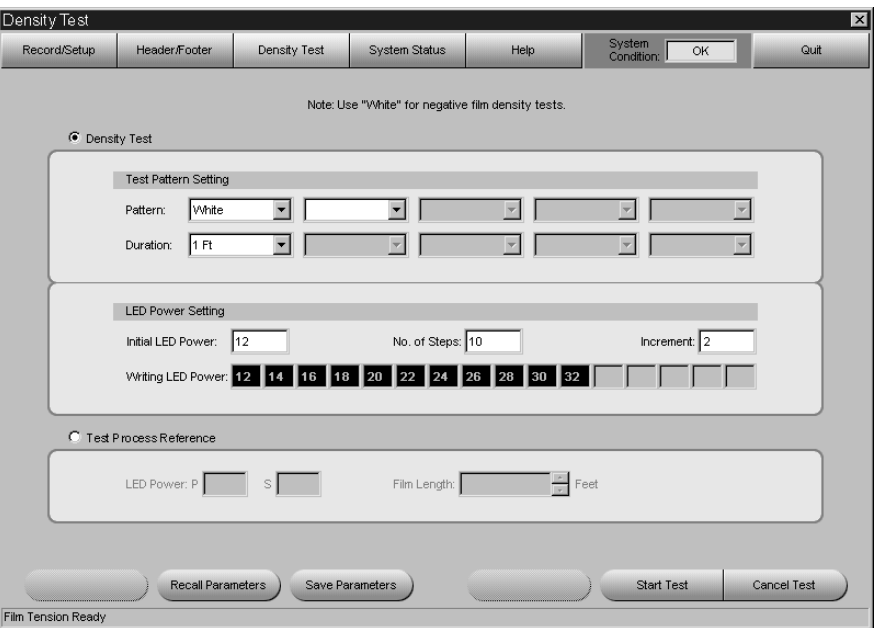

#### **Festlegung der Testmusterabfolge**

**1** Wählen Sie das Muster aus dem Pattern-Feld ganz links in der Spalte Test Pattern Setting.

**2** Wählen Sie die Aufnahmedauer aus dem Duration-Feld ganz links in der Spalte Test Pattern Setting.

25(D)

**3** Wiederholen Sie Schritt **1** und **2** zur Definition zusätzlicher Muster und Aufnahmezeiten (Sie können bis zu fünf Muster und Zeitwerte festlegen).

### **Spalte LED Power Setting**

### **Feld Initial LED Power**

Geben Sie hier den Anfangswert der LED-Leistung für das Testmuster ein.

#### **Feld No. of Steps**

Geben Sie hier ein, wievielmal das Testmuster aufgezeichnet werden soll.

### **Feld Increment**

Geben Sie hier den Schrittwert der LED-Leistung für jedes Testmuster ein.

**Felder Writing LED Power** Hier wird die Abfolge der Testmuster angezeigt.

### **Spalte Test Process Reference**

### **Felder LED Power**

Geben Sie hier den Wert der LED-Leistung für die Aufnahme ein.

### **Feld Film Length**

Geben Sie hier die Länge des aufzuzeichnenden Films in ganzen Zahlen (1 bis 50) ein.

### **Taste Start Test**

Durch Anklicken Starten der Aufnahme von Dichtetest- oder Weißtestfilm. Der Test läuft über die in Feld Film Length in Fuß angegebene Filmlänge ab und stoppt dann automatisch.

### **Taste Cancel Test**

Annullieren der Aufzeichnung durch Anklicken.

### **Taste Recall Parameters**

Klicken Sie auf diese Taste, um die Parameter aufzurufen, die durch Anklicken der nachfolgenden Taste Save Parameters abgespeichert worden sind.

### **Taste Save Parameters**

Klicken Sie auf diese Taste, um die Parameter in der angegebenen Datei auf der Festplatte abzuspeichern.

Folgende Parameter werden auf der Festplatte abgespeichert:

Test Pattern Setting und LED Power Setting in Spalte Density Test und Film Length in Spalte Test Process Reference.

Beachten Sie, daß die zuvor abgespeicherten Parameter durch die neuen Parameter überschrieben werden.

### **Hinweis**

Die Einstellungen für LED Power in Spalte Test Process Reference sind mit der LED-Leistungseinstellung im Record/Setup-Menü verknüpft, so daß diese Einstellung nicht auf Festplatte abgespeichert wird.

Download from Www.Somanuals.com. All Manuals Search And Download.

# **System Status-Menü**

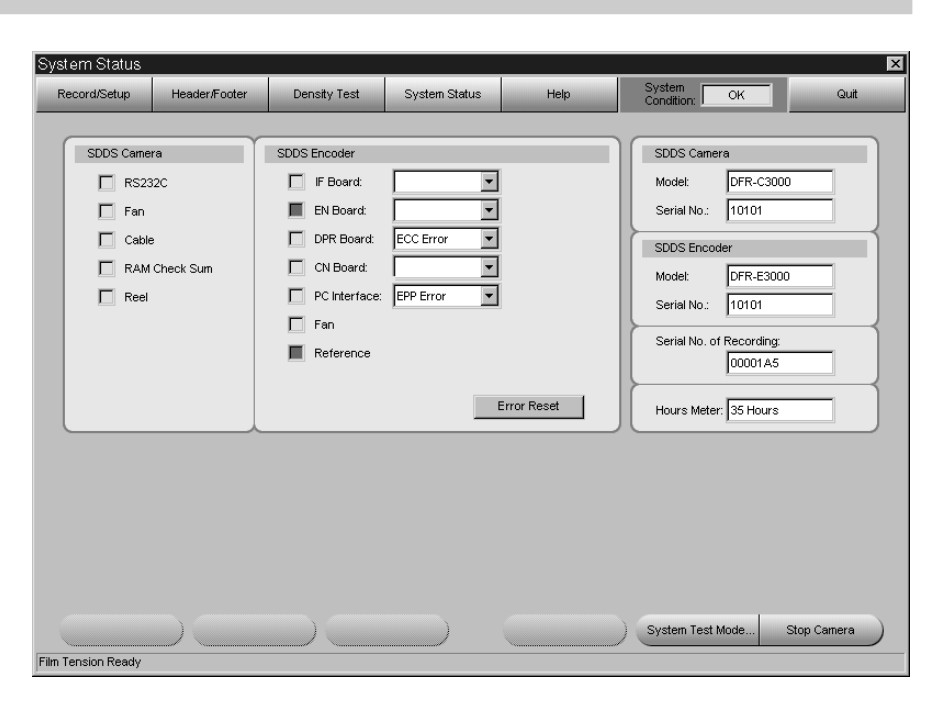

Bei Auftreten eines Fehlers leuchtet das Quadrat für den Bereich auf, wo der Fehler erkannt worden ist.

Bei Warnangabe leuchtet das zugehörige Quadrat in Gelb auf. Bei gleichzeitigem Auftreten von Fehler und Warnung leuchtet das Quadrat in Rot auf.

Falls in einem Bereich mehrere Fehler auftreten, erscheint eine entsprechende Fehlerliste in dem Feld rechts vom betroffenen Bereich. Näheres hierzu erfahren Sie bei Ihrem Sony-Fachhändler oder - Kundendienst.

### **Taste Error Reset**

Rücksetzen von Fehler und Warnanzeige durch Anklicken. Bleiben Fehler und Warnanzeige beim Anklicken der Taste bestehen, so erscheint derselbe Fehler oder dieselbe Warnanzeige nach der Rücksetzung.

### **Systeminformationsbereich**

#### **Feld SDDS Camera Model**

In diesem Feld erscheint die Modellbezeichnung der Kamera.

#### **Feld SDDS Camera Serial No.**

In diesem Feld erscheint die Serien-Nr. der Kamera.

#### **Feld SDDS Encoder Model**

In diesem Feld erscheint die Serien-Nr. des Codierers.

### **Feld SDDS Encoder Serial No.**

In diesem Feld erscheint die Serien-Nr. des Codierers.

### **Feld Serial No. Recording**

In diesem Feld erscheint die Nr. des Films, der mit Hilfe der Kamera beschrieben wird.

### **Feld Hours Meter**

Anzeige der gesamten Filmabspielzeit der Kamera in Stunden.

### **Taste Stop Camera**

Stoppen der Aufzeichnung durch Anklicken.

# **Prüfung und Reinigung der Hauptkomponenten**

### **Prüfung auf Staubbefall**

Prüfen Sie die auf der folgenden Seite abgebildeten Teile auf die Ansammlung von Staub oder Fremdkörper. Es empfiehlt sich, diese Prüfung stets vor dem Einlegen des Films auszuführen.

- Entfernen Sie den angesammelten Staub gemäß den Anweisungen unter "Reinigung der Teile" weiter unten.
- Bei der Existenz von Kratzern oder Anzeichen von Verschleiß wenden Sie sich bitte an Ihren Sony-Fachhändler oder -Kundendienst.

### **Reinigung der Teile**

Stellen Sie vor der Reinigung der Geräteteile die folgenden Materialien bereit:

- Zahnbürste (handelsüblich)
- Staubpinsel (handelsüblich)
- Reinigungstuch (J-6090-011-A)
- Reinigungsflüssigkeit (9-919-573-01)

### **Achtung**

- Schalten Sie vor der Reinigung der Geräteteile stets unbedingt die Stromversorgung mit dem Netzschalter aus.
- Gehen Sie bei der Reinigung keinesfalls mit übermäßiger Kraftanwendung vor. Andernfalls droht Beschädigungsgefahr für die Teile.
- Nach der Teilereinigung warten Sie mit dem Einlegen des Films, bis die Reinigungsflüssigkeit verdunstet ist.

#### **Reinigung der Linsen**

Entfernen Sie den Staub und Fremdkörper mit einen handelsüblichen Staubpinsel.

Die Linsen sind die wichtigsten Teile des Systems und dürfen keinesfalls bei der Reinigung beschädigt werden.

### **Reinigung anderer Teile**

Gehen Sie zur Reinigung der anderen Teile gemäß dem nachstehend aufgeführten Verfahren vor.

#### **Hinweis**

Bei Reinigung der Trommeln ist unbedingt der untere Trommelflansch gründlich zu reinigen.

**1** Nachdem die Stromversorgung ausgeschaltet ist, bürsten Sie die Teile behutsam mit einer (handelsüblichen) weichen Zahnbürste ab, um so Staub und Fremdkörper zu entfernen.

### **Achtung**

29(D) Drücken Sie mit der Zahnbürste nicht zu fest auf. Andernfalls droht Verkratzungsgefahr für die Systemteile.

Download from Www.Somanuals.com. All Manuals Search And Download.

**2** Wischen Sie die Teile, die in der untenstehenden Abbildung schraffiert gezeigt sind, gründlich mit einem Reinigungstuch ab, das mit Reinigungsflüssigkeit angefeuchtet ist.

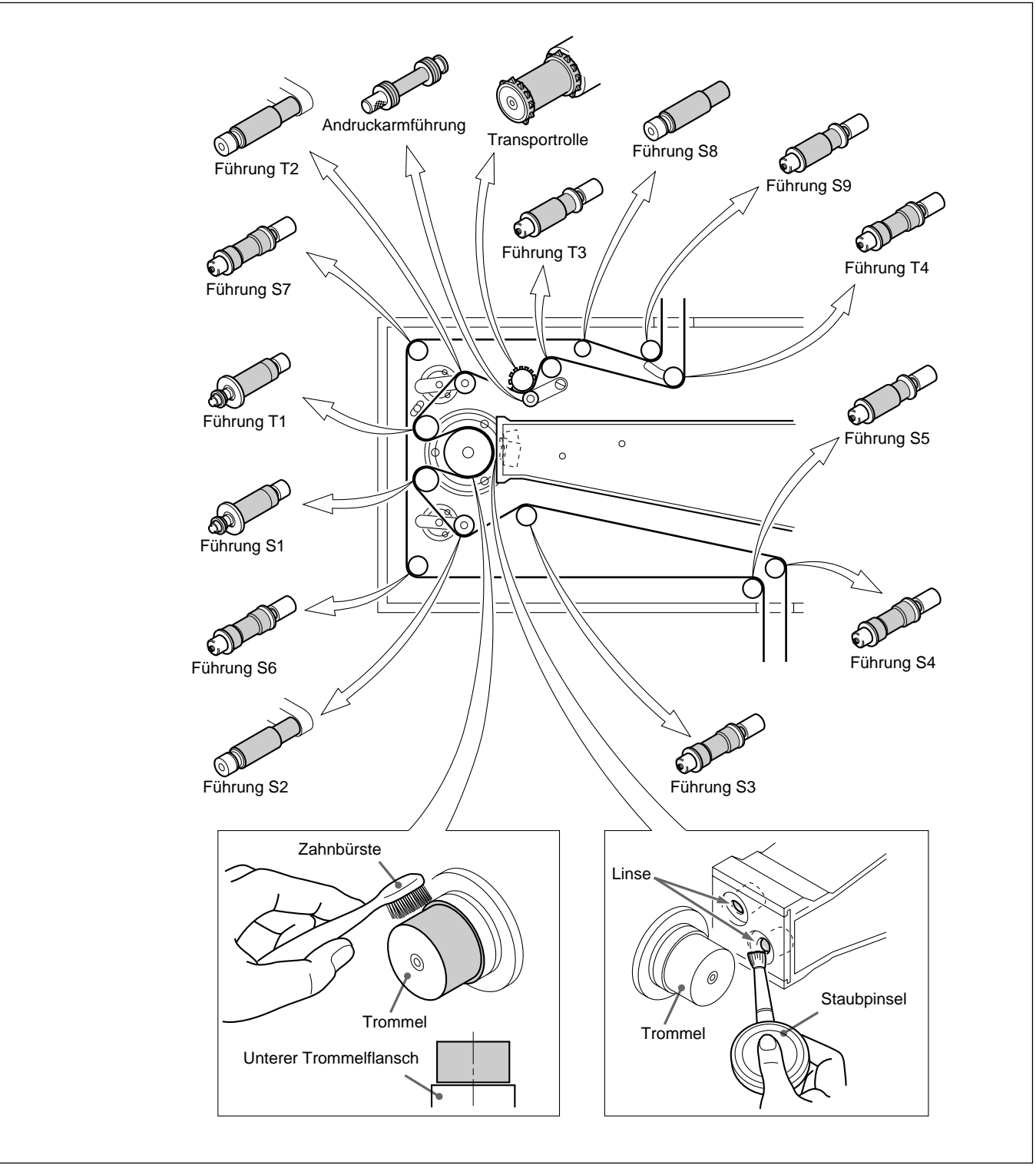

Prüfung und Reinigung der Hauptkomponenten von DFR-C3000

# **Regelmäßige Prüfungs- und Wartungsmaßnahmen**

Die DFR-C3000 erfordert regelmäßige Prüfungs- und Wartungsmaßnahmen durch den Hersteller. Sobald die Gesamtbetriebszeit in der Anzeige Hours Meter 2.500 Stunden erreicht, wenden Sie sich bitte an Ihren Sony-Fachhändler oder -Kundendienst. *Näheres über den Betriebsstundenzähler (Hours Meter) finden Sie auf Seite 28.*

# **Anforderungen bei der Filmproduktion Anforderungen bei der Filmproduktion**

Damit das SDDS-System stets seine optimale Leistung erbringt, müssen bei der Filmproduktion die nachstehenden Anforderungen erfüllt sein.

## **Solldichte bei Negativfilm**

Überprüfen Sie vor der Aufzeichnung die Lampe auf einwandfreie Funktion und stellen Sie die P- und S-Werte der LED-Leistung so ein, daß die folgenden Dichtesollwerte erreicht werden:

#### **Solldichte bei Negativfilm (Dichteflecken):** 2,0 ±0,1

- Bei Befall mit Staub oder Fremdkörpern das System gemäß den Anweisungen unter "Reinigung der Teile" auf Seite 29 reinigen.
- Bei der Existenz von Kratzern oder Anzeichen von Verschleiß wenden Sie sich bitte an Ihren Sony-Fachhändler oder -Kundendienst.

#### **Erforderliche Meßgeräte und ihre Einstellung**

**Meßgeräte:** Macbeth TD903 o.ä. **Einstellung:** Visueller Betrieb

#### **Hinweis**

Bei Verwendung von Kodak 2374-Film richtet sich die Dichte nach der Zimmertemperatur.

Stellen Sie die Zimmertemperatur auf denselben Wert ein wie die Lampe im Prüfraum.

## **Solldichte bei Positivfilm**

Weisen Sie Ihr Filmlabor an, bei Positivfilm die Digitalspur auf den nachstehenden Rotdichtewert einzustellen. **Rotdichtesollwert bei Positivfilm (kein Digitaldatenbereich):** 1,2 ±0,2

#### **Erforderliche Meßgeräte**

Macbeth TD903 o.ä.

32(D)

..........................................................................................................................................................................................................

このマニュアルに記載されている事柄の著作権は当社にあり、説明 内容は機器購入者の使用を目的としています。 従って、当社の許可なしに無断で複写したり、説明内容(操作、保 守等)と異なる目的で本マニュアルを使用することを禁止します。

The material contained in this manual consists of information that is the property of Sony Corporation and is intended solely for use by the purchasers of the equipment described in this manual.

Sony Corporation expressly prohibits the duplication of any portion of this manual or the use thereof for any purpose other than the operation or maintenance of the equipment described in this manual without the express written permission of Sony Corporation.

Le matériel contenu dans ce manuel consiste en informations qui sont la propriété de Sony Corporation et sont destinées exclusivement à l'usage des acquéreurs de l'équipement décrit dans ce manuel.

Sony Corporation interdit formellement la copie de quelque partie que ce soit de ce manuel ou son emploi pour tout autre but que des opérations ou entretiens de l'équipement à moins d'une permission écrite de Sony Corporation.

Das in dieser Anleitung enthaltene Material besteht aus Informationen, die Eigentum der Sony Corporation sind, und ausschließlich zum Gebrauch durch den Käufer der in dieser Anleitung beschriebenen Ausrüstung bestimmt sind. Die Sony Corporation untersagt ausdrücklich die Vervielfältigung jeglicher Teile dieser Anleitung oder den Gebrauch derselben für irgendeinen anderen Zweck als die Bedienung oder Wartung der in dieser Anleitung beschriebenen Ausrüstung ohne ausdrückliche schriftliche Erlaubnis der Sony Corporation.

DFR-C3000/E3000 (SYL, 英, 仏, 独) 3-868-317-02(1) Sony Corporation Broadcasting & Professional Systems Company Printed in Japan 2000.02.13 © 1999

Free Manuals Download Website [http://myh66.com](http://myh66.com/) [http://usermanuals.us](http://usermanuals.us/) [http://www.somanuals.com](http://www.somanuals.com/) [http://www.4manuals.cc](http://www.4manuals.cc/) [http://www.manual-lib.com](http://www.manual-lib.com/) [http://www.404manual.com](http://www.404manual.com/) [http://www.luxmanual.com](http://www.luxmanual.com/) [http://aubethermostatmanual.com](http://aubethermostatmanual.com/) Golf course search by state [http://golfingnear.com](http://www.golfingnear.com/)

Email search by domain

[http://emailbydomain.com](http://emailbydomain.com/) Auto manuals search

[http://auto.somanuals.com](http://auto.somanuals.com/) TV manuals search

[http://tv.somanuals.com](http://tv.somanuals.com/)